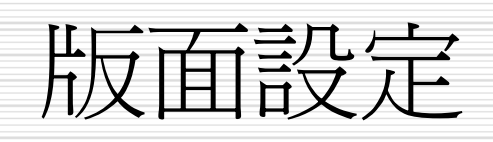

本章提要

 文件分頁 口設定章節 加上頁碼 設計頁首與頁尾 □ 多欄式編排 插入註腳 □ 版面設定交談窗

文件分頁

□ Word 會依照版面的設定,將文件的內容自動切割 成一頁一頁顯示,以方便閱讀和做列印設定。在標 準模式下,Word 以分頁線區隔緊鄰的兩頁:

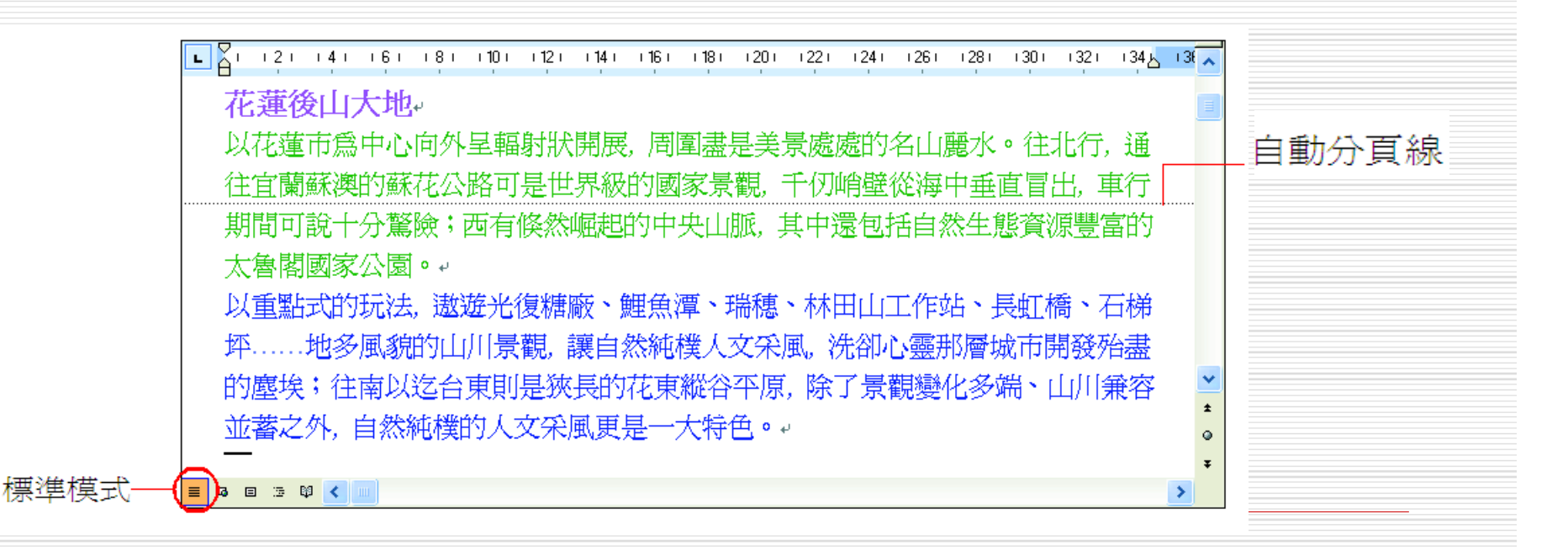

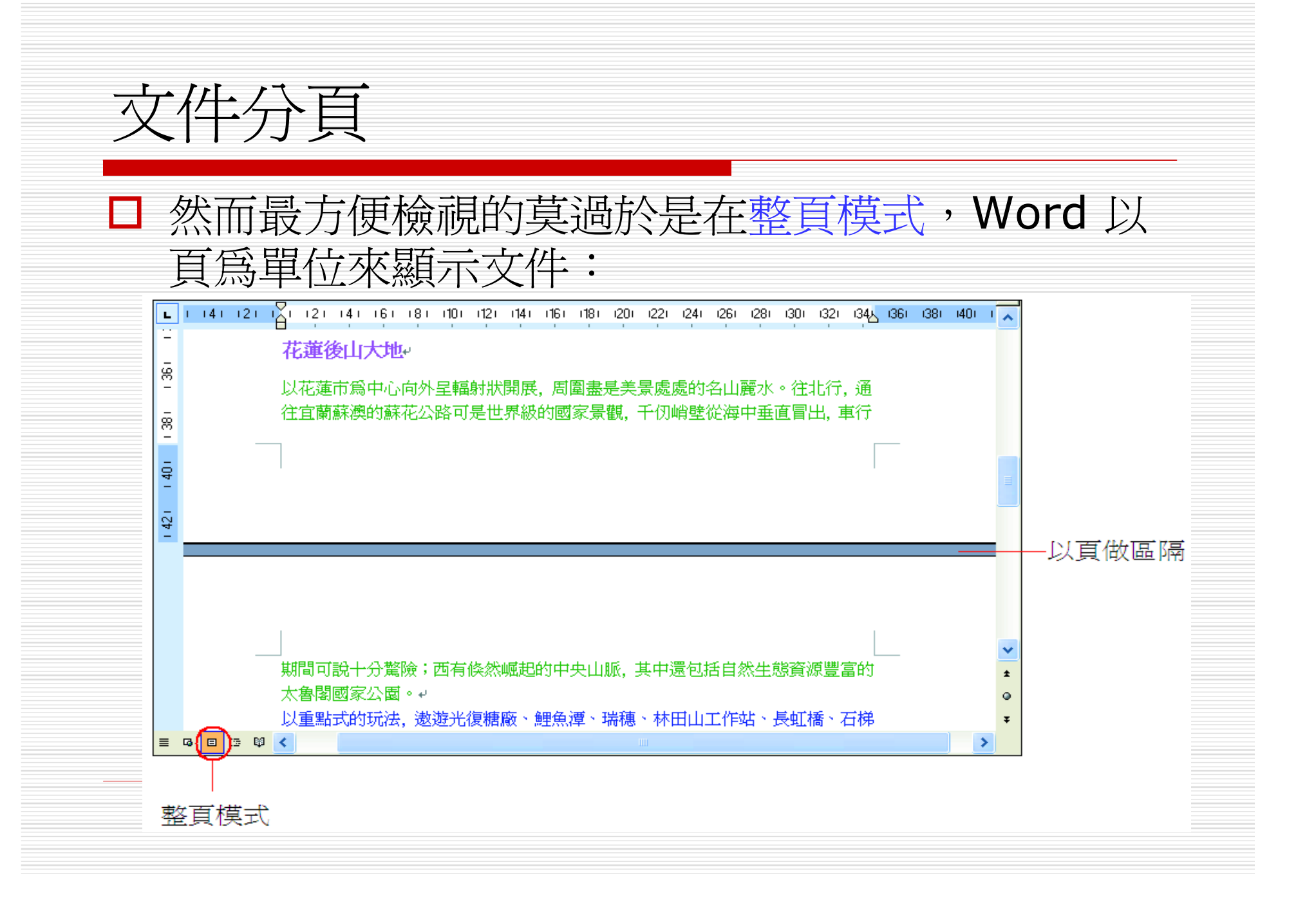

文件分頁

### 雖然 Word 會自動替進行分頁,可是有時 分頁的結果並不盡如人意。

- □ 例如:一份表格硬生生地分成兩半,或是段 落的一行被孤伶伶地留在另一頁。
- 這時候,就有必要告訴 Word 該從那裡分 頁。

- □ 當希望文章換頁時,最簡單的方法就是使用 『插入/分隔設定』命令(或者按下 + 鍵), 步強迫 Word 在插入點所在的位置加 上分頁線。
- □底下將以一範例,實際帶演練一番。
- 1. 請開啟範例檔案 Ch13-01, 並切換至標準 模式,然後往下捲動頁面至有文字處:

插入分頁線

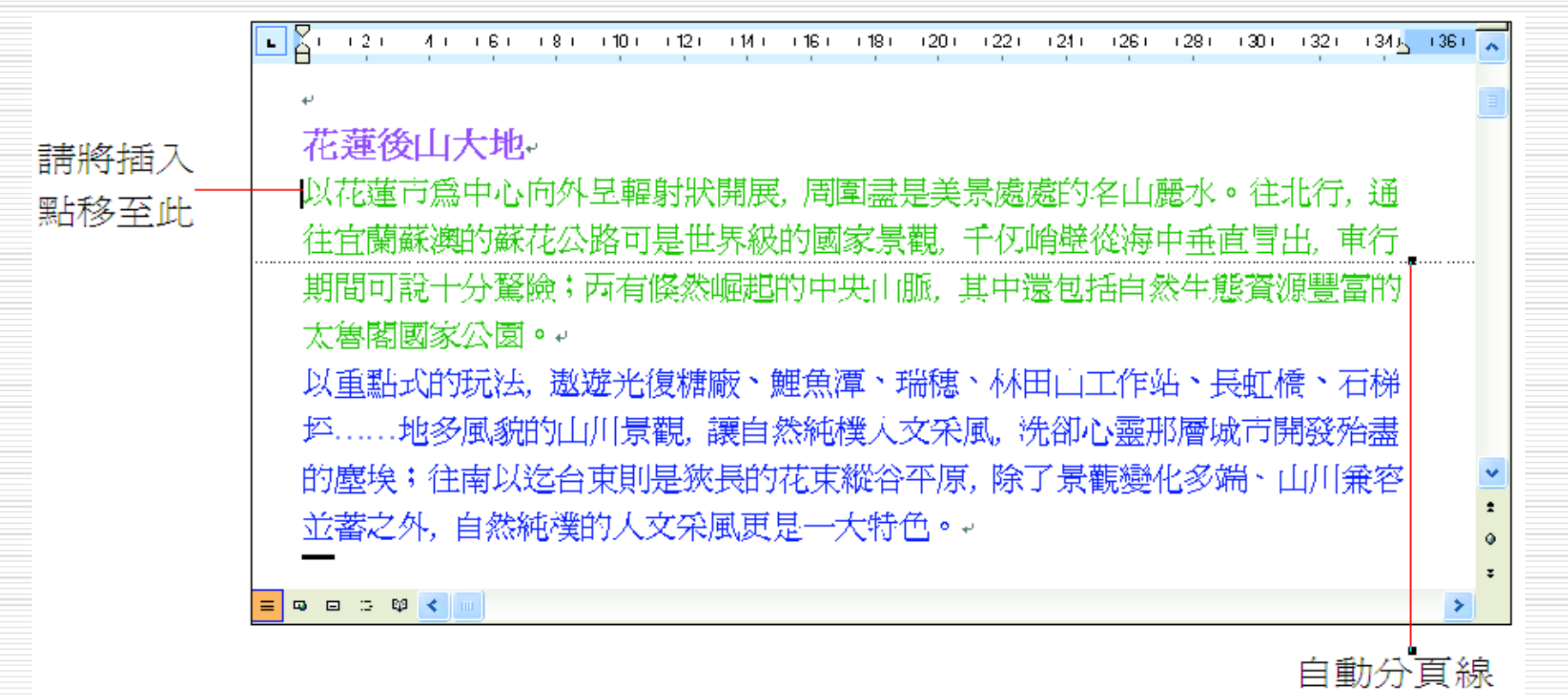

### 2. 執行『插入/分隔設定』命令,開啓分隔設 定交談窗:

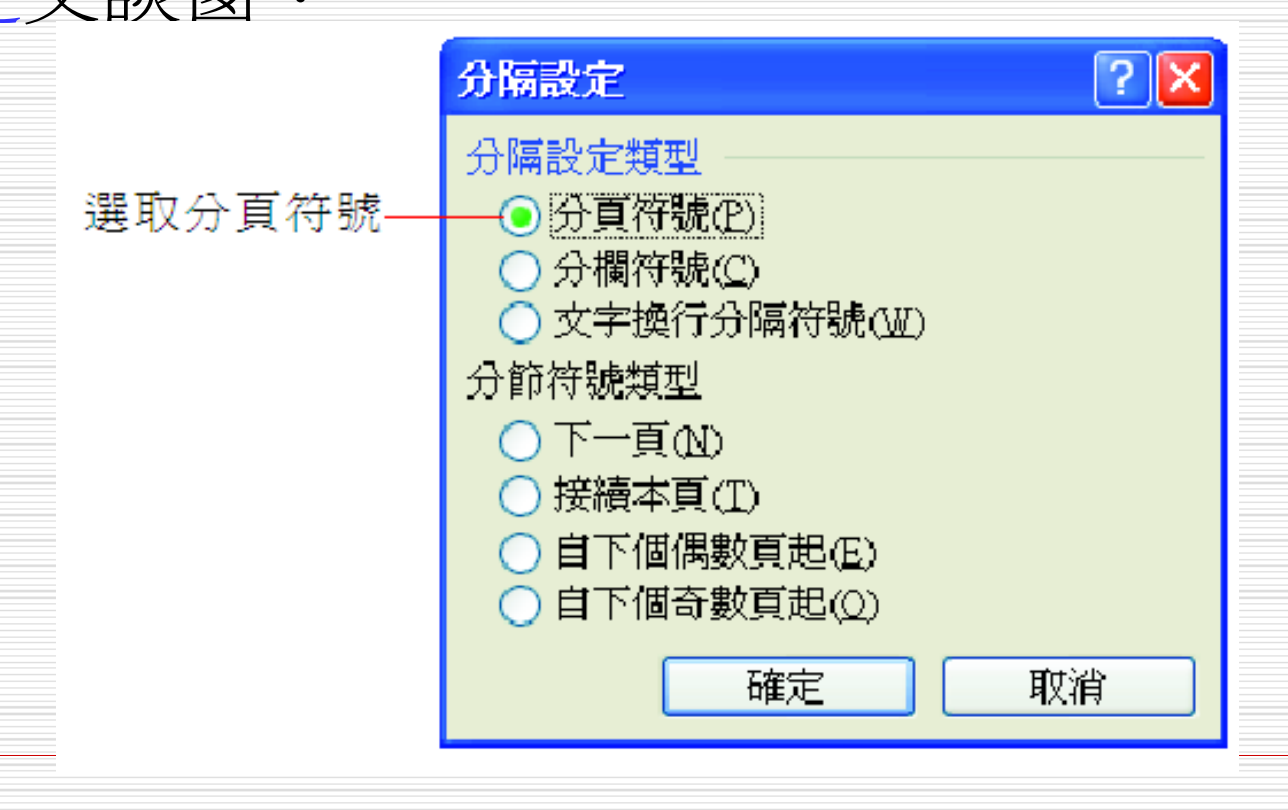

了:

### 3. 按下確定鈕,則以插入點為界便被分成兩頁

手動分頁線

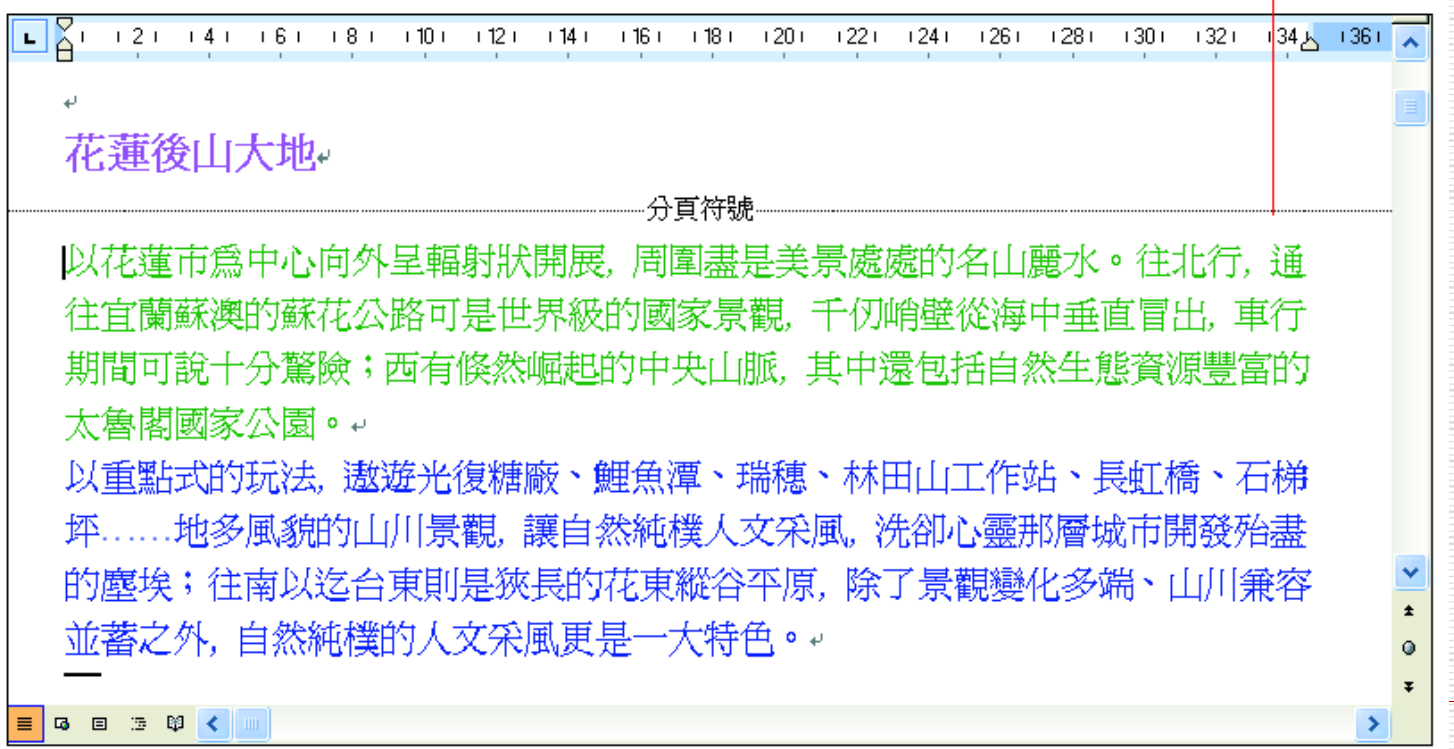

### 4. 再將插入點移至最後一段的開頭,同樣再插 入一個分頁符號:

這兩個都是

手動分頁線

花蓮後山大地

分頁符號

以花蓮市爲中心向外呈輻射狀開展, 周圍盡是美景處處的名山麗水。往北行, 通 往宜蘭蘇澳的蘇花公路可是世界級的國家景觀、千仞峭壁從海中垂直冒出,車行 期間可說十分驚險;西有條然崛起的中央口脈,其中還包括自然生態資源豐富的 太魯閣國家公園。↓

…分頁符號…

以重點式的玩法,遨遊光復糖廠、鯉魚潭、瑞穗、林田山工作站、長虹橋、石梯 坪……地多風貌的山川景觀, 讓自然純樸人文采風, 洗卻心靈那層城市開發殆盡 的塵埃;往南以迄台東則是狹長的花東縱谷平原,除了景觀變化多端、山川兼容 並蓄之外, 自然純樸的人文采風更是一大特色。

■ ■ 画 印 く 画

# 插入分頁線 □ 為了區別分頁線來源的不同, Word 在使用 者自行設定的分頁線上標示了 "分頁符號", 而 Word 自動產生的分頁線則無。 □ 此時請改切換至整頁模式,上下移動捲動軸 則可以發現文件已經被分成三頁了。 □ 按下一般工具列的顯示/隱藏鈕,可以顯示 包括手動分頁線在內的非列印字元。

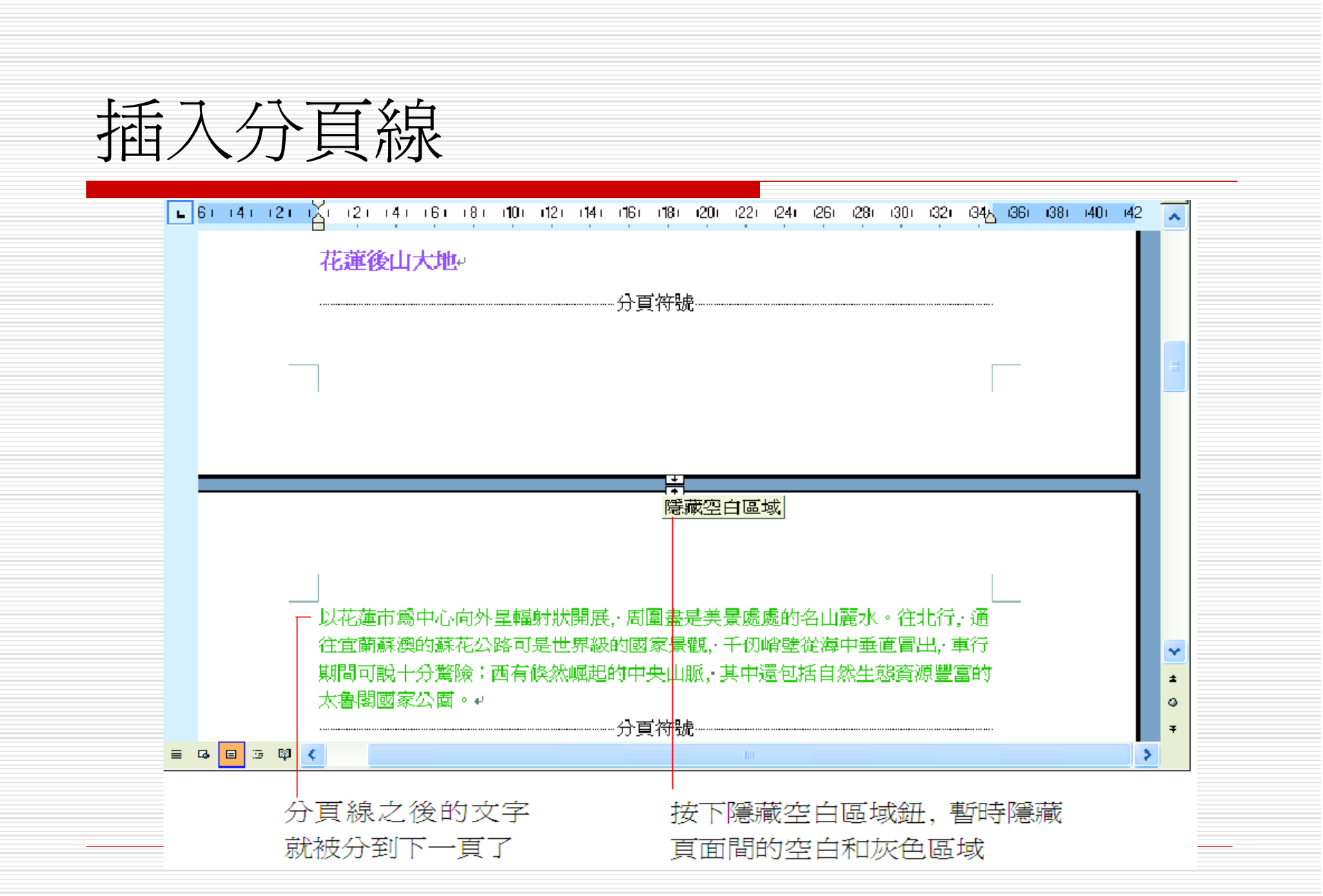

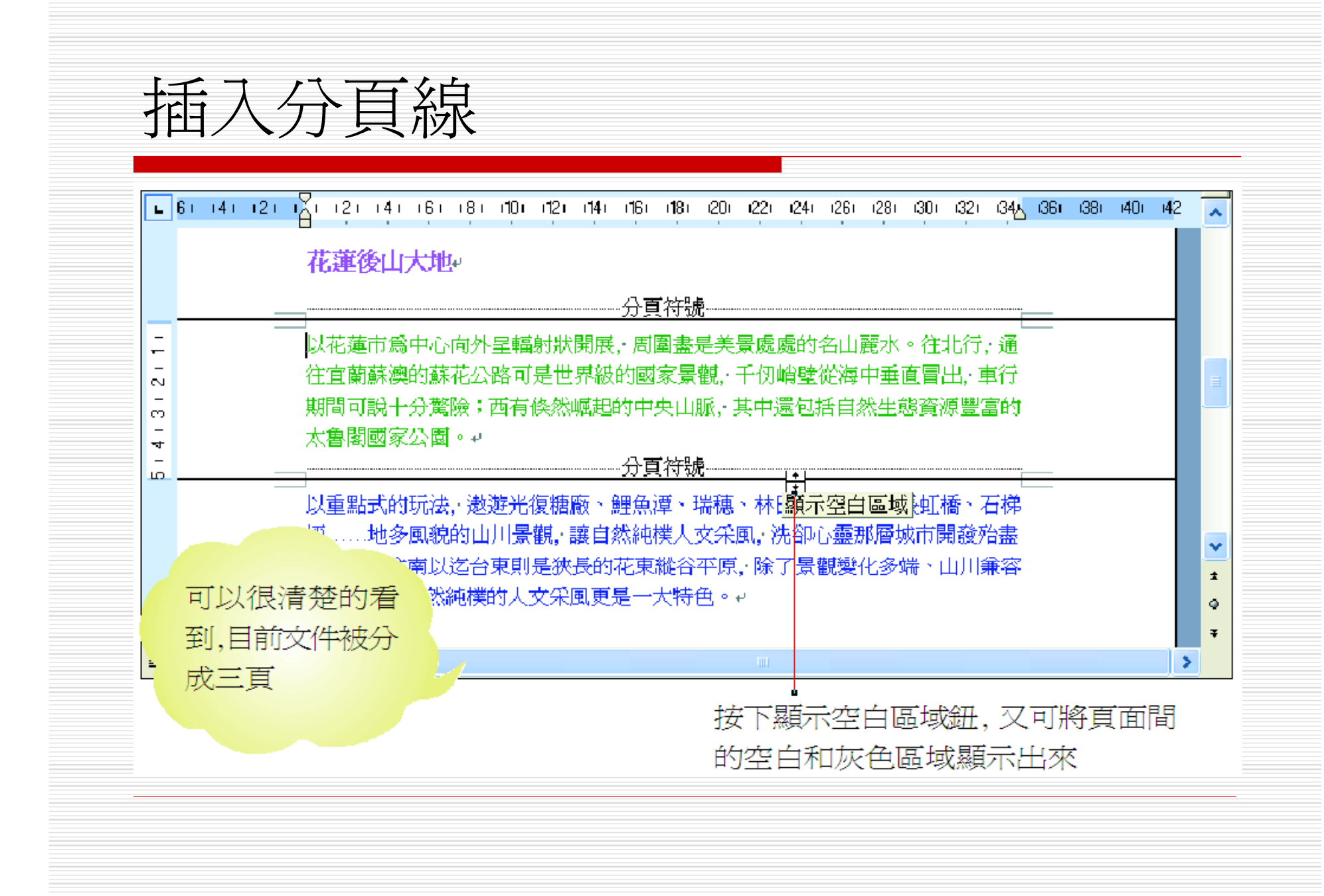

# 刪除分頁線 □ 既然可以插入手動分頁線,當然也可以刪除 手動分頁線。 □ 刪除手動分頁線的動作相當簡單,只要將插 入點移到手動分頁線前,接著按下「Delete] 鍵就可以了。 但請特別注意,若是由 Word 自動產生的

分頁線則無法刪除。

段落與分頁

- □ 有時為了文章的連續性,不希望某些重要的段落被 拆成兩頁。
- □ 可以一頁一頁地檢查,然後自行加上分頁線。
- □ 但是當文件內容很長時,人工分頁不僅累人,而且 可能會有所遺漏。
- □ 為了減輕的負擔, Word讓可以設定文件內段落的 跨頁與否。
- 1. 例如底下這份文件,同一段落被自動分頁線分成兩 頁:

# 段落與分頁

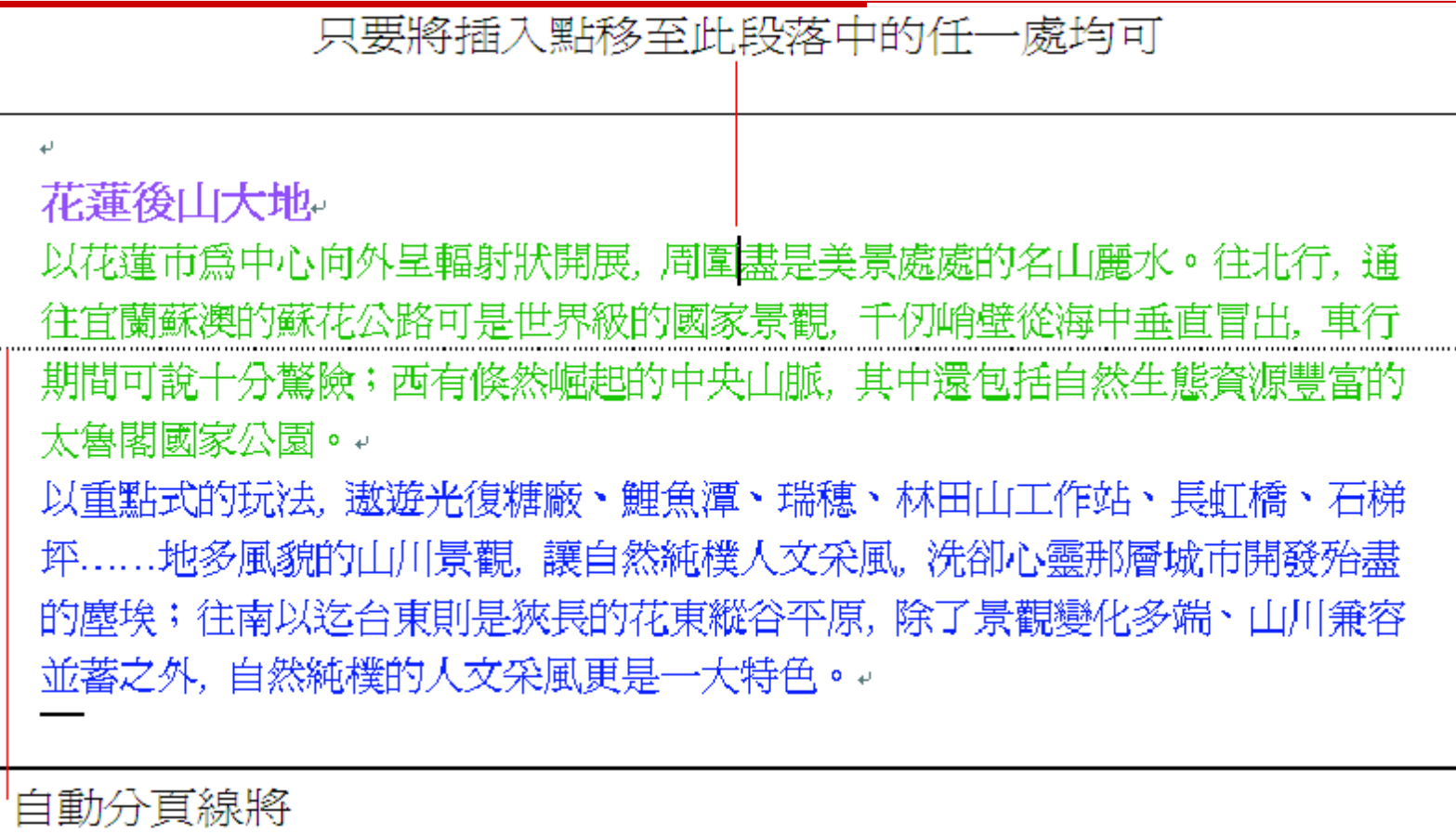

此段分成兩頁

段落與分頁

### 2. 執行『格式/段落』命令,並切換至分行與 分頁設定頁次:

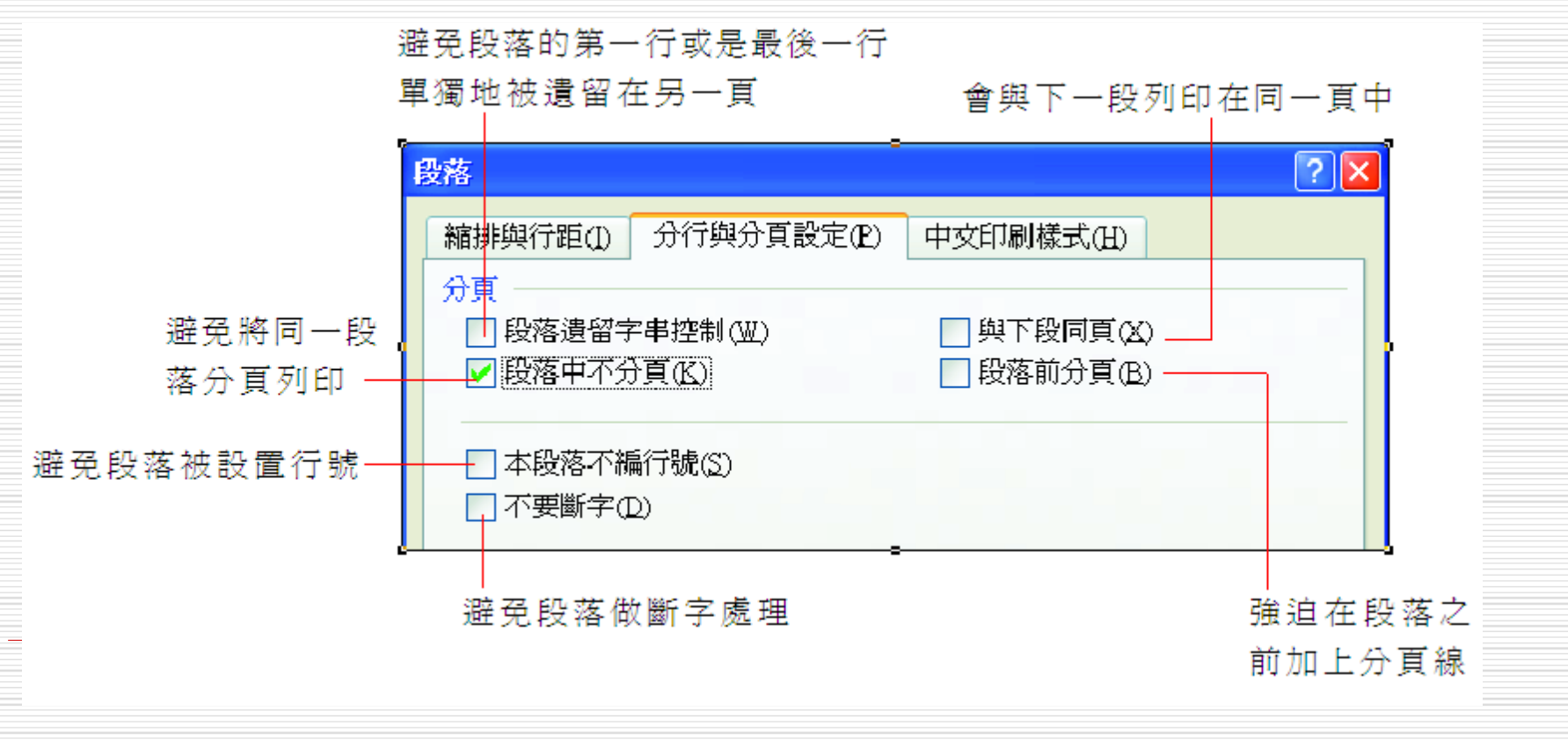

## 段落與分頁

### 3. 講選取段落中不分頁,然後按下確定鈕:

#### 花蓮後山大地

•以花蓮市爲中心向外呈輻射狀開展,周圍盡是美景處處的名山麗水。往北行,通 往宜蘭蘇澳的蘇花公路可是世界級的國家景觀,千仞峭壁從海中垂直冒出,車行 期間可說十分驚險;西有倏然崛起的中央山脈,其中還包括自然生態資源豐富的 太魯閣國家公園。↩

以重點式的玩法, 遨遊光復糖廠、鯉魚潭、瑞穗、林田山工作站、長虹橋、石梯 坪......地多風貌的山川景觀, 讓自然純樸人文采風, 洗卻心靈那層城市開發殆盡 的塵埃;往南以迄台東則是狹長的花東縱谷平原, 除了景觀變化多端、山川兼容 並蓄之外, 自然純樸的人文采風更是一大特色。.

■可以看到自動分頁線會上移到該段之前, 使得整個段落都在同一頁中。

設定章節

- □ 所謂『文件的版面』是指文件列印出來的格 式,如紙張大小、紙張方向、文件的邊界、 頁首/頁尾的內容等等。
- □版面的應用是以章節爲範圍, Word 文件的 章節與一般書本中的章節並不相同。
- □ Word 文件的章節是專為版面而存在的,亦 即當你要改變版面時,如橫書文件某一部份 的內容要改直書…,才有必要設定章節。

# 設定章節

## □ Word 是以分節線來區分章節,例如:

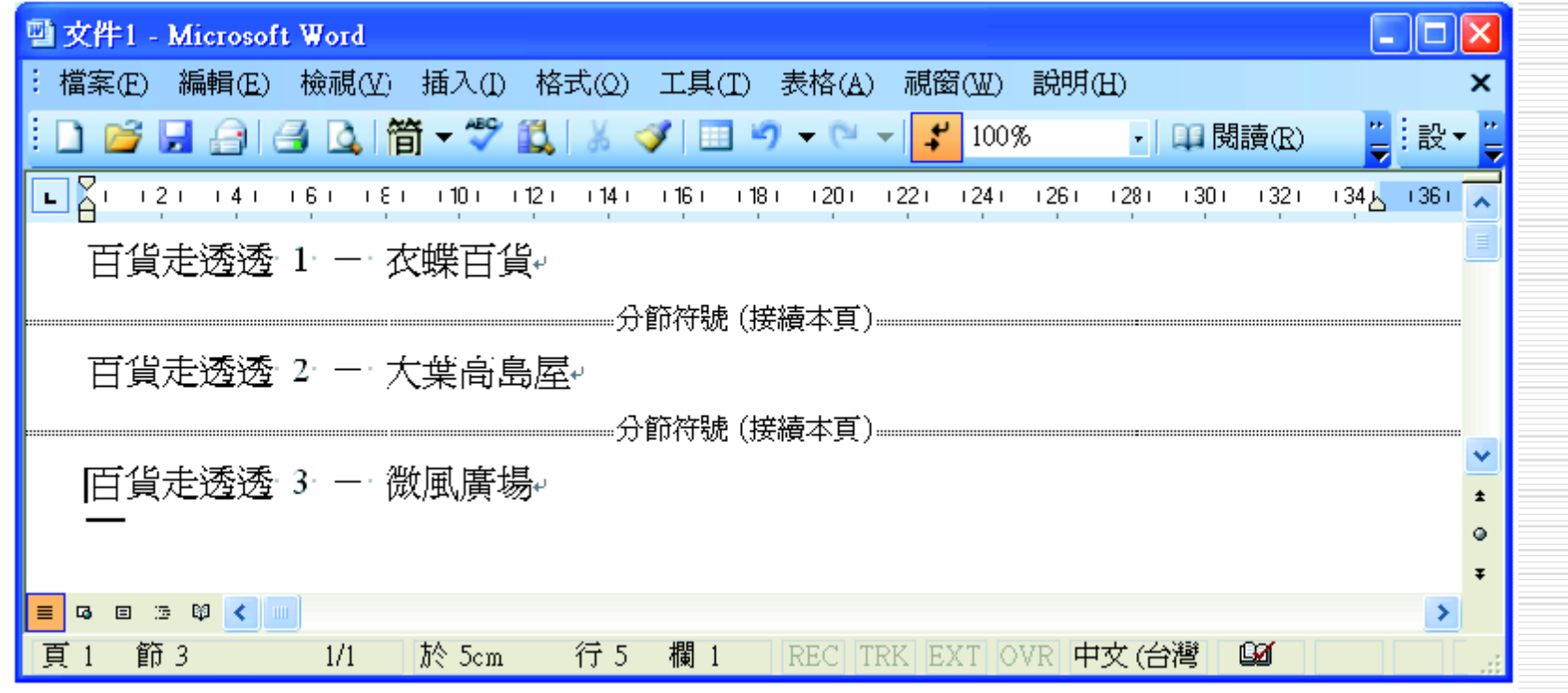

設定章節

- □ 兩條分節線隔成三個章節。
- □ 章節開始於前一條分節線,而結束於後一條 分節線。
- □ 因此,加入一條分節線,會在分節線之下產 生一個新的章節。
- □ 新增的章節會繼承原章節的版面設定。
- □ 沒有分節線的文件相當於僅有一個章節。此 時,版面設定將適用於整份文件。

## 插入分節線

### □ 請開啓範例檔案 Ch13-02,這就來練習加入 分節線的操作步驟:

### 1. 切換至標準模式,並往下捲動頁面至有文字

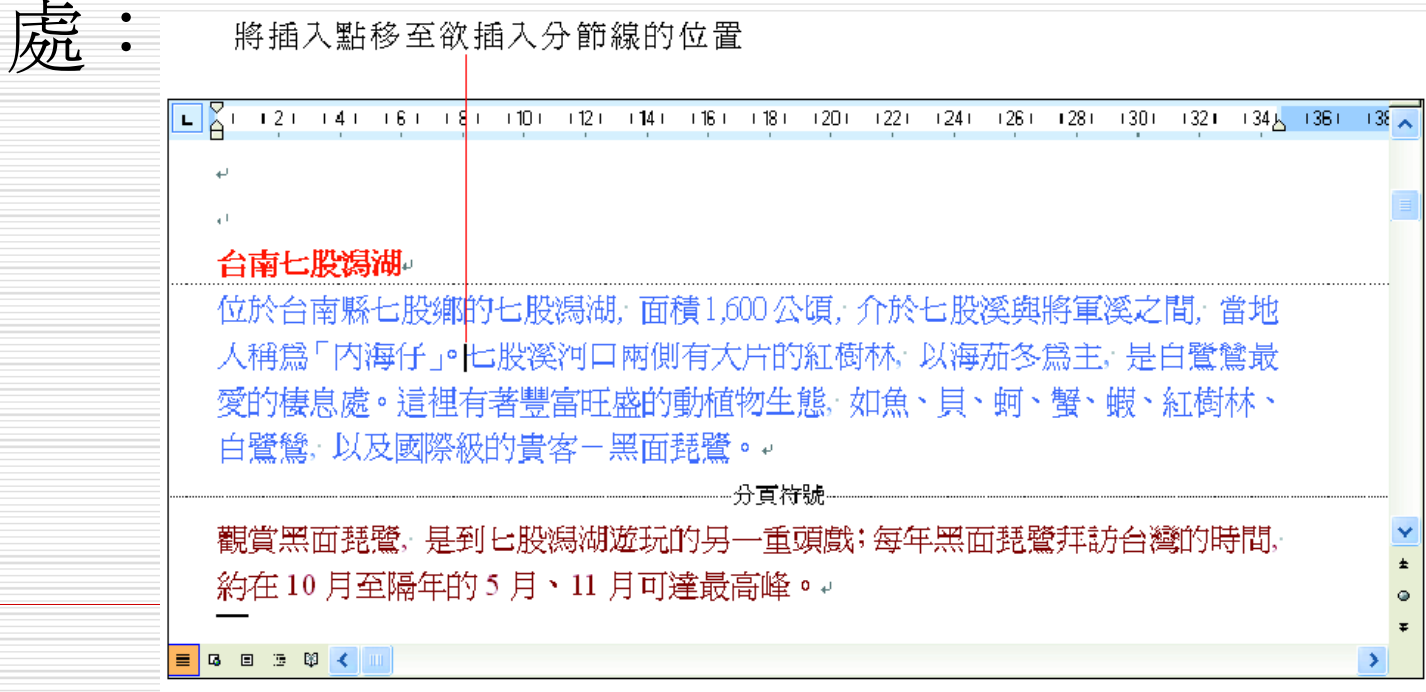

## 插入分節線

### 2. 執行『插入/分隔設定』命令,開啓分隔設 定交談窗:

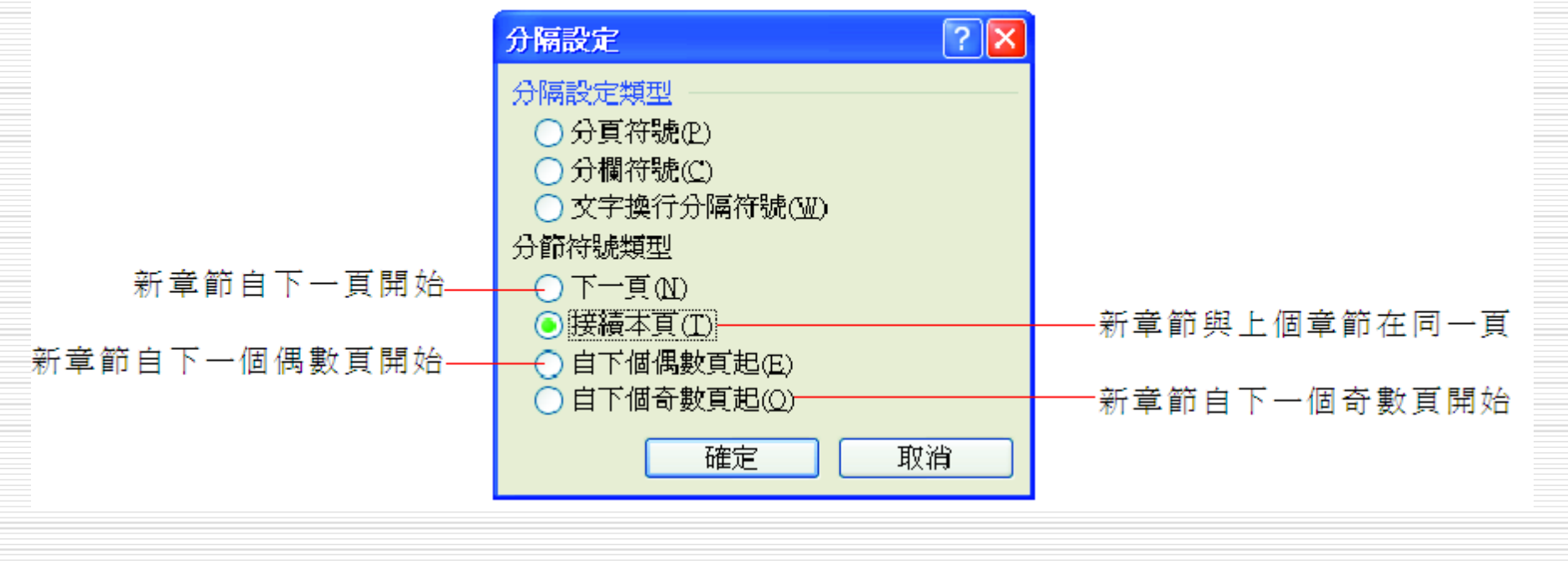

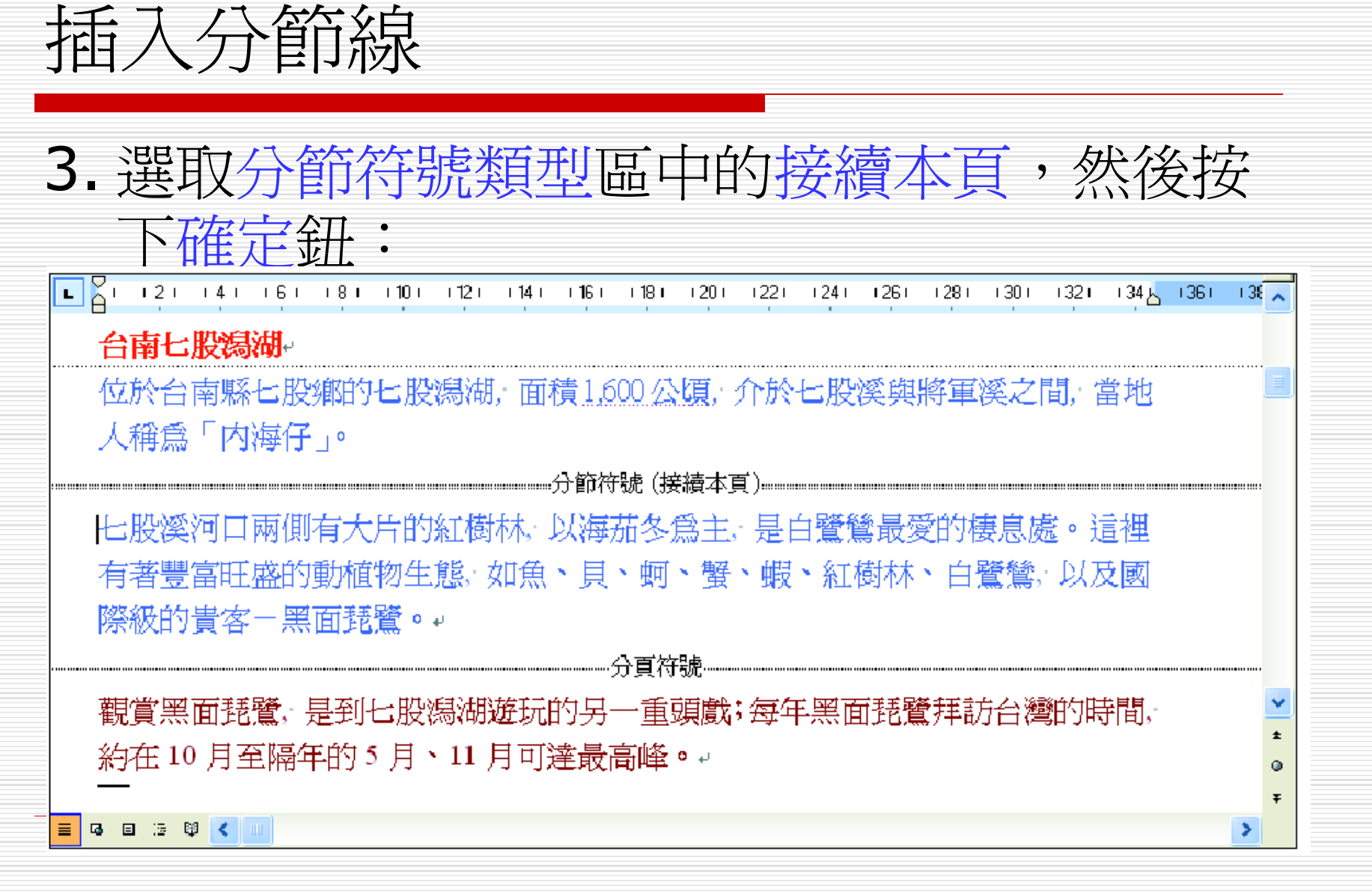

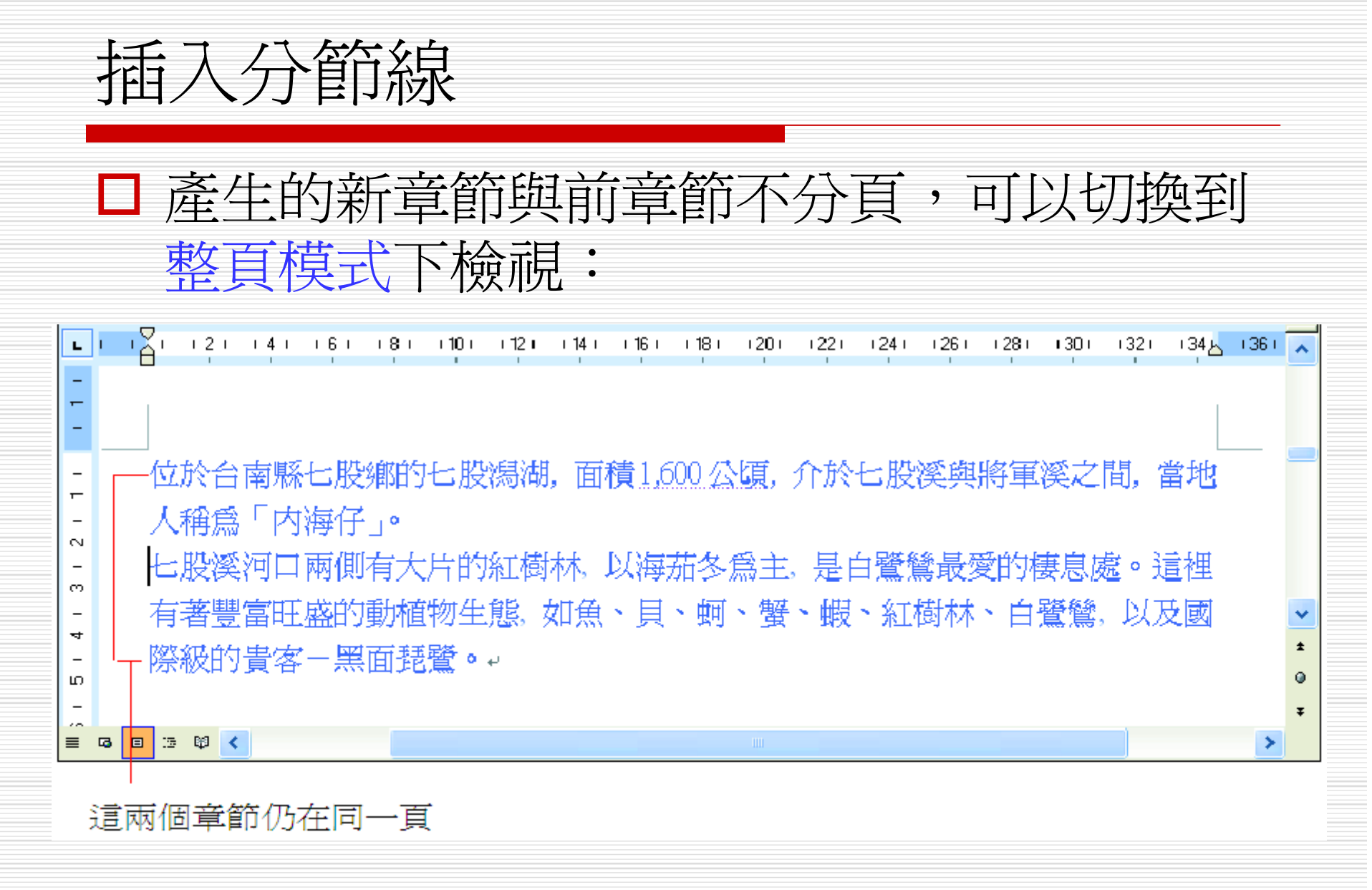

## 刪除分節線

□ 若欲刪除分節線 只要用滑鼠在分節線上按 一下,當插入點移到分節線之前,再按下 [Delete] 鍵就大功告成了。章節被合併 後,還是沿用原先的版面設定。

□ 在加入分節線之後,若覺得設錯分節線屬 性,除了可以先刪除原先的分節線再加上新 的分節線之外,還可以使用『檔案/版面設 定』命令來修改分節線的屬性,這部份將於 13-7 節做介紹。

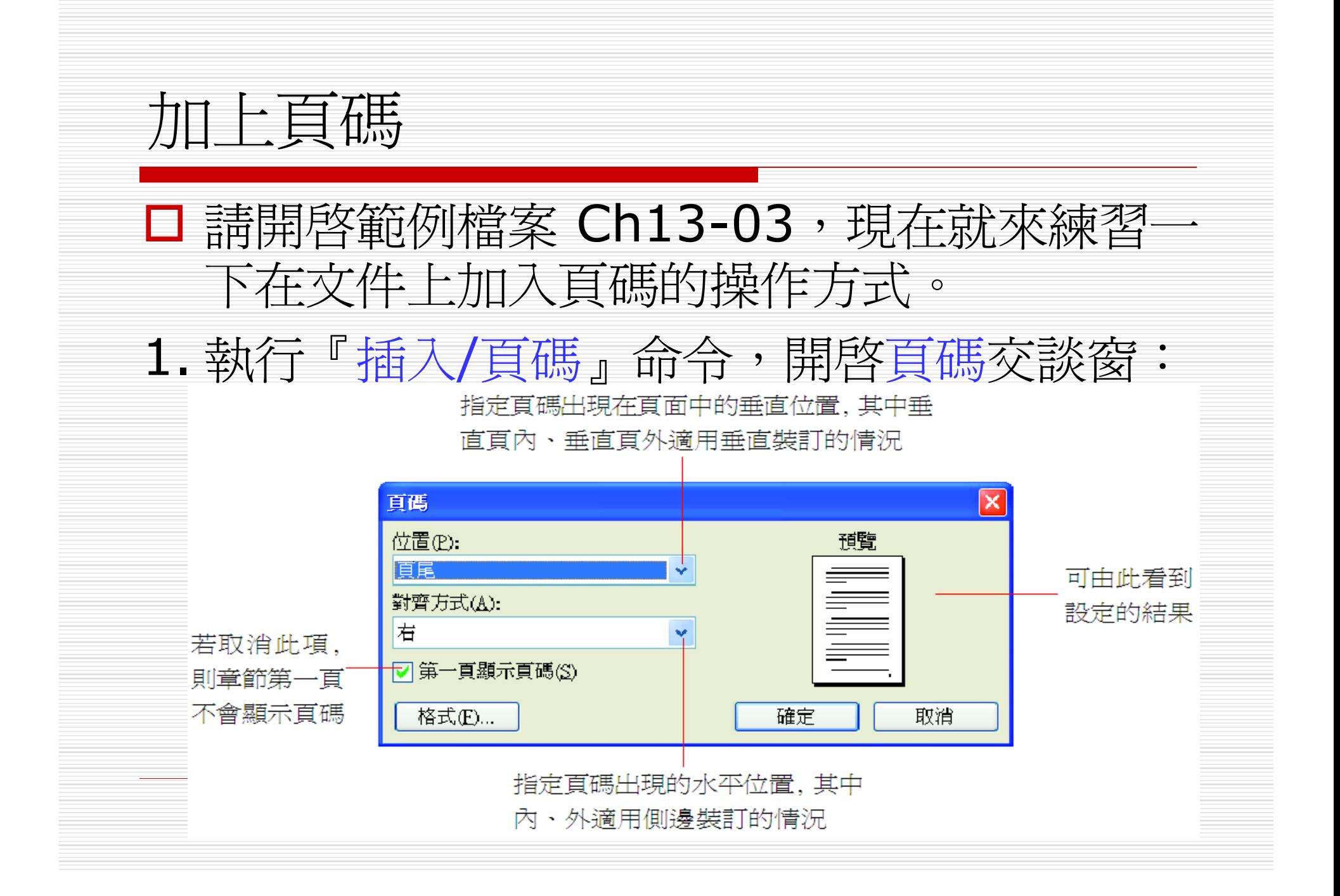

## 加上頁碼

- 2. 在位置、對齊方式下拉式列示窗中,分別選 取頁首和左為頁碼所在的位置,並勾選第一 頁顯示頁碼選項。
- 3. 按下確定鈕,文件便會自動切換至整頁模 式,就可以在每頁的頁首看到頁碼了:

加上頁碼

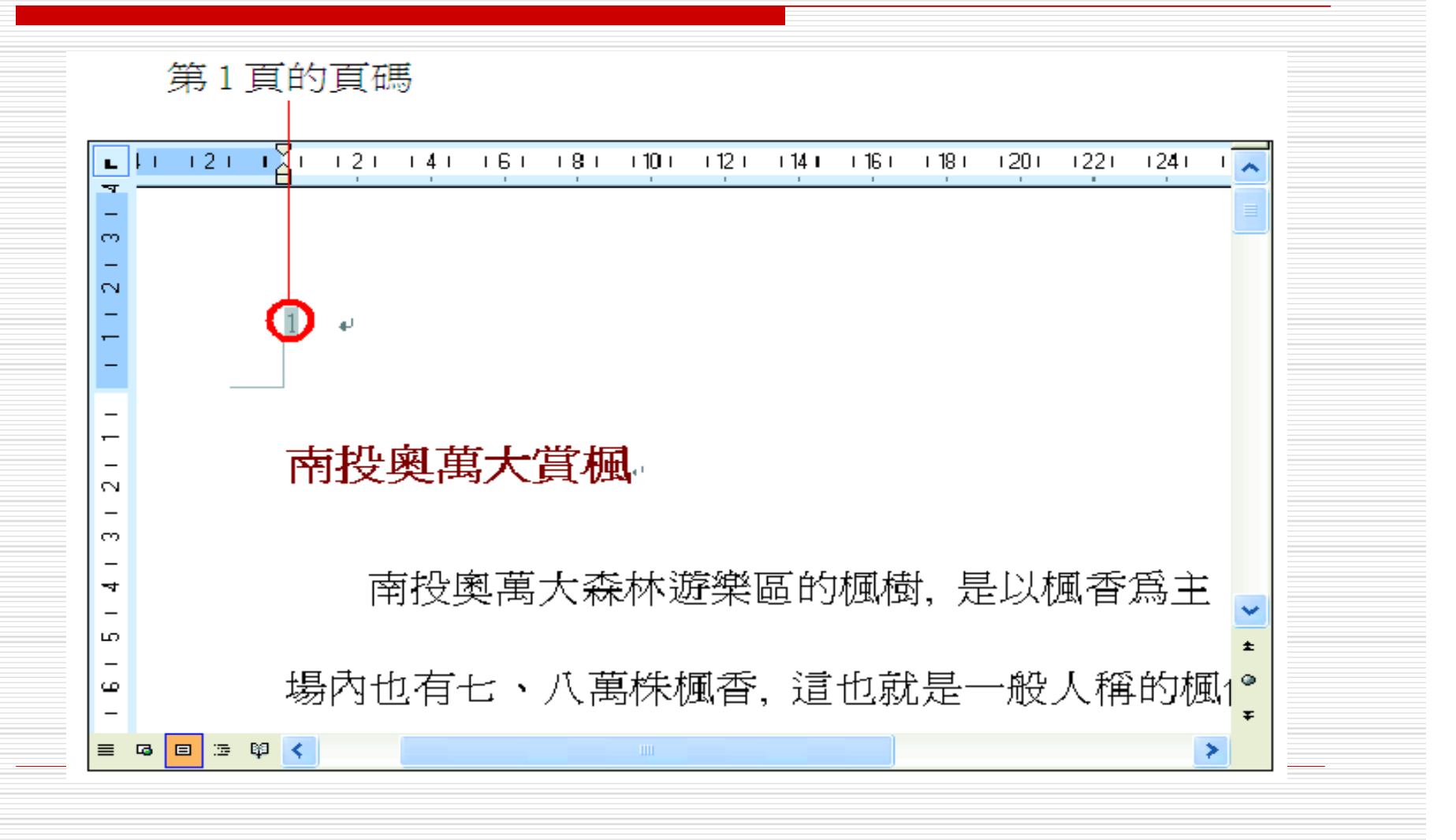

加上頁碼

### 口也可以按下一般工具列上的預覽列印鈕 , 預覽列印模式中檢視加入的頁碼:

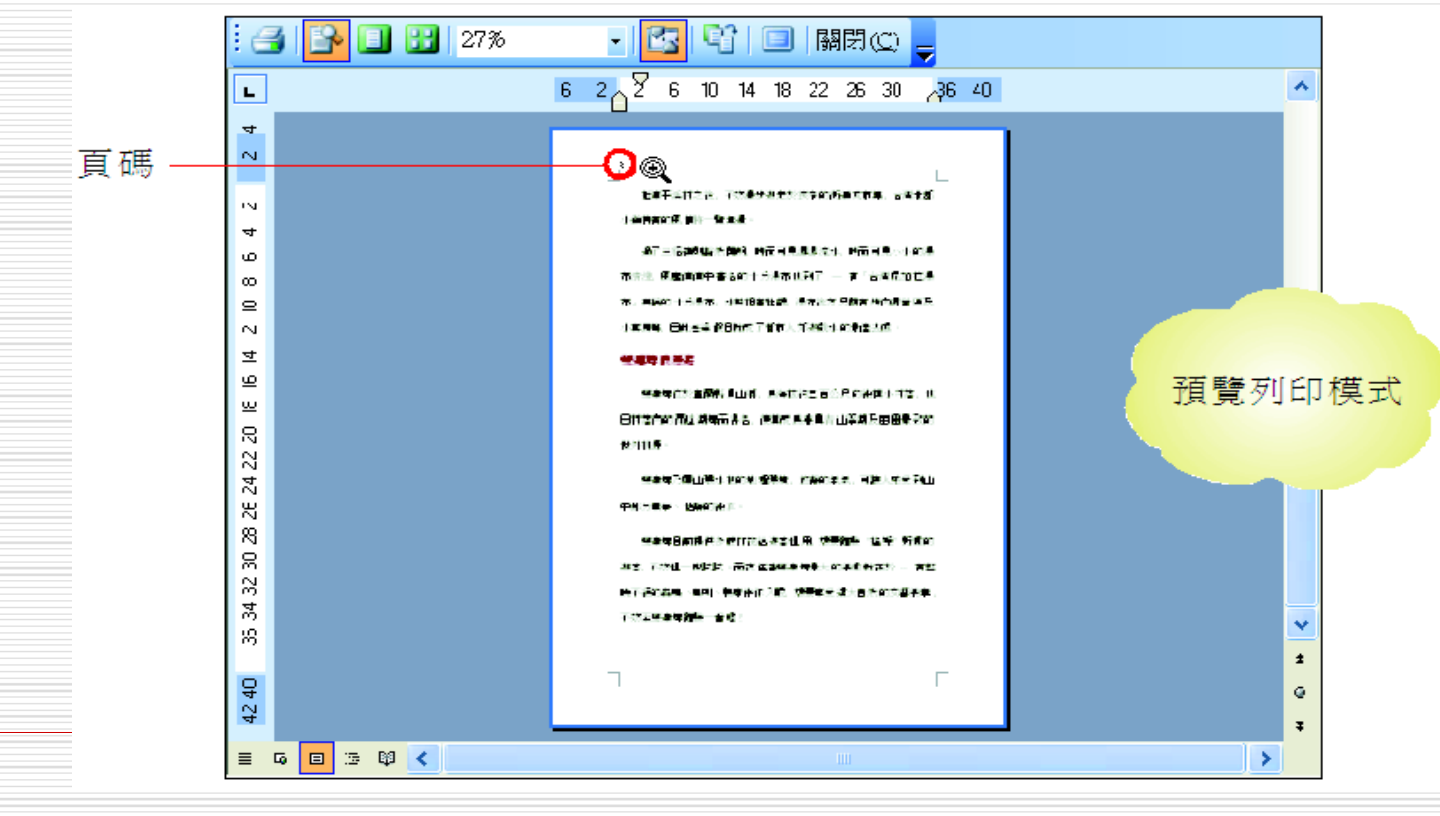

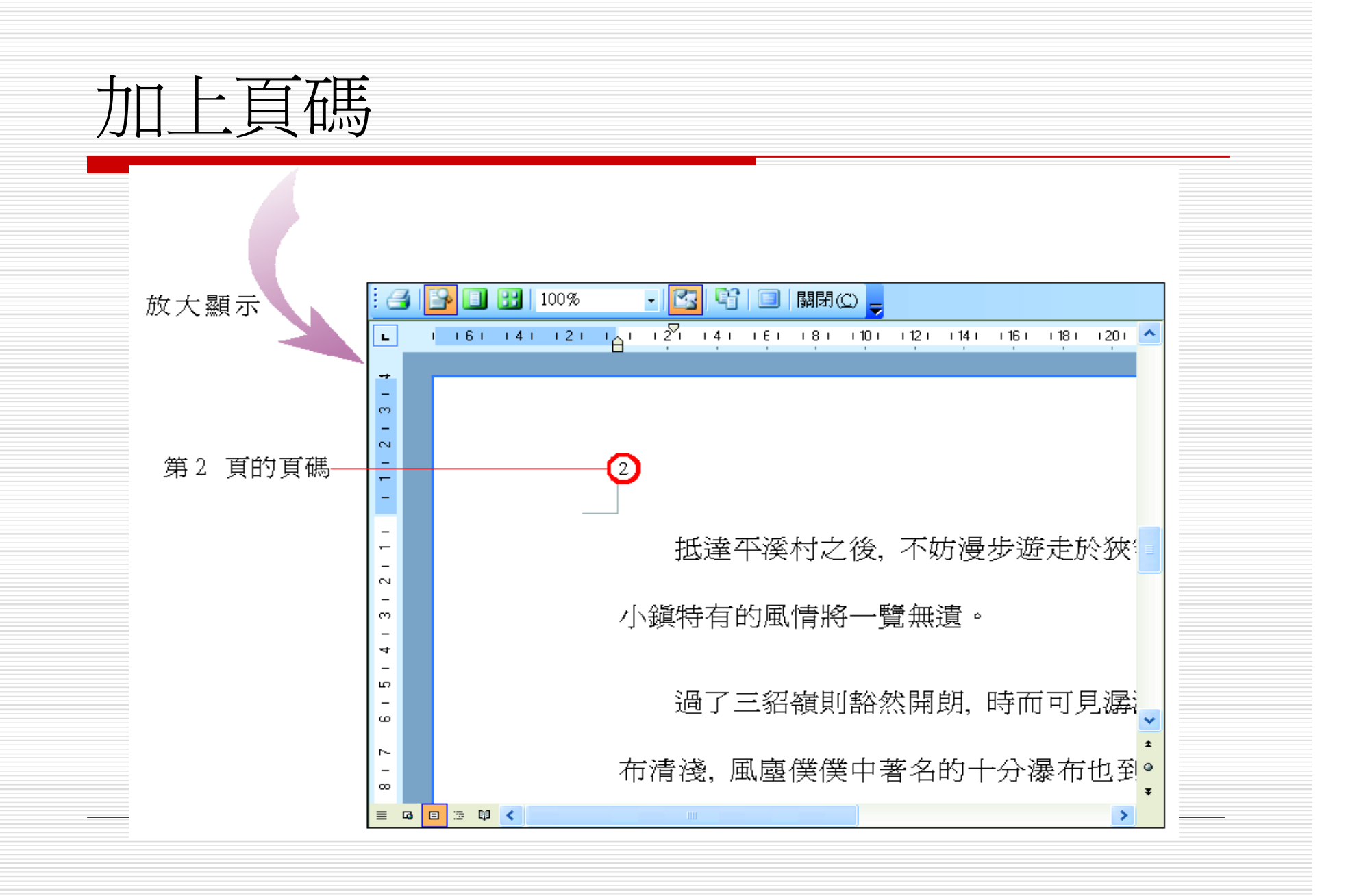

頁碼格式

□ 在頁碼交談窗中有一個格式鈕, 按下此鈕, 會出現頁碼格式交談窗,讓你選擇章節中頁 碼的編碼的方式。

□ 請注意,設定頁碼格式是以章節爲單位,頁 碼格式交談窗的設定只作用在插入點所在的 章節中:

頁碼格式

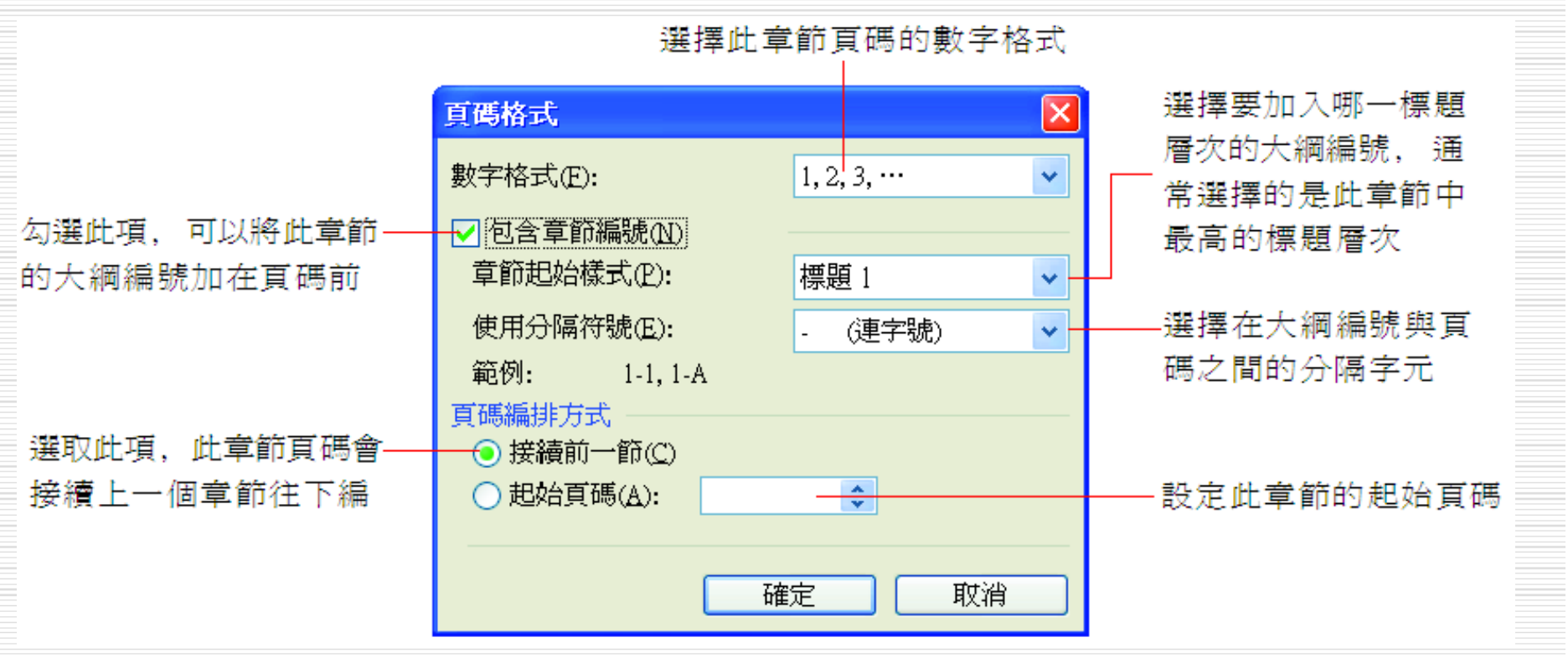

頁碼格式

## □ 接續上例,來練習更改頁碼的格式。請執行

『插入/頁碼』命令,開啟頁碼交談窗:

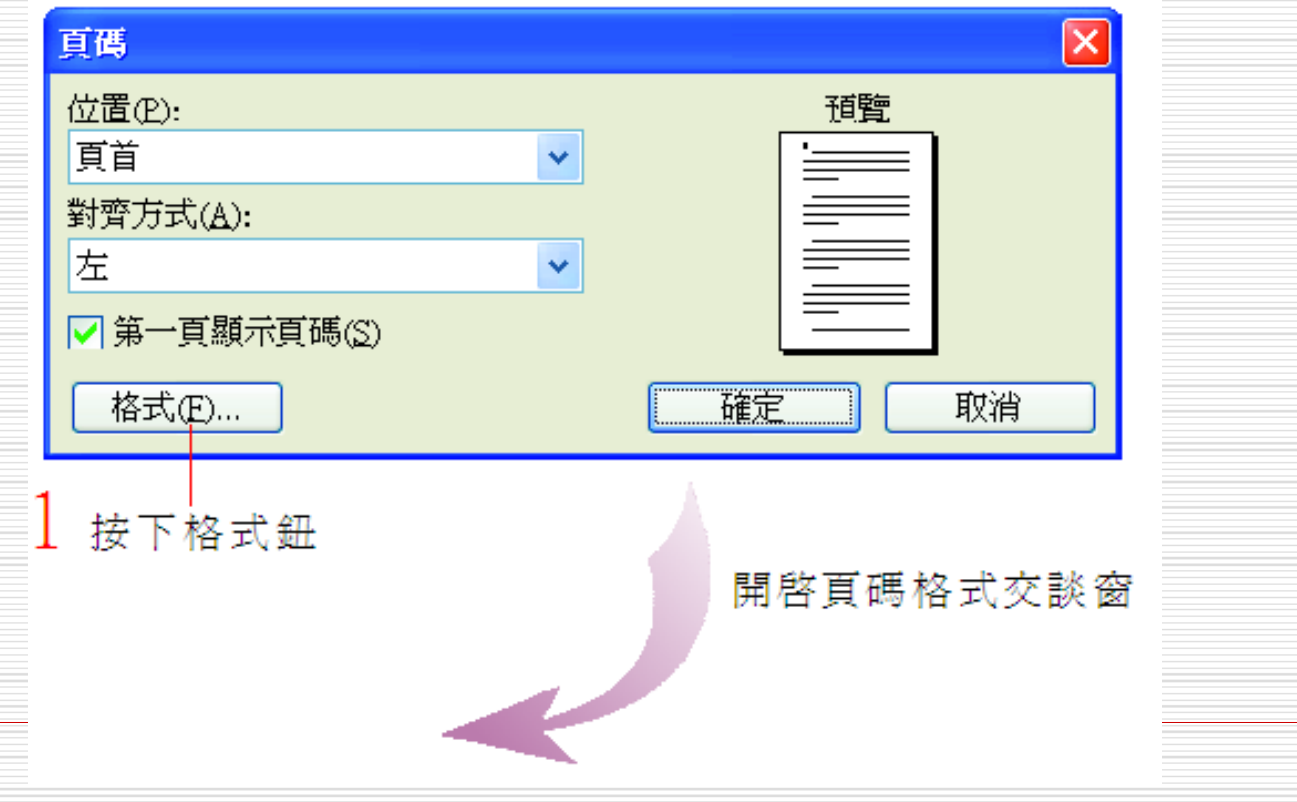

頁碼格式

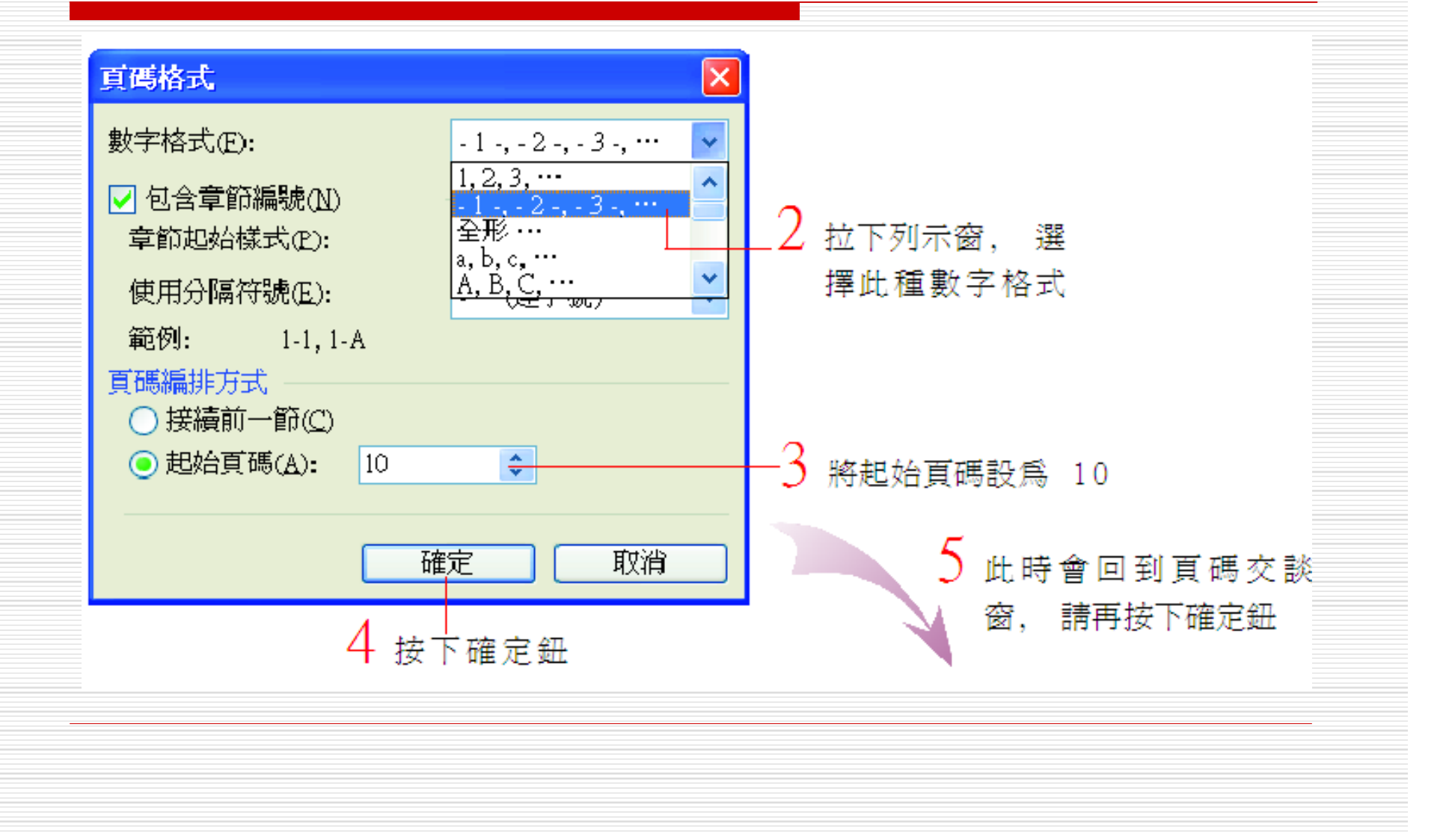

頁碼格式

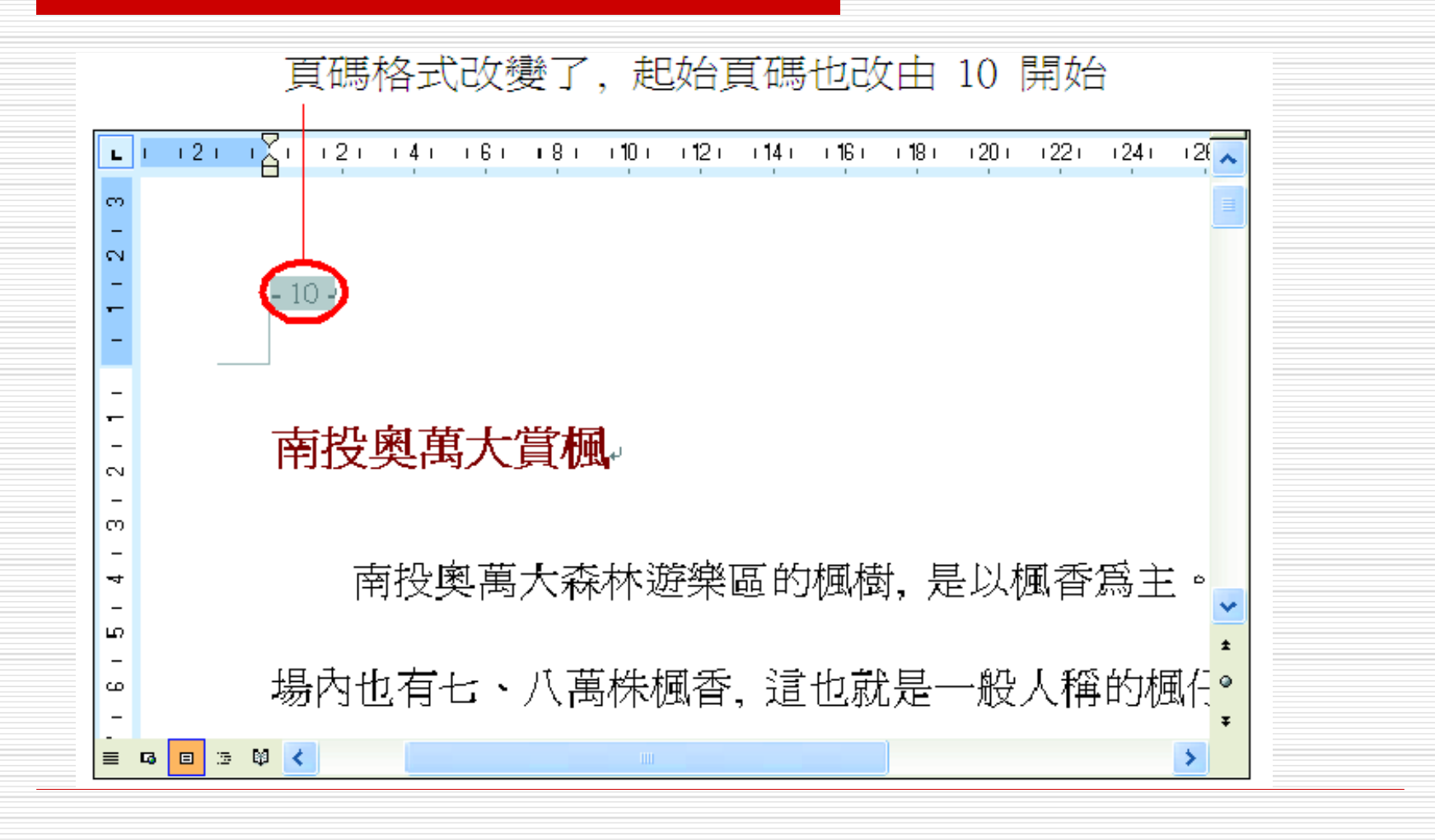
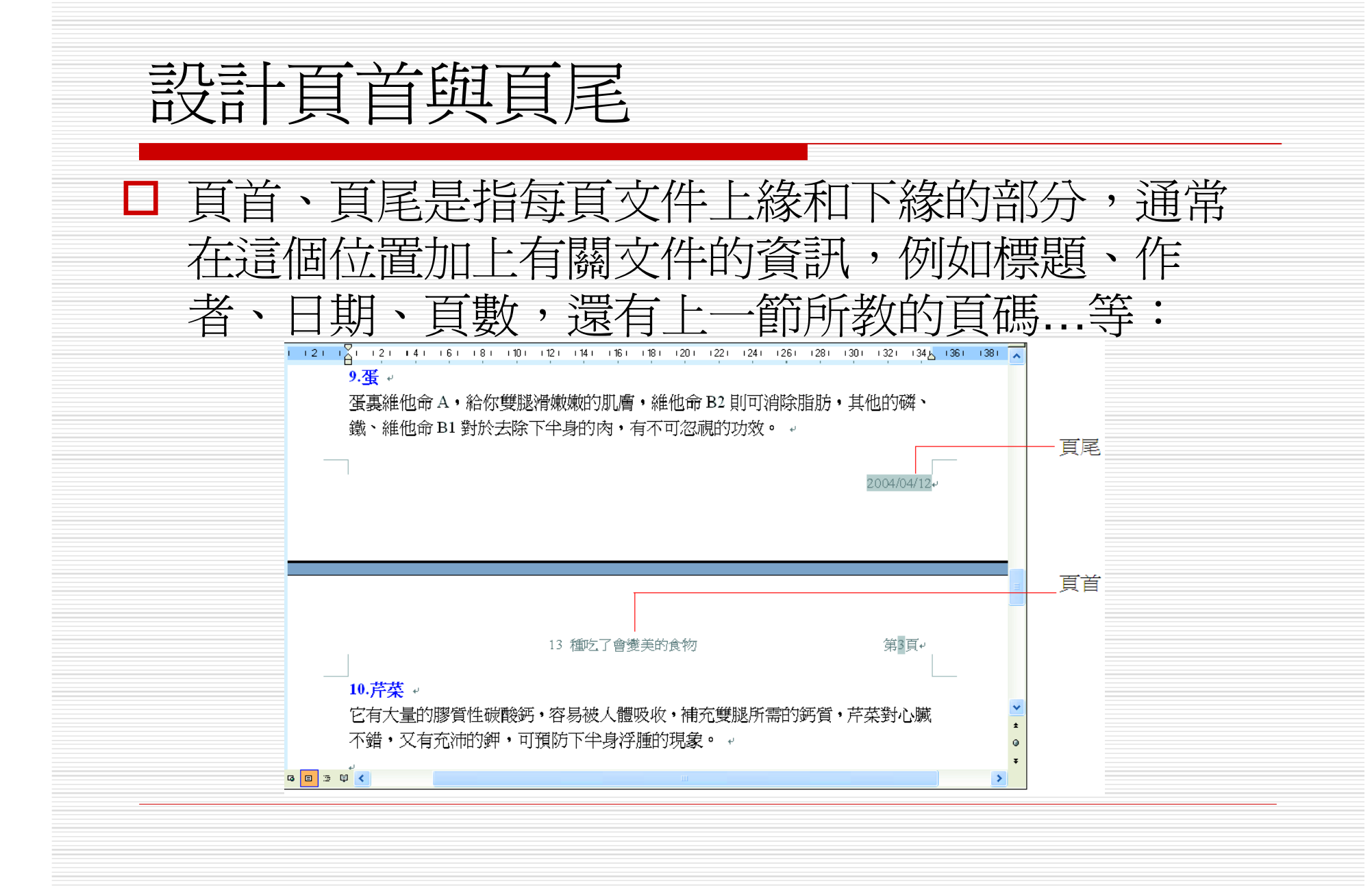

## 設計頁首與頁尾

□ 在標準模式下是無法看到頁首和頁尾的,而 在整頁模式下雖然可以顯示頁首和頁尾,但 仍無法對其編輯,必須將文件切換到頁首/ 頁尾模式,才可以對文件的頁首或頁尾的區 域進行編輯。

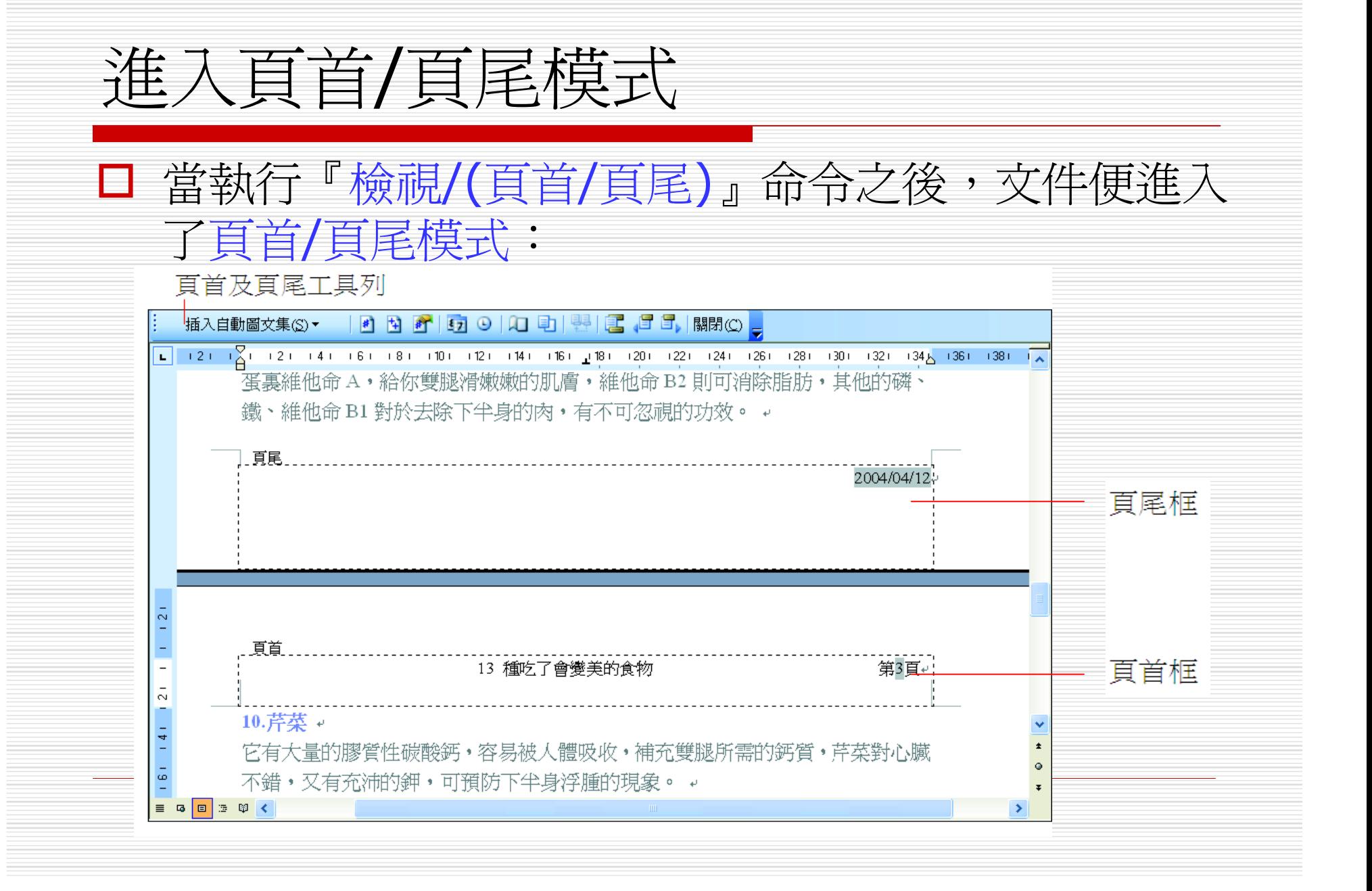

# □ 頁首/頁尾模式與整頁模式在外觀上相當的類 似,只有兩點主要的差異: 進入頁首/頁尾模式

■ 文件上緣和下緣分別出現了頁首和頁尾的虛線 框,同時文件內容無法編輯。

■ 多了一個頁首及頁尾工具列,其中的按鈕有:

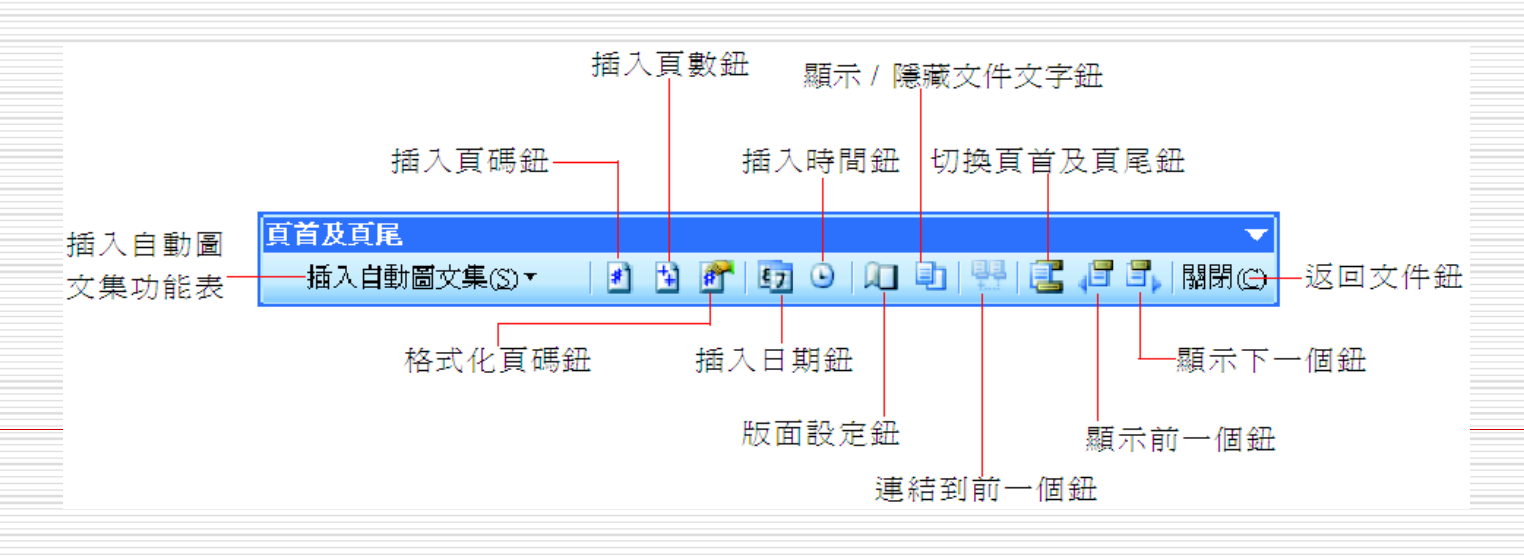

# 進入頁首/頁尾模式

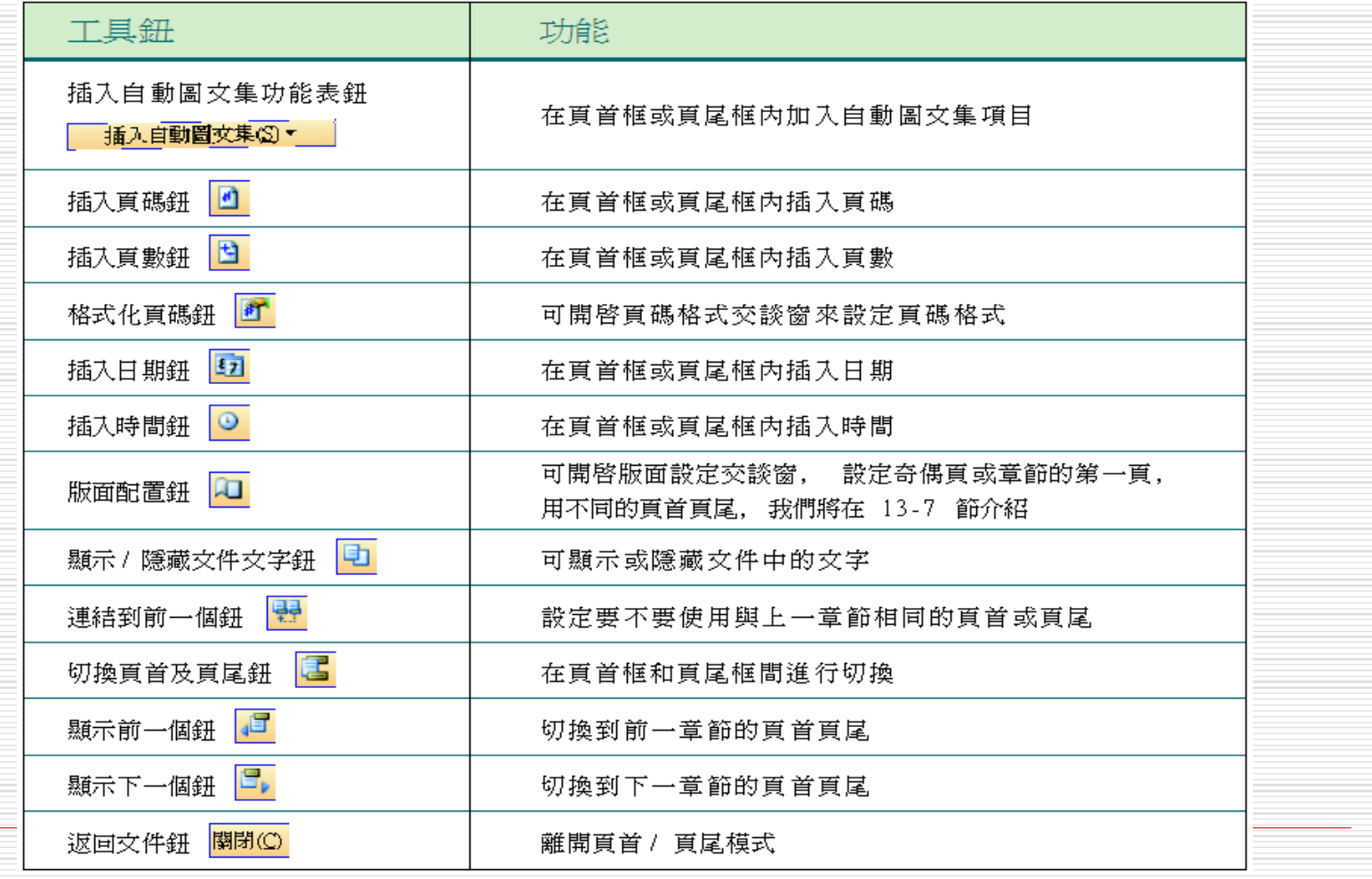

### □ 要編輯頁首頁尾, 一定要進入頁首/頁尾模 式。

□ 在頁首框和頁尾框中編輯頁首頁尾, 與編輯 文件的方法是完全相同的,你可以輸入文 字、對文字進行格式化、或插入圖片等等。 □唯一要注意的是:頁首頁尾的適用範圍是整

個章節,亦即頁首框和頁尾框的內容會出現 在章節的每一頁上。

- Word 在頁首框、頁尾框中定義了兩個定位 點:其一在文件中央,其二在文件右邊界。
- □ 這是為了方便對齊頁首框和頁尾框的內容, 當然也可以自行定義定位點。
- □ 請先開啓範例檔案 Ch13-04, 要來練習頁 首/頁尾資訊的編輯和格式化操作:

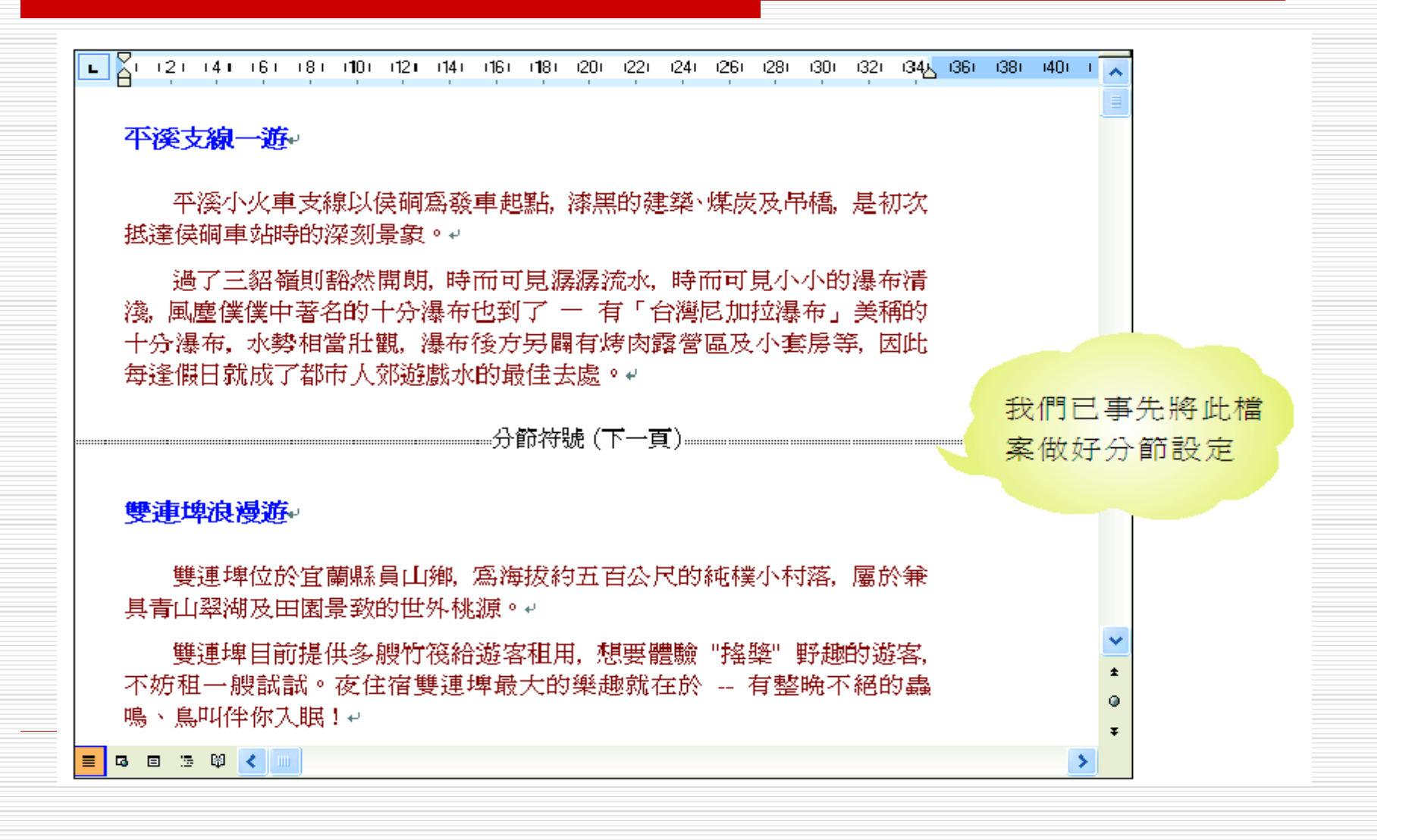

## 1. 執行『檢視/(頁首/頁尾)』命令,進入頁首/ 頁尾模式:

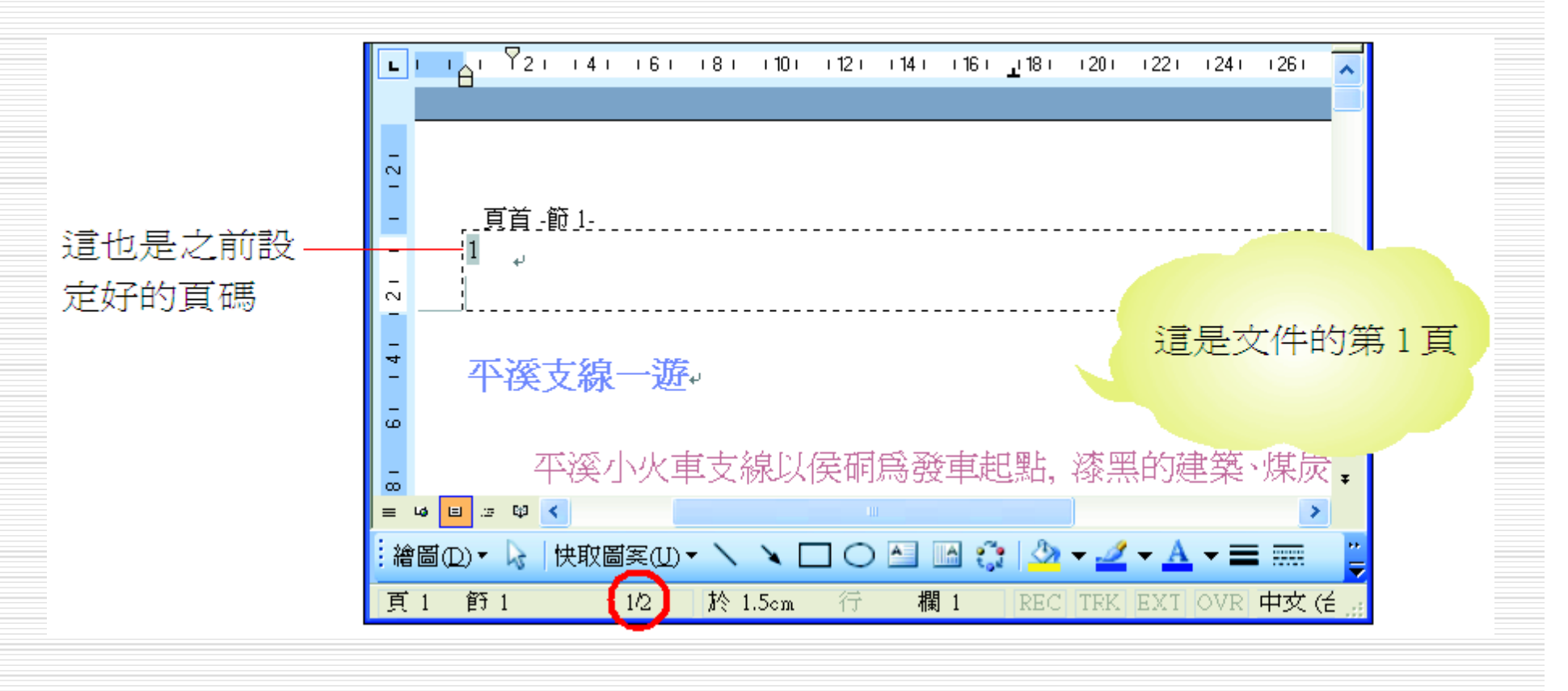

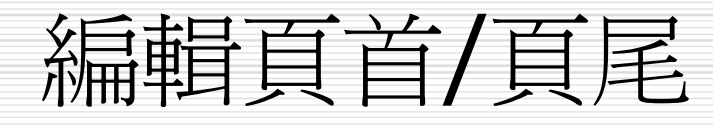

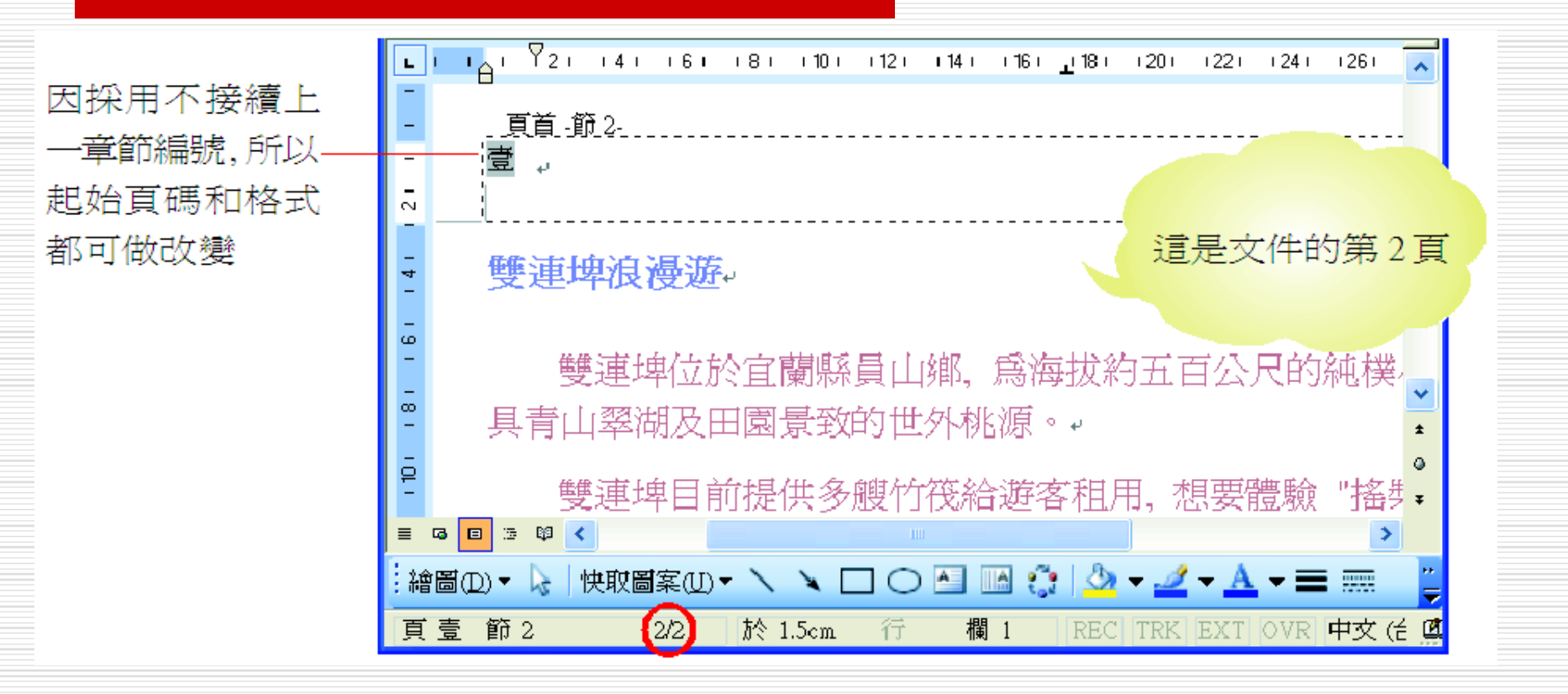

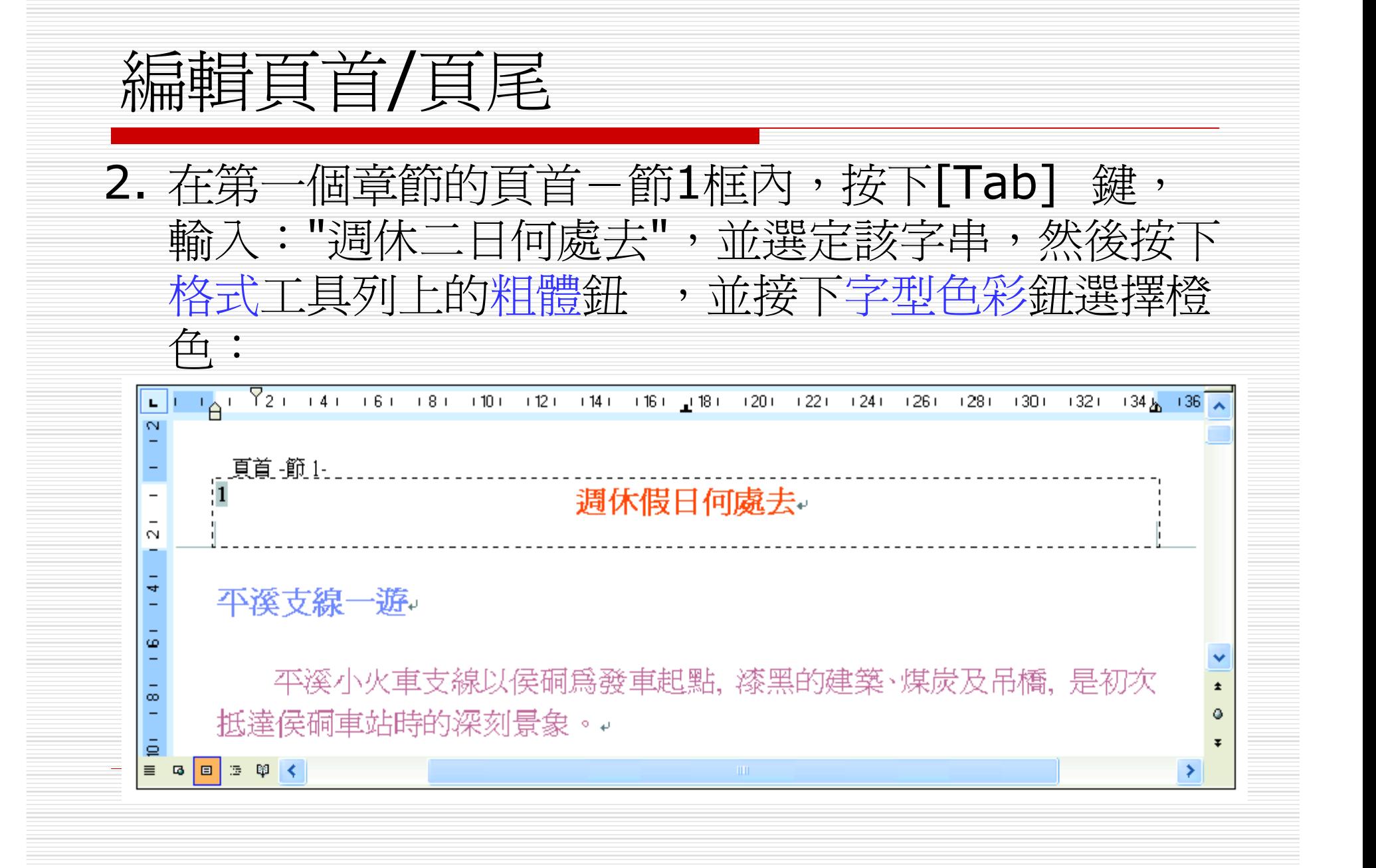

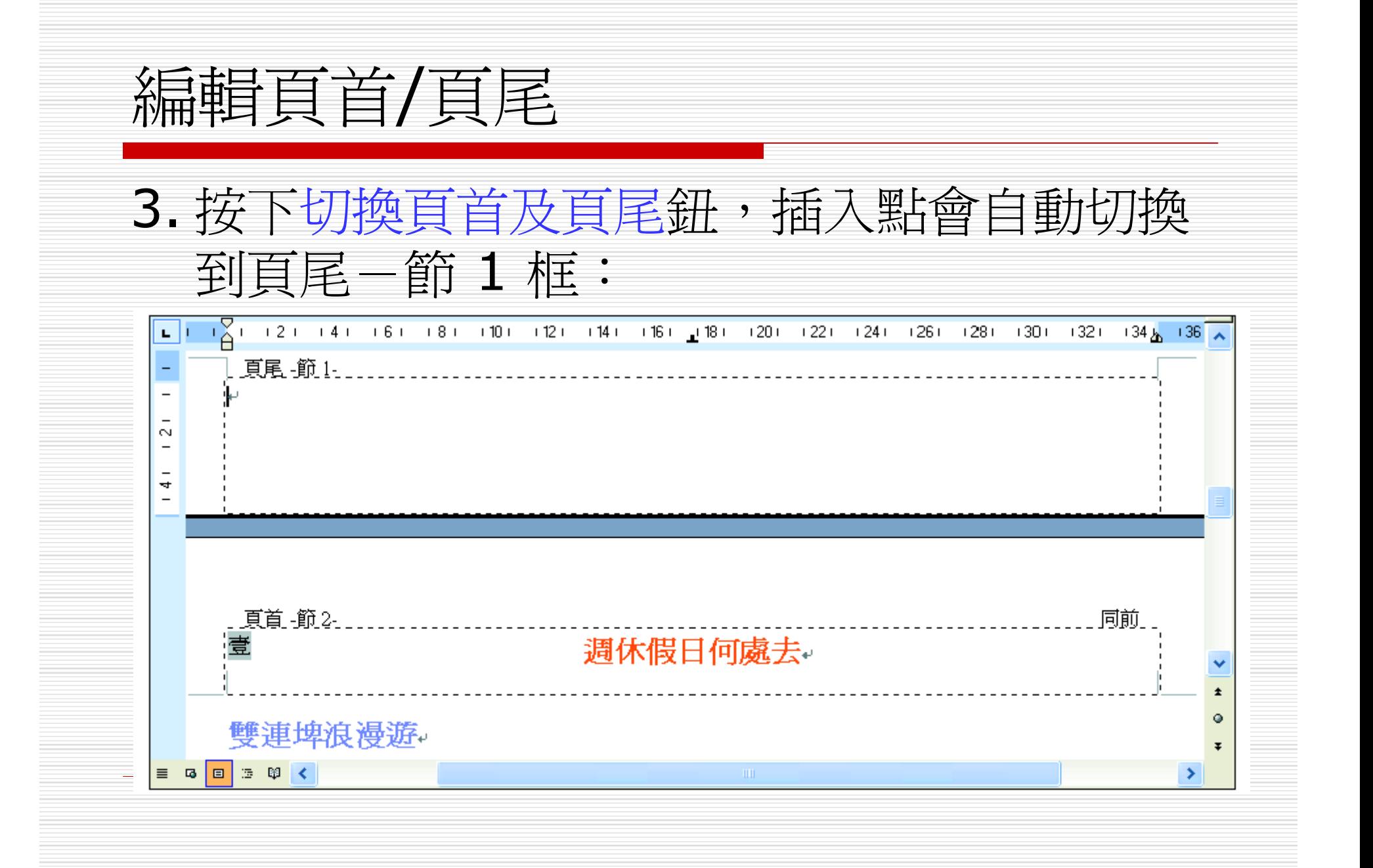

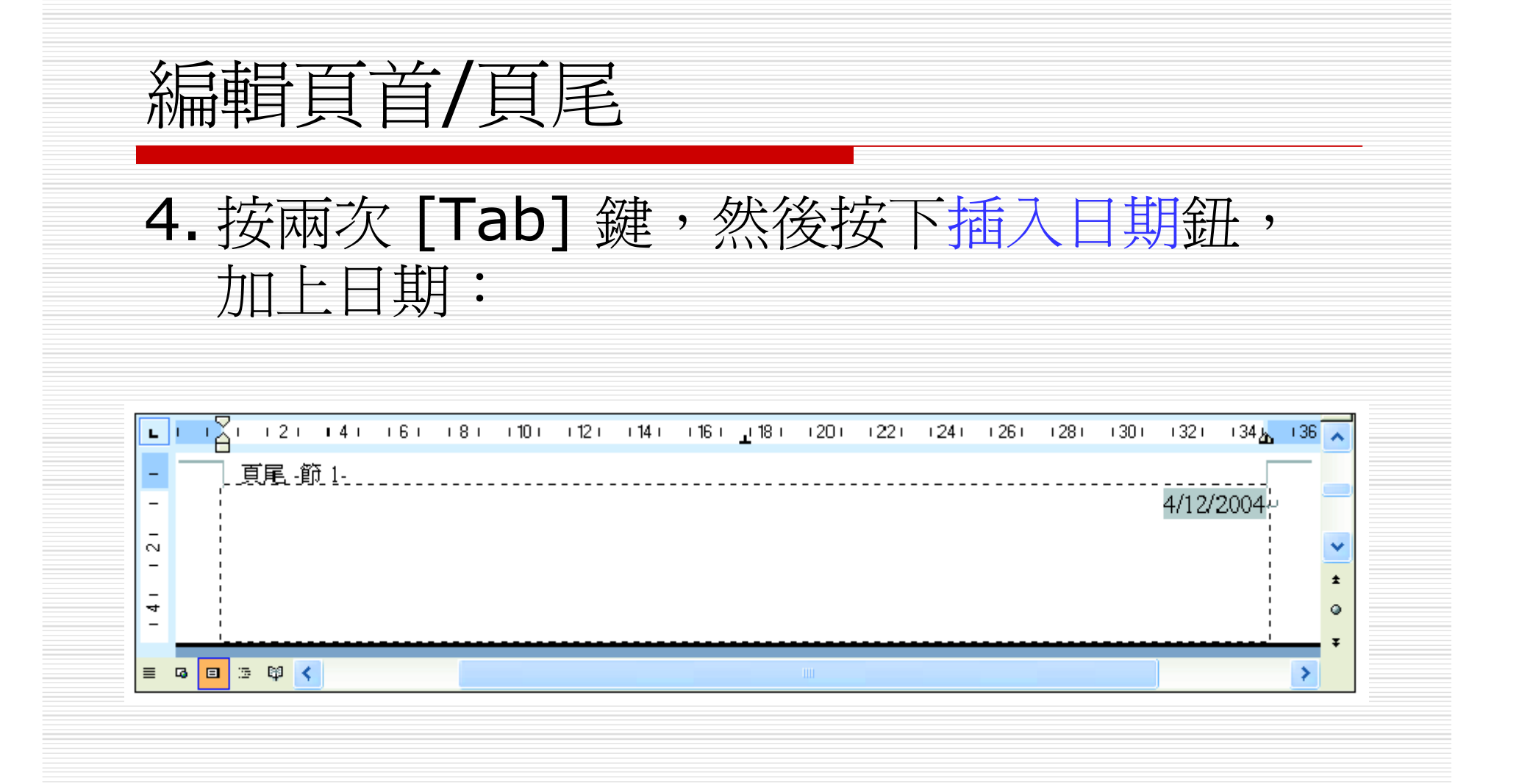

## 5. 按下顯示下一個鈕,切換至第二個章節的頁 尾-節 2 框中:

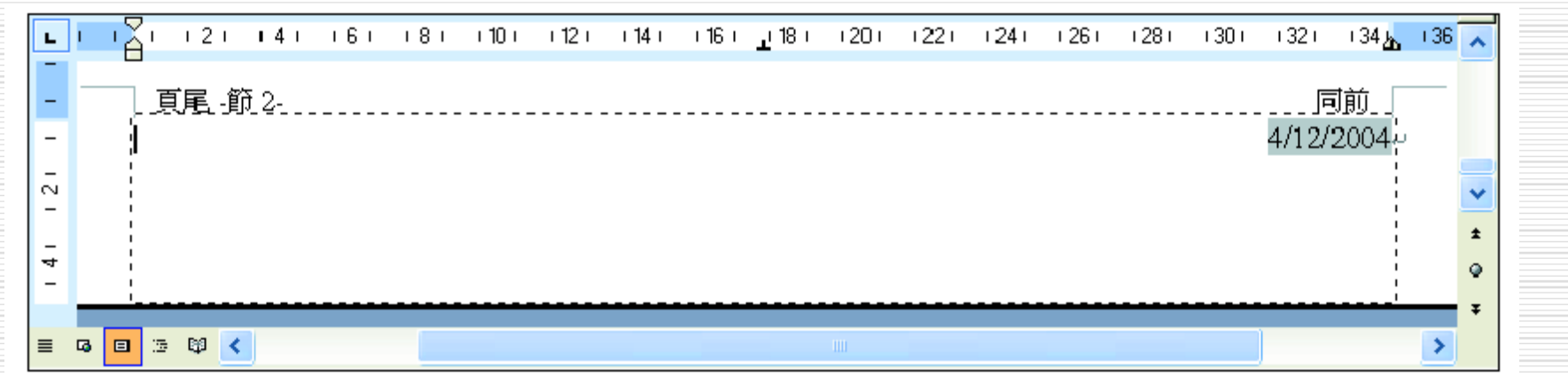

編輯頁首/頁尾

## 6. 按下連結到前一個鈕,原本出現在框上的 "同 前"就會消失,則第二個章節的頁尾就不延續 上一章節的設定了,請將插入點移至頁尾框 的最前面,然後按下插入時間鈕插入時間:

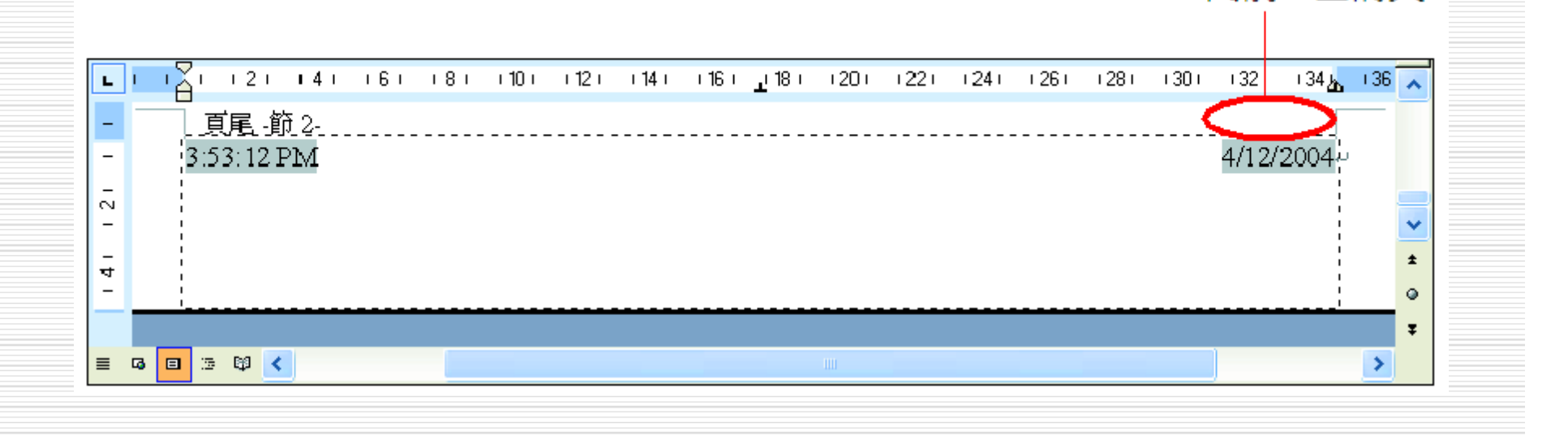

"同前" 已消失

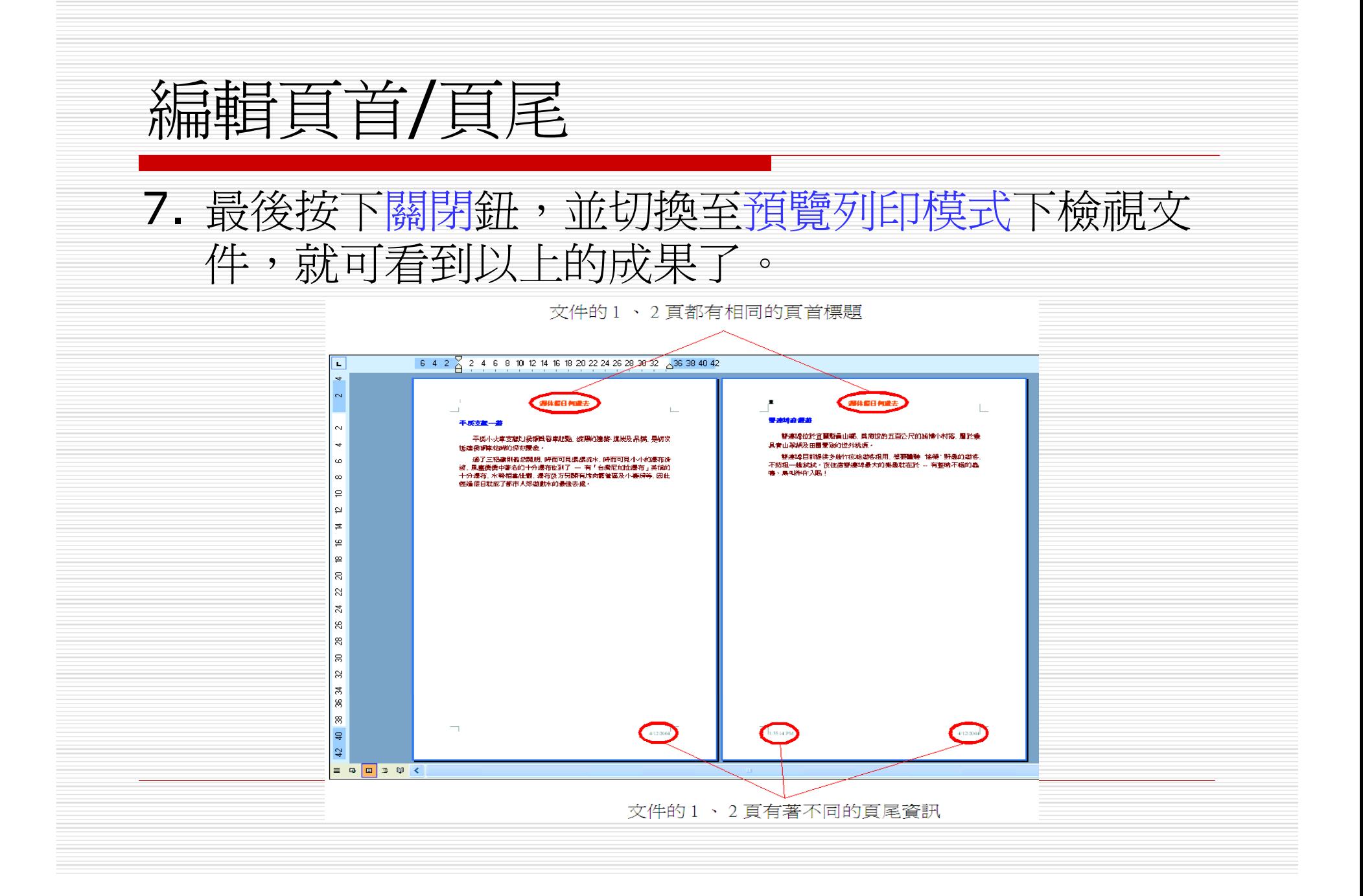

## 另一種進入 『頁首/頁尾模式』 的方式 在整頁模式下 對頁首、頁尾的內容進行修改 □ 只要在頁首/頁尾的位置上雙按滑鼠左鈕, 即 可進入頁首/頁尾模式; □ 若要回到整頁模式,只要雙按文件內容區即 可返回。

# 刪除『插入/頁碼』命令所插入的頁碼

- □ 如果要刪除『插入/頁碼』命令所插入的頁碼,也 必須進入頁首/頁尾模式才可以完成。
- 1. 進入頁首/頁尾模式,然後在頁碼上按一下,此時 會出現圖文框:

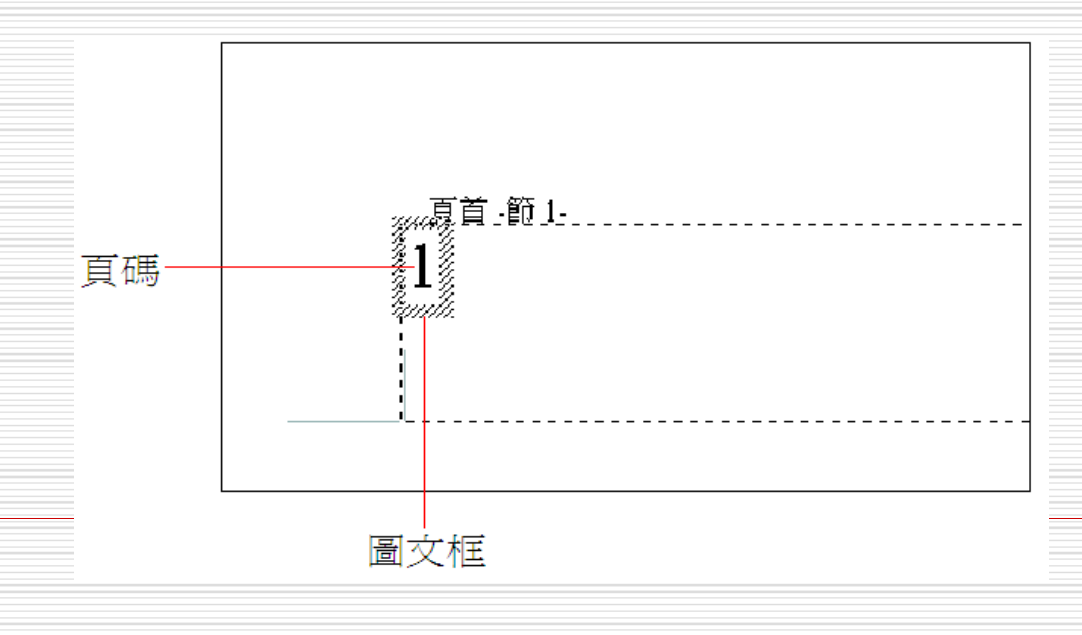

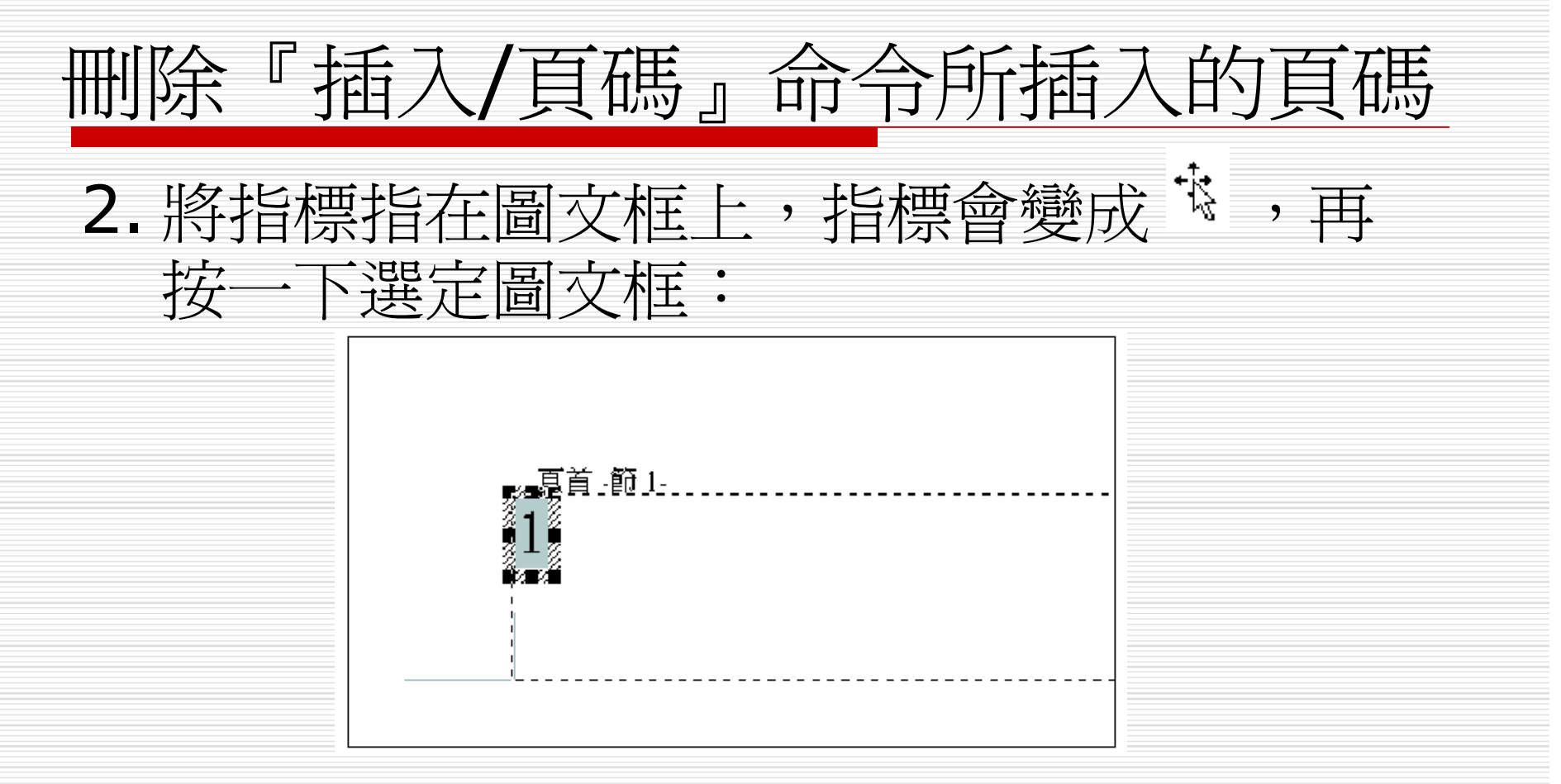

3.按下 [Delete] 鍵,再按下頁首及頁尾工具 一列上的關閉部即可。

浮水印製作

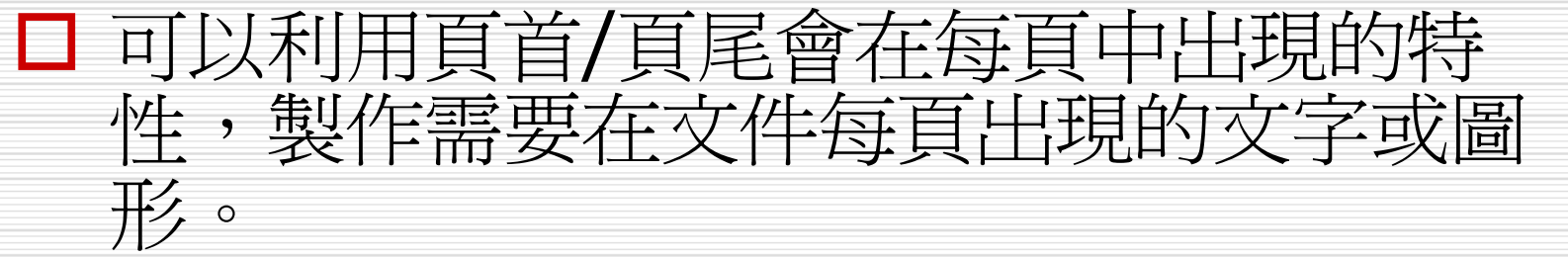

□ 例如:公司商標、機密文件的字樣等等,而 且通常為了不影響文件內容的顯示,會將這 些圖形文字做淡化處理,也就是所謂的『浮 水印』。

□ 而『浮水印』的製作方式有兩種,底下將分 別為介紹。

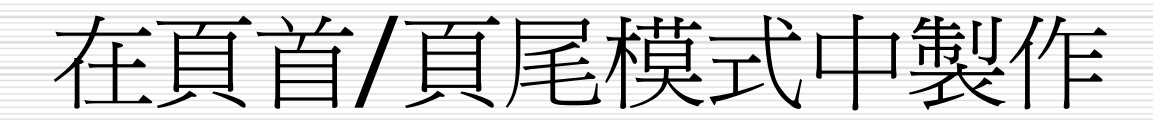

- □ 請開啓範例檔案 Ch13-05,先來練習在頁 尾/頁尾模式下的浮水印製作方式。
- 1. 請切換至頁首/頁尾模式, 並將插入點移至 頁首-節 1 框內:

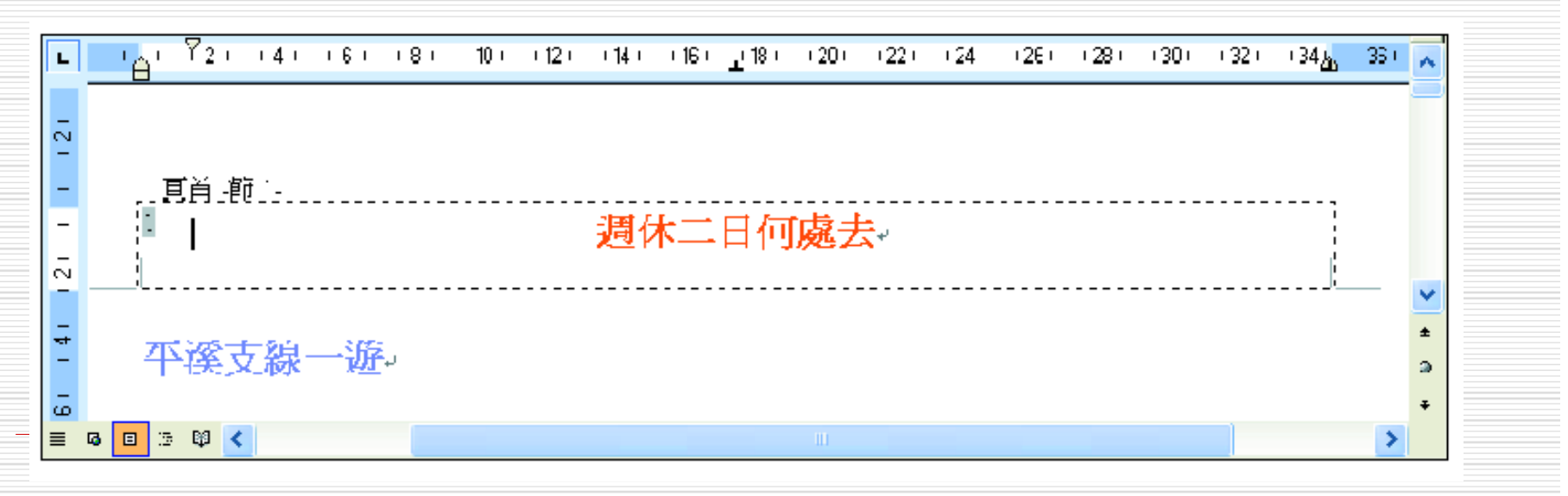

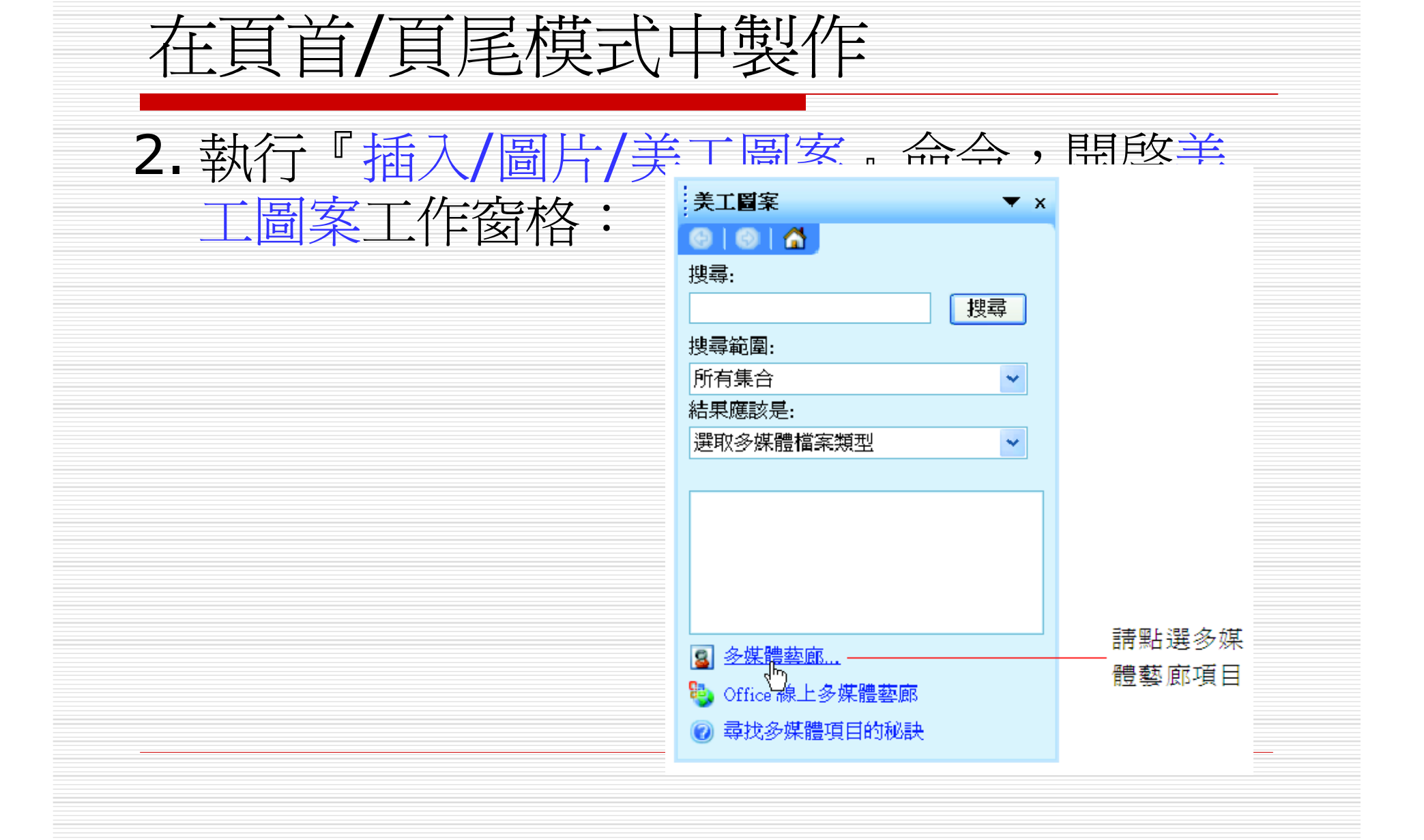

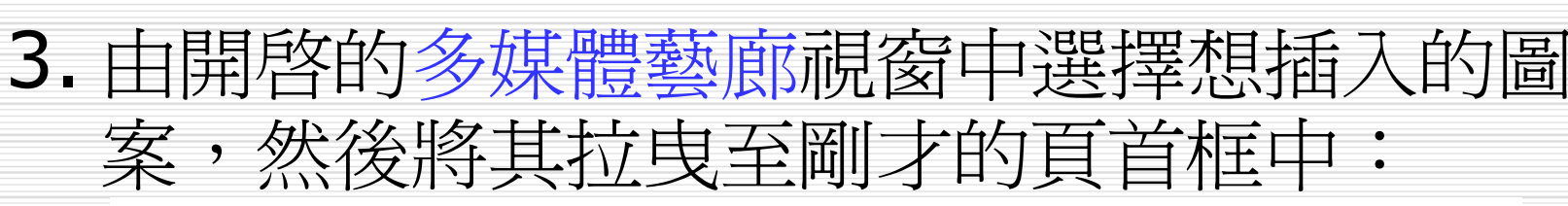

在頁首/頁尾模式中製作

插入後記得按此鈕關閉視窗

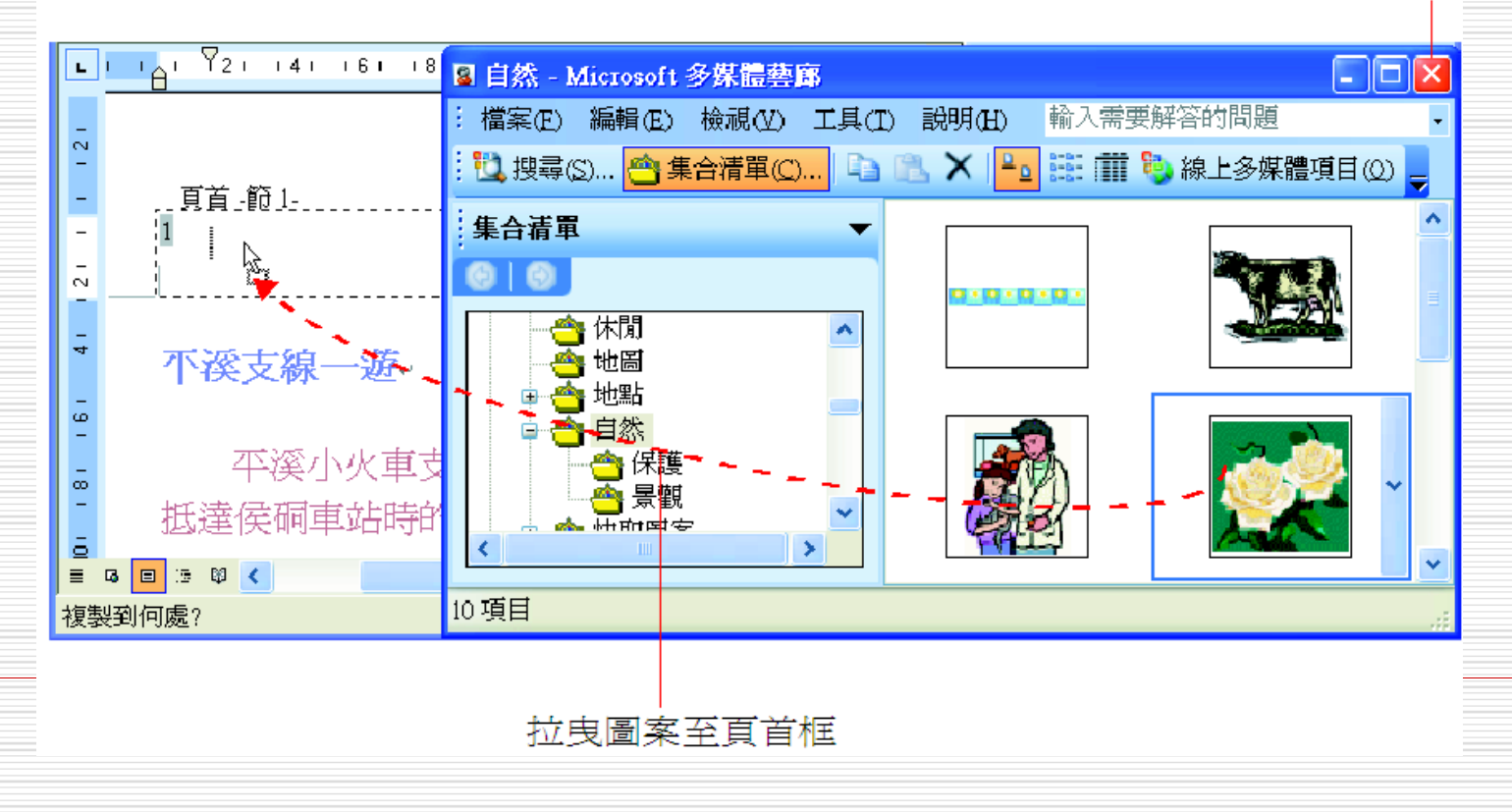

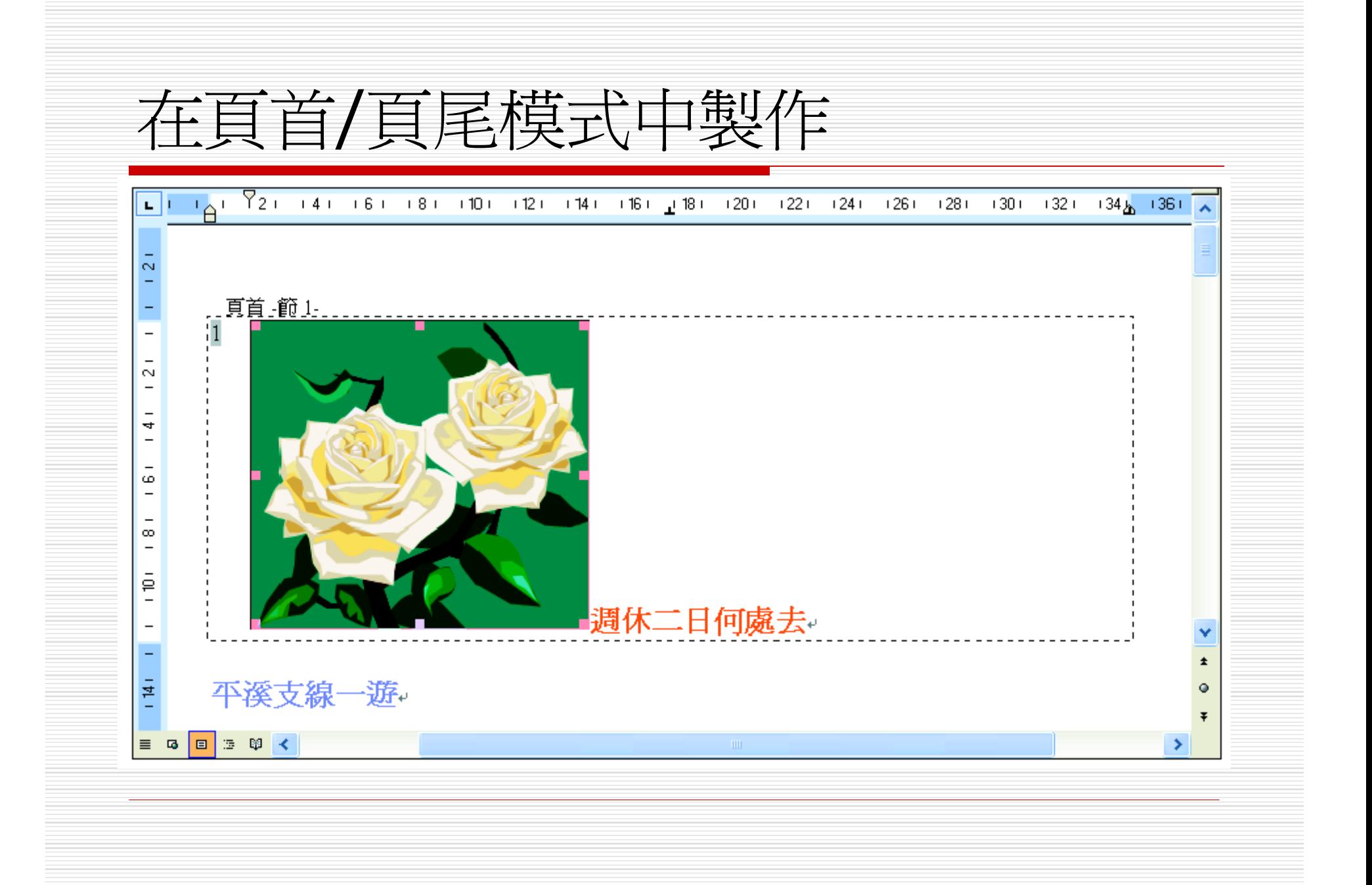

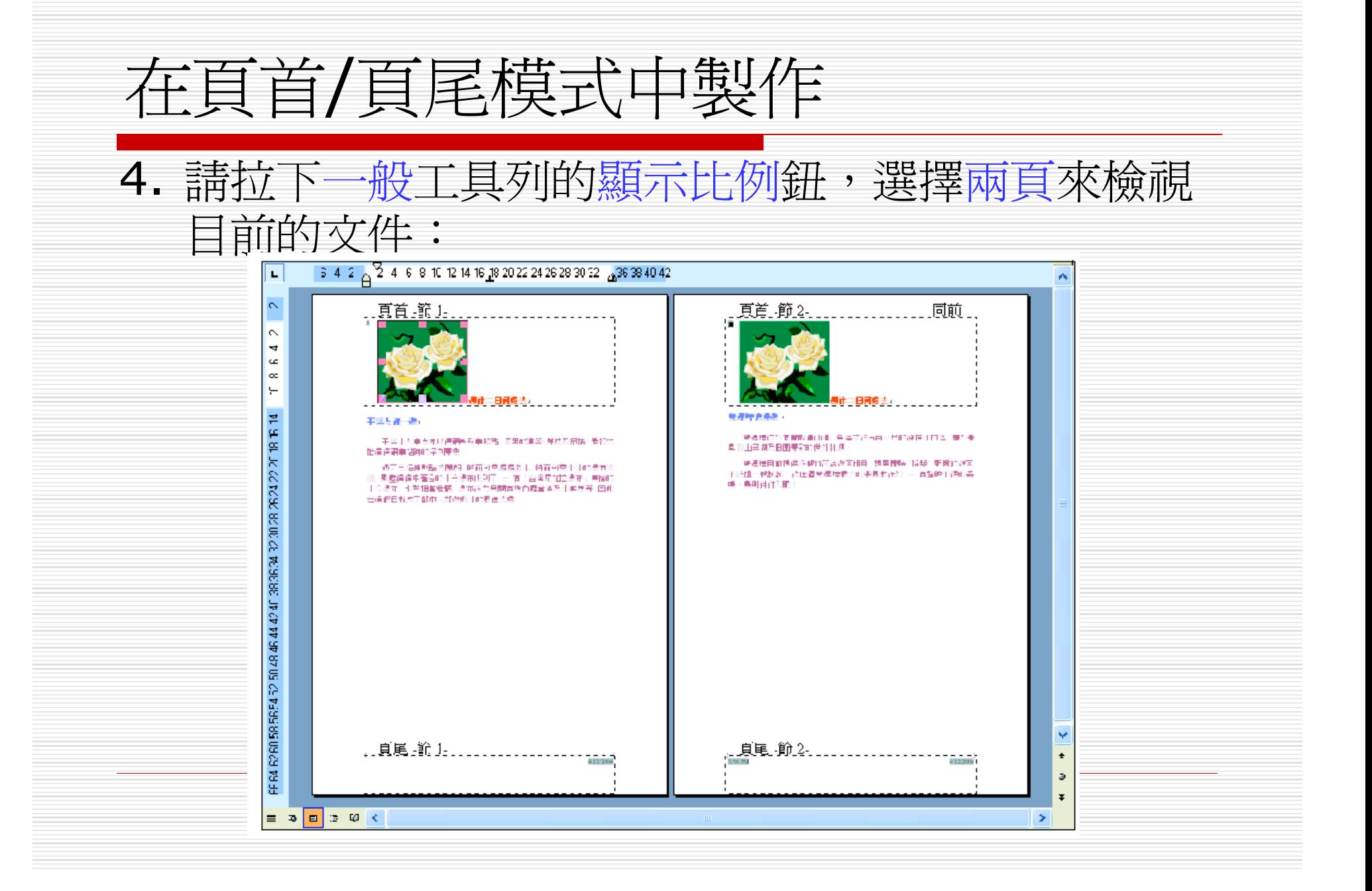

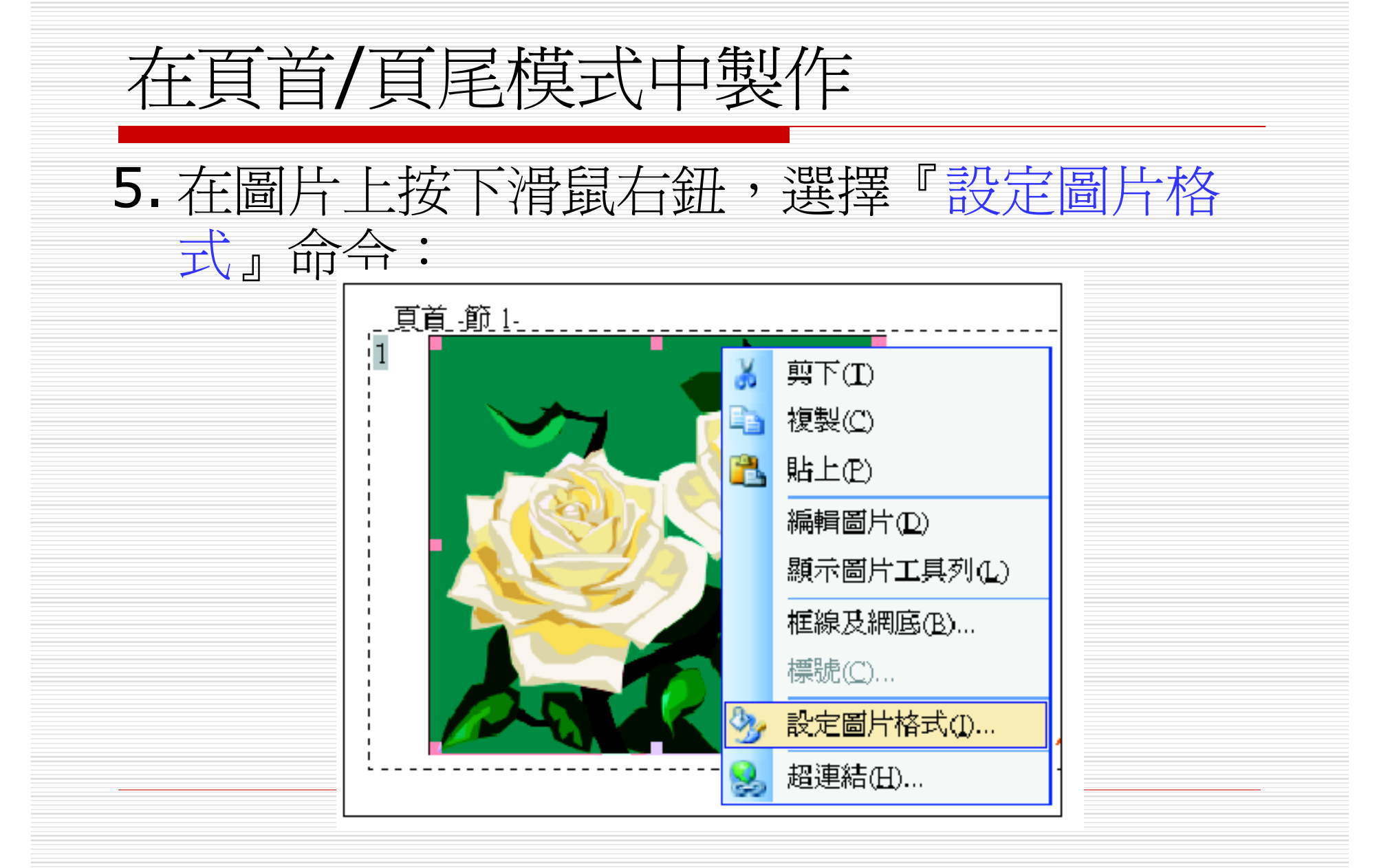

## 在頁首/頁尾模式中製作

## 6. 由開啓的設定圖片格式/圖片交談窗中,更改 圖片的色彩控制項目:

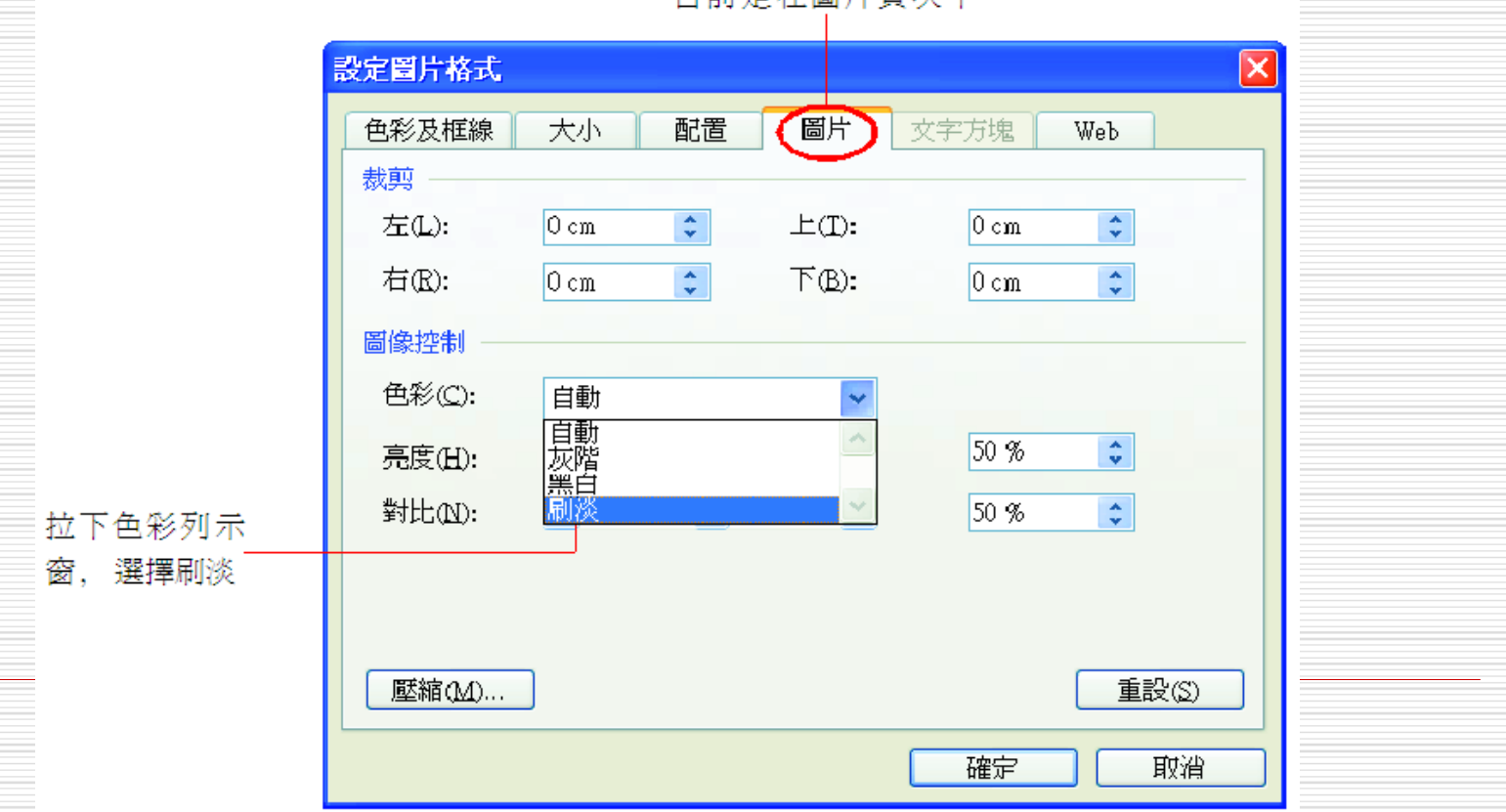

日前是在圖片百次下

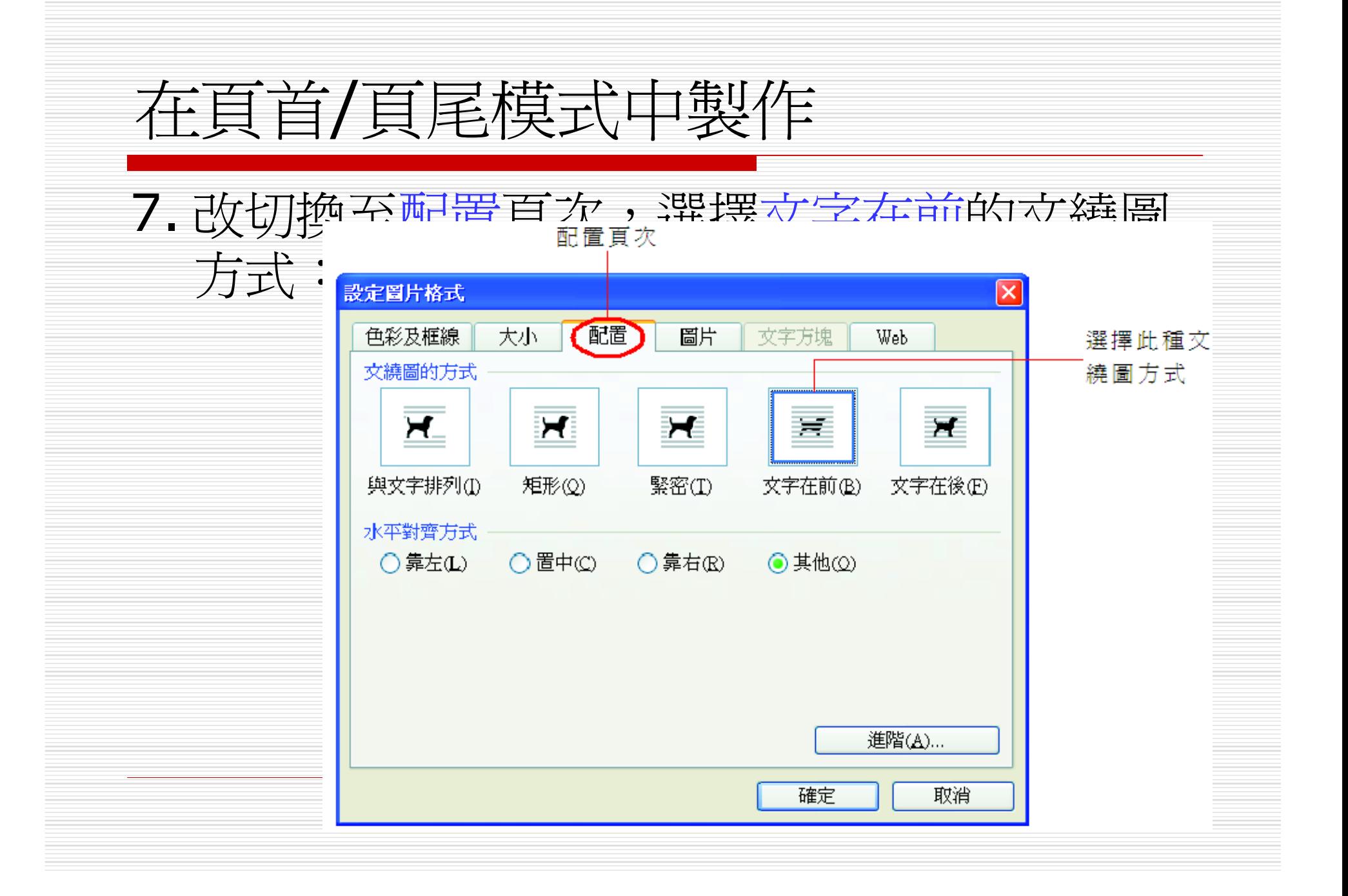

## 在頁首/頁尾模式中製作

### 8. 最後按下確定鈕,浮水印圖案便完成了:

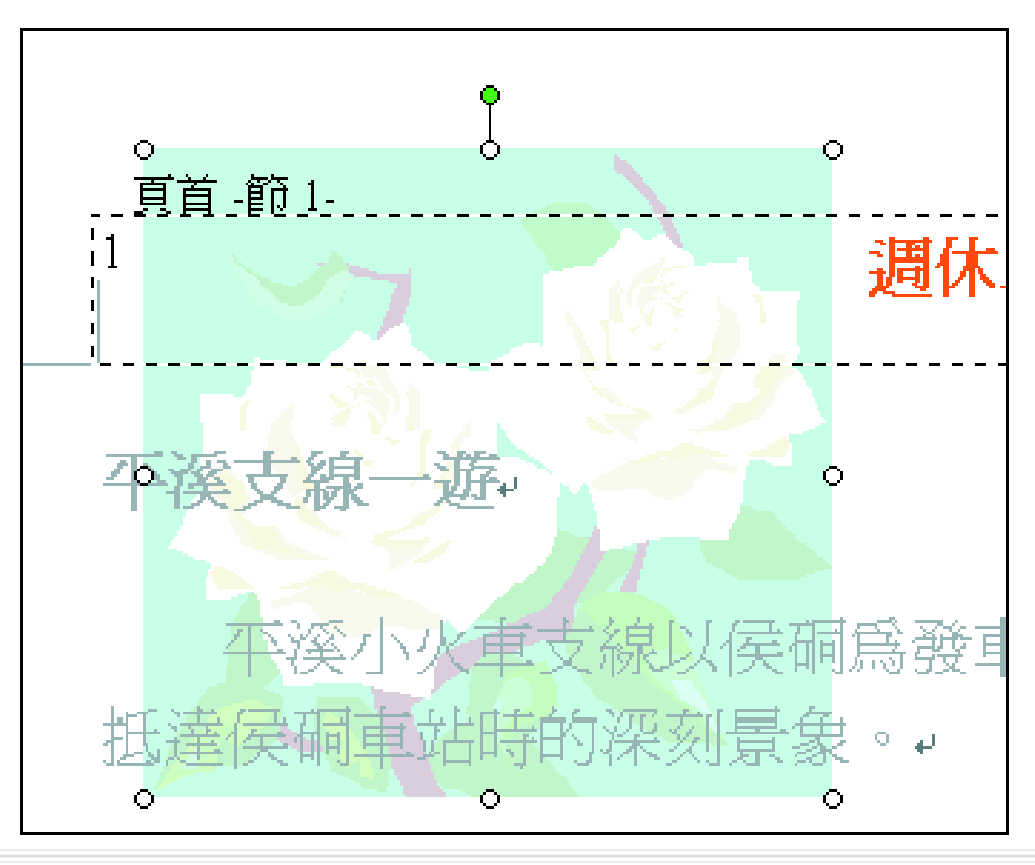

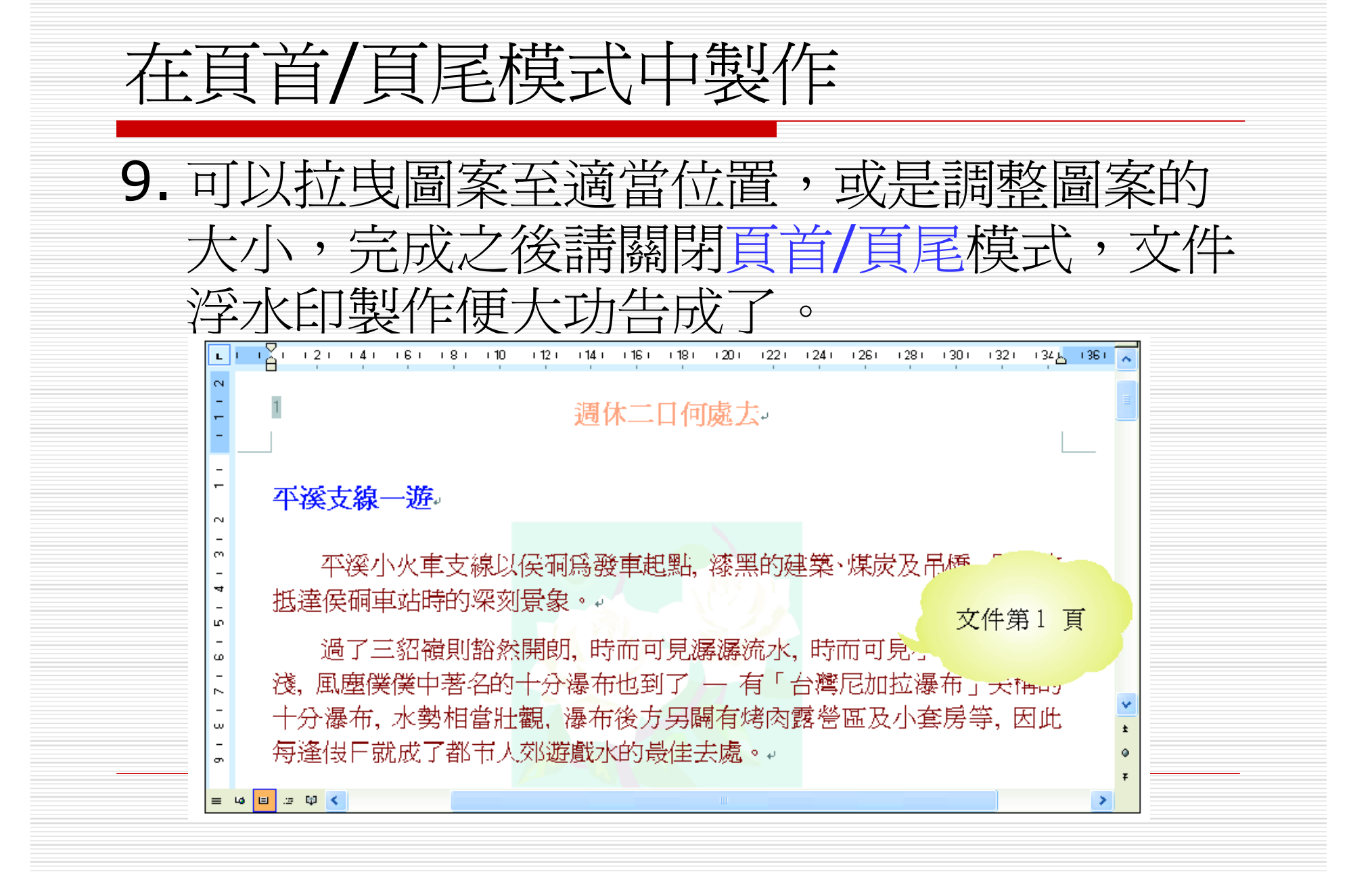

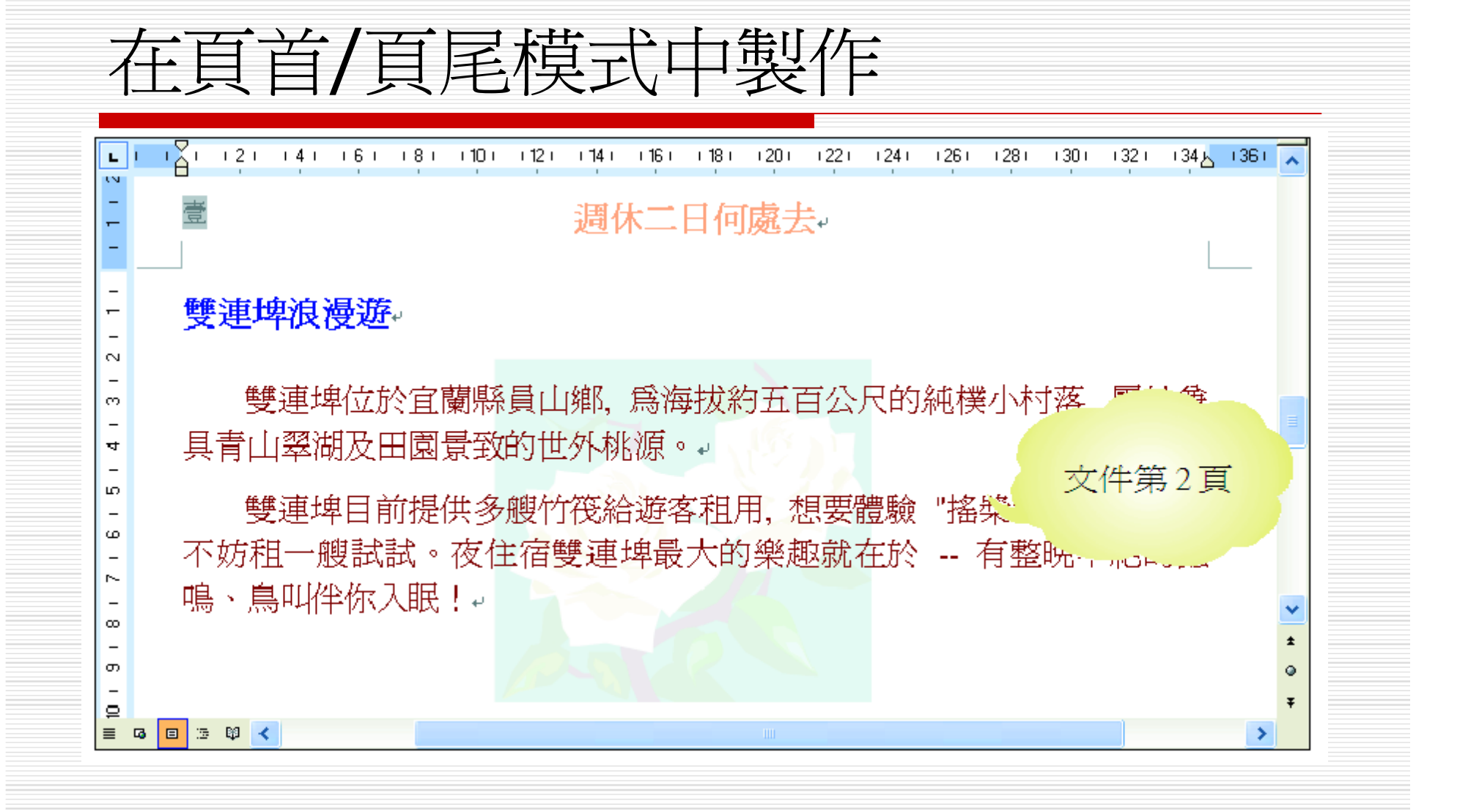

透過 『列印浮水印』 命令製作 □ 還有另外一種方式也可以製作浮水印,但不 須至頁首/頁尾模式。 □ 只要執行『格式/背景/列印浮水印』命令,

由開啟的列印浮水印交談窗中做設定即可

透過 『列印浮水印』 命令製作

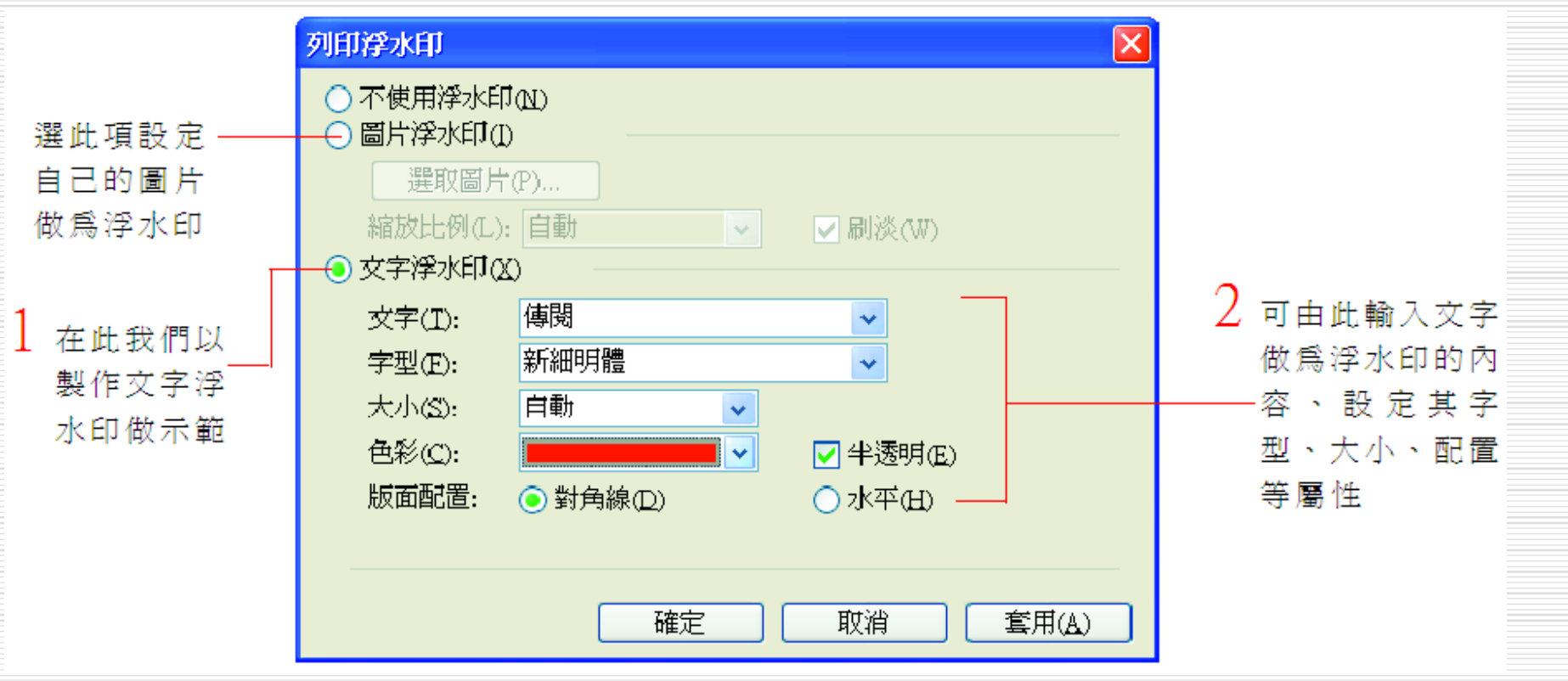

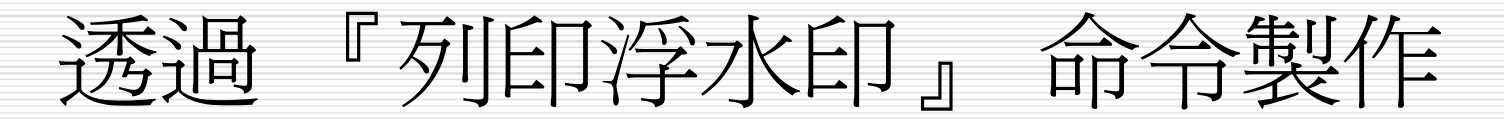

#### 南投車萬大賞観√

 $\mathfrak 1$  按下確定鈕

南投奥萬大森林逐樂區的楓樹,是以楓香爲主。霧社楓林茶園農 場內也有七、八萬株楓香,這也就是一般人稱的槐仔黃,葉片爲三裂 掌狀, 大多分佈在海拔2000公尺以下的闊葉林內。..

秋天賞視, 讓層層詩意般的浪漫,在你的旅遊日記留下滿滿的 楓紅情懷。呼朋引伴, 賞楓去吧!

#### 平溪支線一遊↩

平溪小火車支線以侯硐爲發車起點, 漆黑的建築, 煤炭及吊橋, 是初次抵達侯硐亘站時的深刻畏象。

當小火車來到三貂嶺,可以看見十幾戶人家散落而居,廢棄的礦 坑、頽圮的屋宇、半掩著淡淡滄桑及煤礦長久漆黑的陰影、類有幾分 洛莫凄凉。

吊橋在平溪除了行走之外,還有運輸煤炭的功能,橋面設有鐵軌,一 台台煤車便可由河的這一岸運送至那一岸,寂靜的山村伴隨著煤車。 聲, 愈發顯得孤單淸幽。..

抵達平溪村之後,不妨漫步遊走於狹窄的街道或市集,台灣北部 小鎖特有的風情將一覽無遺。..

文字浮水印便 輕鬆製作完成

過 『列印浮水印』 命令製作 若想取消在列印浮水印交談窗中設定的浮水印效 果,只要選取交談窗中的不使用浮水印項目即可; □ 但若想直接拉曳調整浮水印的大小、位置、旋轉角 度,就必須進入頁首/頁尾模式下操作:

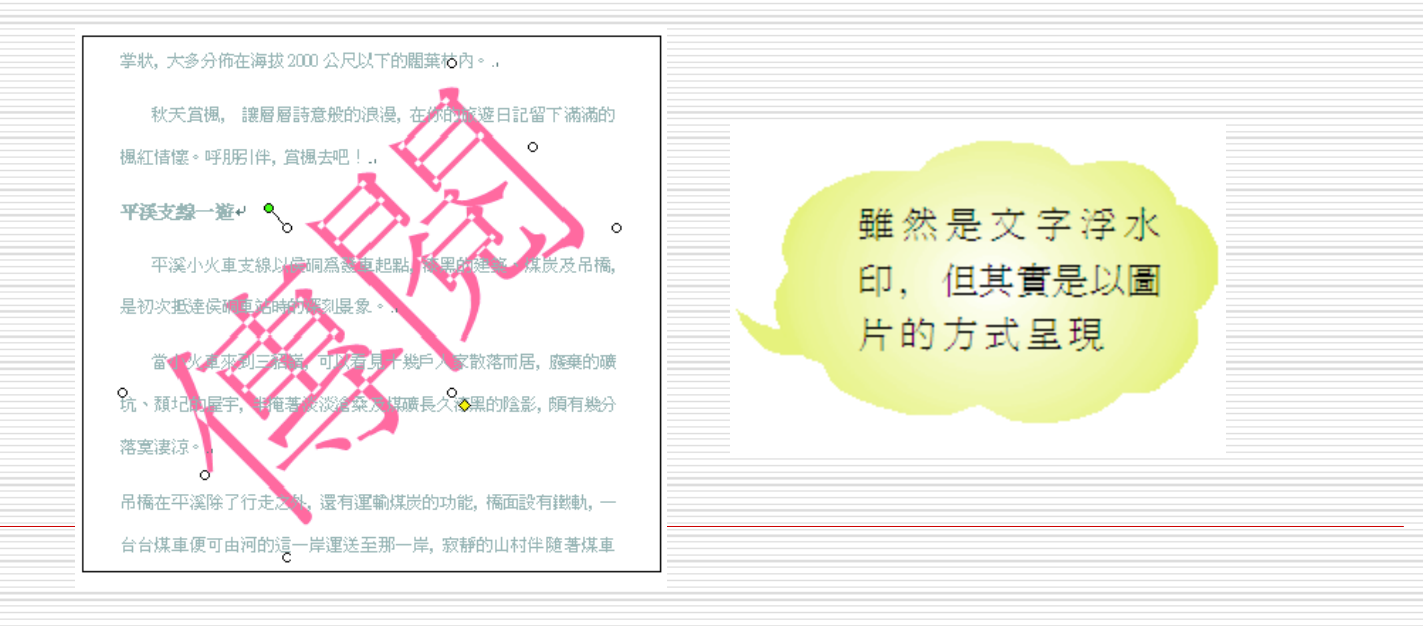

多欄式編排 □ 經常可以在報章雜誌上看到許多分欄式的文 章,讓整份文件看起來更加地引人注目! □ 用不著羡慕,只要有了 Word, 也能輕鬆地 製作出多欄式的文件。 □ 底下將分別爲介紹利用欄工具鈕和欄交談窗 的多欄編排技巧。
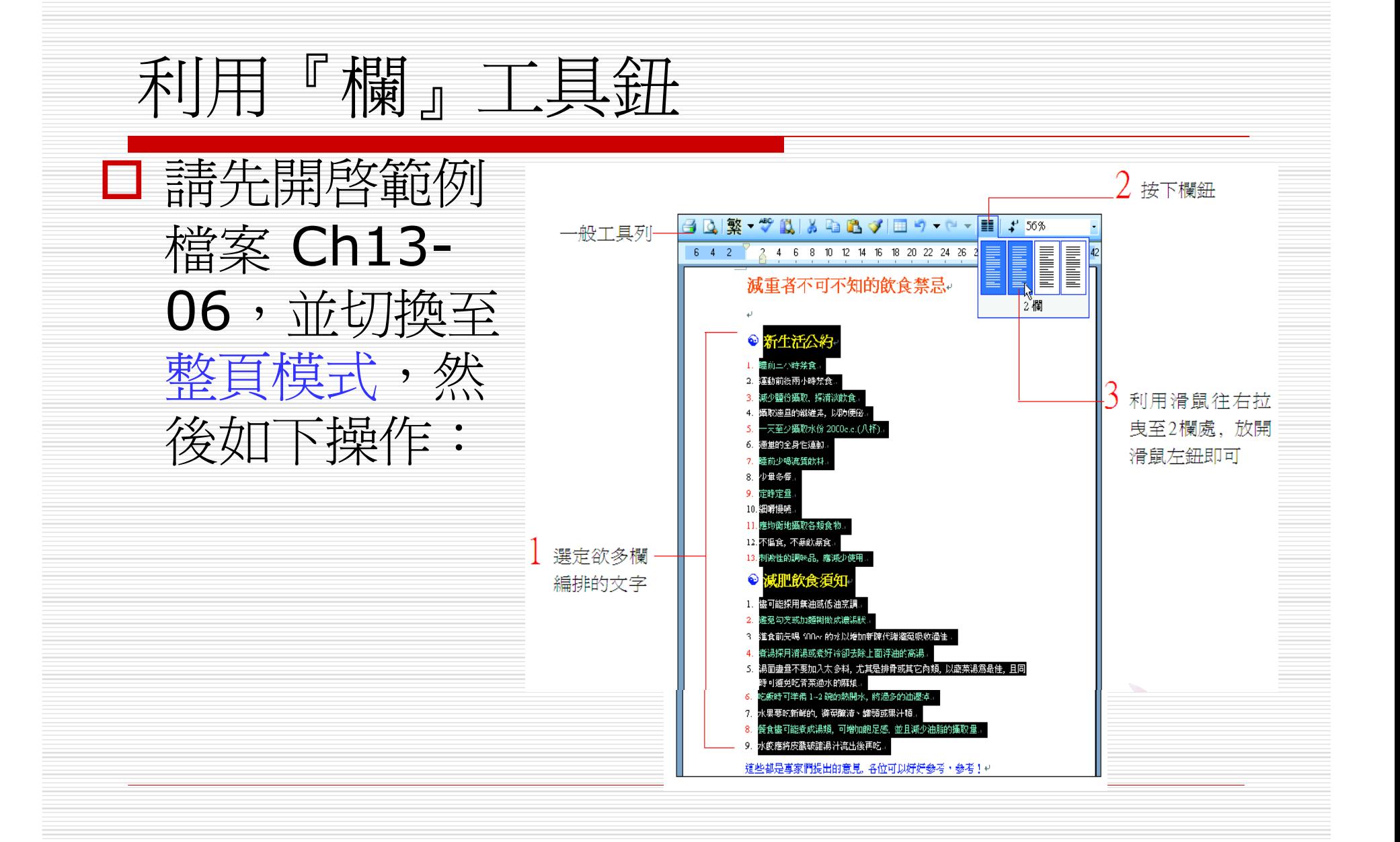

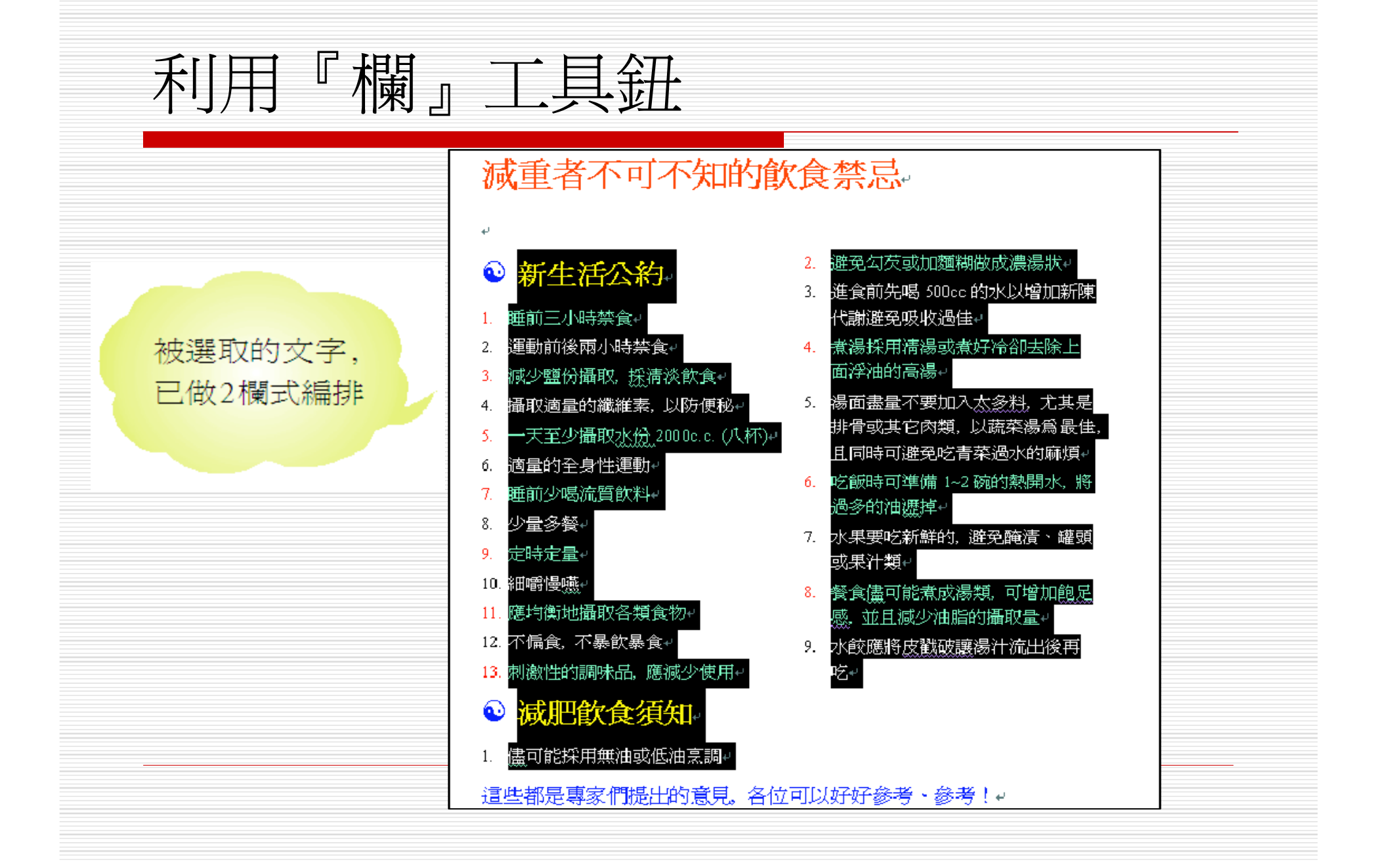

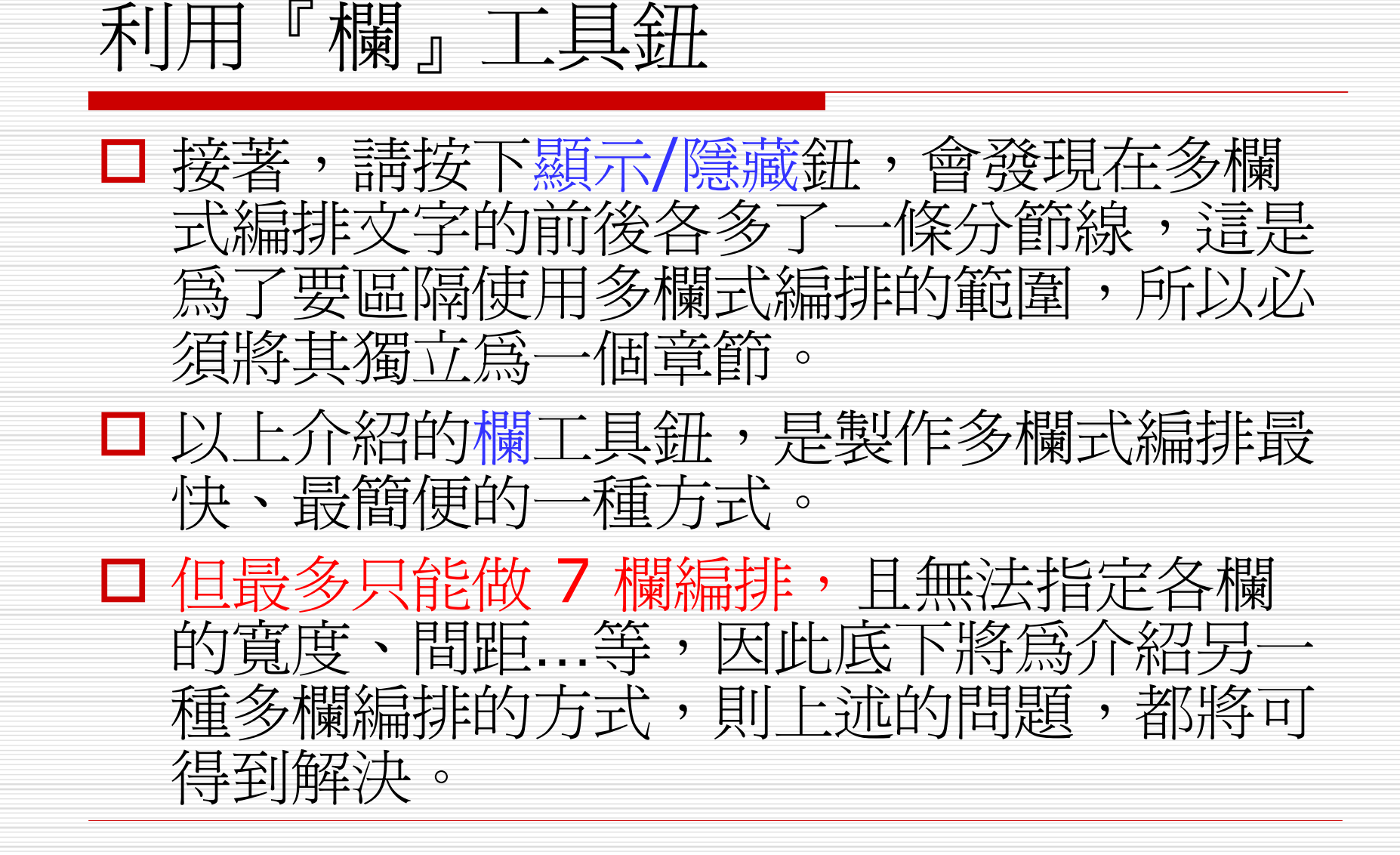

透過『欄』交談窗

□ 執行『格式/欄』命令,開啓欄交談窗:

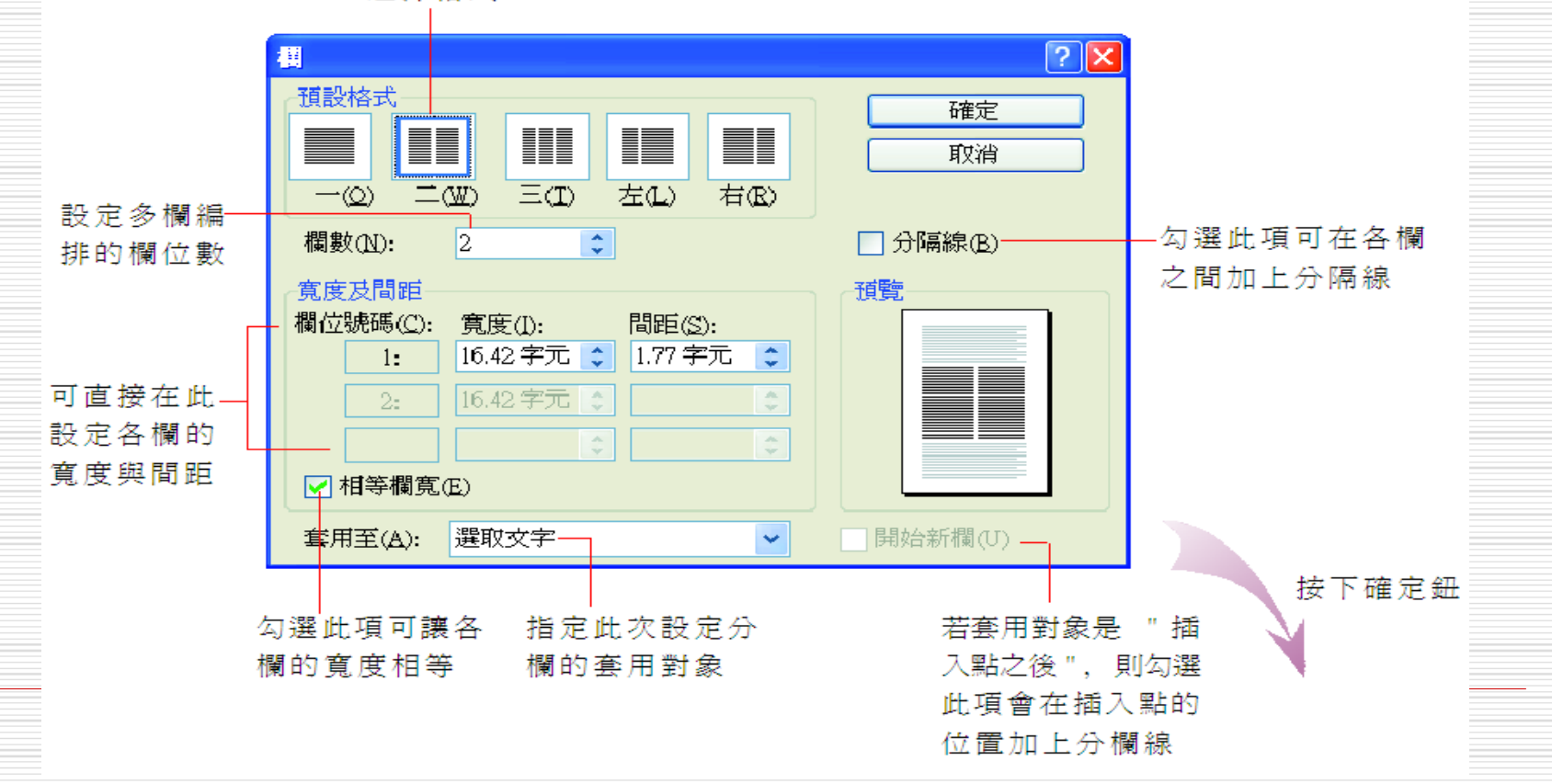

選擇格式

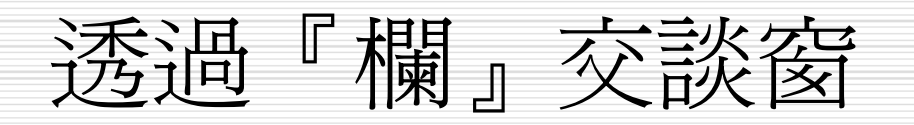

#### 減重者不可不知的飲食禁忌。

…分節符號(接續本頁)…

#### ●新生活公約

- 1.→睡前三小時禁食↩
- 2.→運動前後兩小時禁食↩
- 3.→減少鹽份攝取, 採清淡飲食→
- 4.→攝取適量的纖維素, 以防便秘e
- 5.→一天至少攝取水份 2000c.c. (八杯)e
- 6.→適量的全身性運動↩
- 7.→睡前少喝流質飲料+
- 8.→少量多餐↩
- 9.→ 定時定量→
- 10. 細嚼慢嚥↩
- 11. 應均衡地攝取各類食物。
- 12.4不偏食,不暴飲暴食↩
- 13. 刺激性的調味品, 應減少使用。
- **◎ 减肥飲食須知。**
- 1.→儘可能採用無油或低油烹調↩
- 這些都是專家們提出的意見, 各位可以好好參考、參考!。
- 2.→避免勾芡或加麵糊做成濃湯狀↩
- 3.→進食前先喝 500cc 的水以增加新陳 代謝避免吸收過佳↩
- 4.→煮湯採用淸湯或煮好冷卻去除上 面浮油的高湯+
- 5.→湯面盡量不要加入太多料, 尤其是 排骨或其它肉類,以蔬菜湯爲最佳。 且同時可避免吃青菜過水的麻煩↩
- 6.→吃飯時可準備 1~2 碗的熱開水, 將 過多的油瀝掉↩
- 7.→水果要吃新鮮的, 避免醃漬、罐頭 或果汁類↩
- 8.→餐食儘可能煮成湯類,可增加飽足 感、並且減少油脂的攝取量。
- 9.→水餃應將皮戳破讓湯汁流出後再. 吃~…………分節符號(接續本頁)…………

分隔線

# 關於 『套用至』下拉式列示窗 □欄交談窗中的套用至下拉式列示窗是用來選 取每次設定的適用範圍。其內容有:

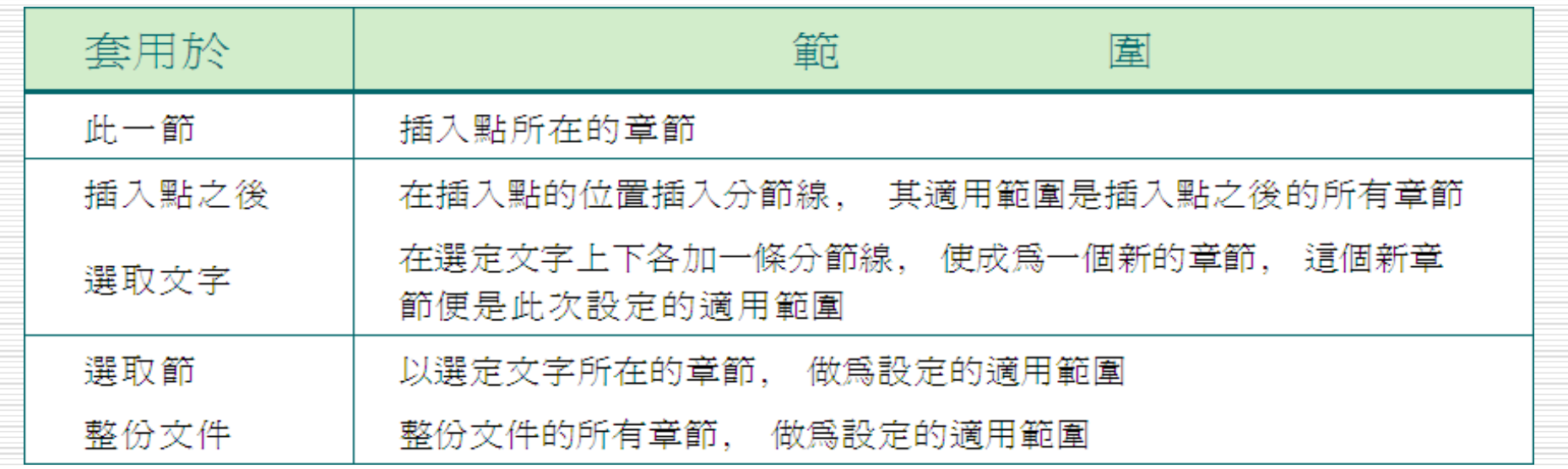

# 關於 『套用至』下拉式列示窗

- 日 此一節、插入點之後與選取文字、選取節並 不會同時出現。
- □ 當選取特定範圍的文字時,則會出現選取文 字、選取節選項;反之若並未選取,則會出 現此一節、插入點之後選項。

# 加入分欄線 □ 如果這樣的分欄效果無法完全符合的需求, Word 還能將所指定的範圍分配到各欄去; 也就是說,也可以自己加入分欄線告訴 Word 該如何分欄。 □ 例如剛才已將範例檔案 Ch13-06 分成兩欄 了,但卻希望第二大標題 "減肥飲食須知" 能由第2欄開始顯示,這時就可手動加入分 欄線,請如下操作:

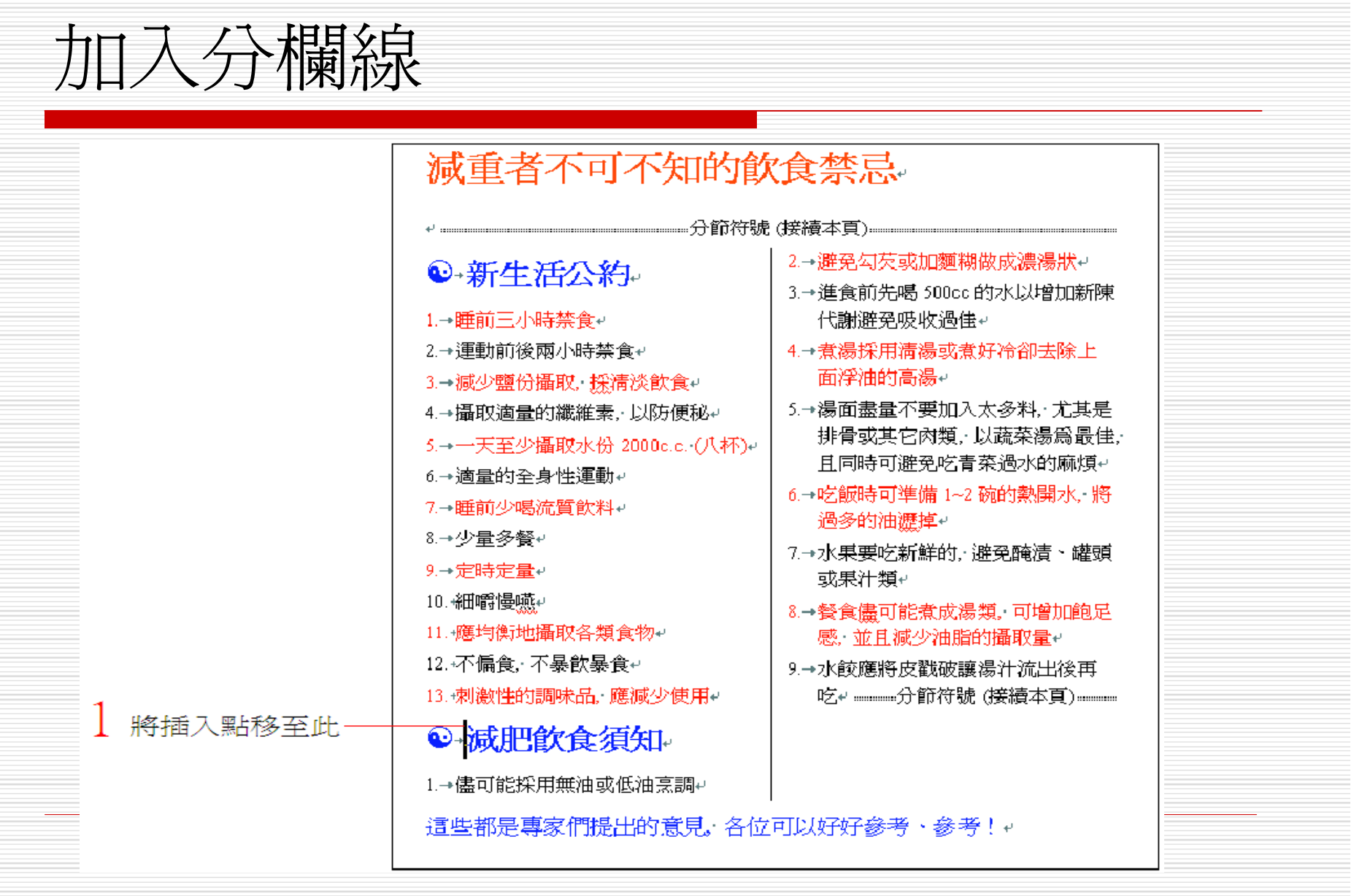

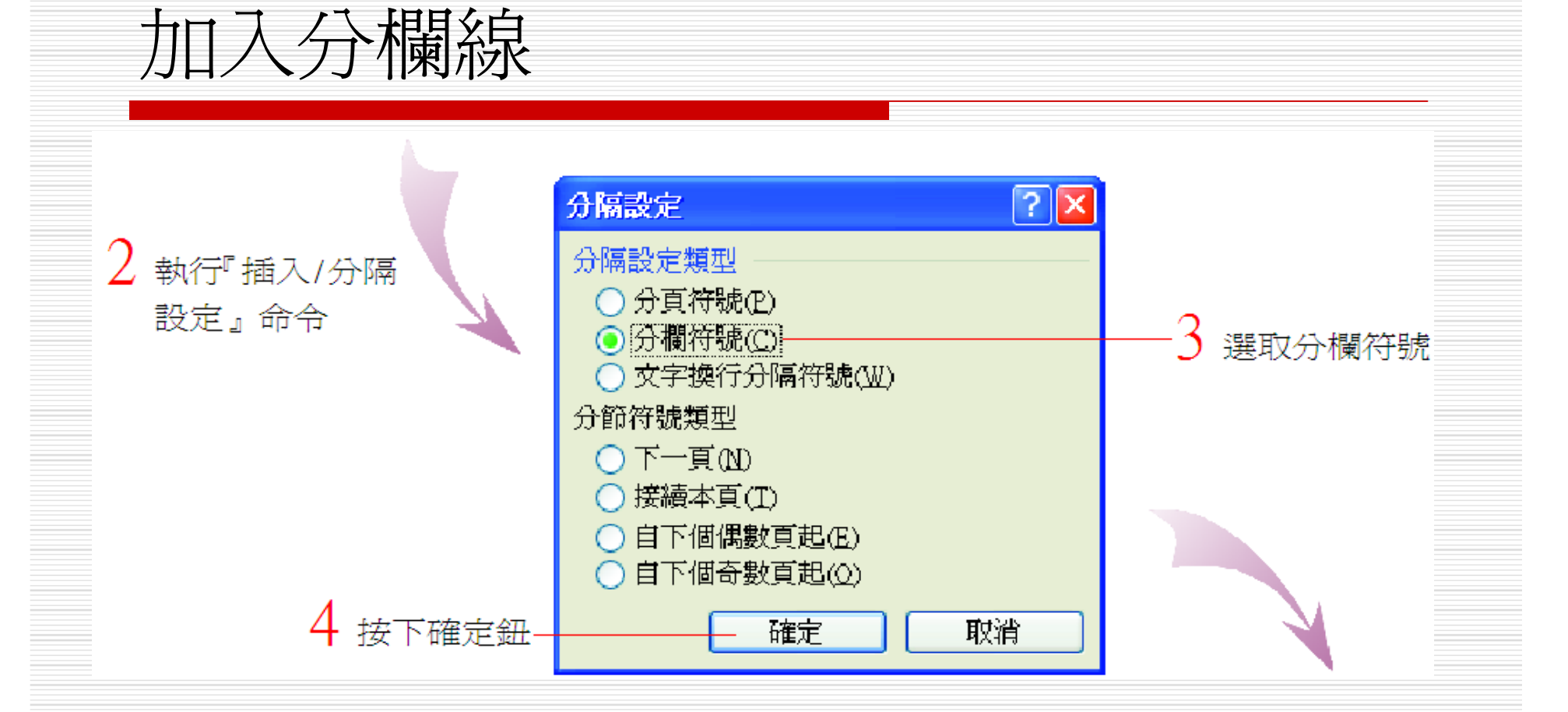

## 加入分欄線

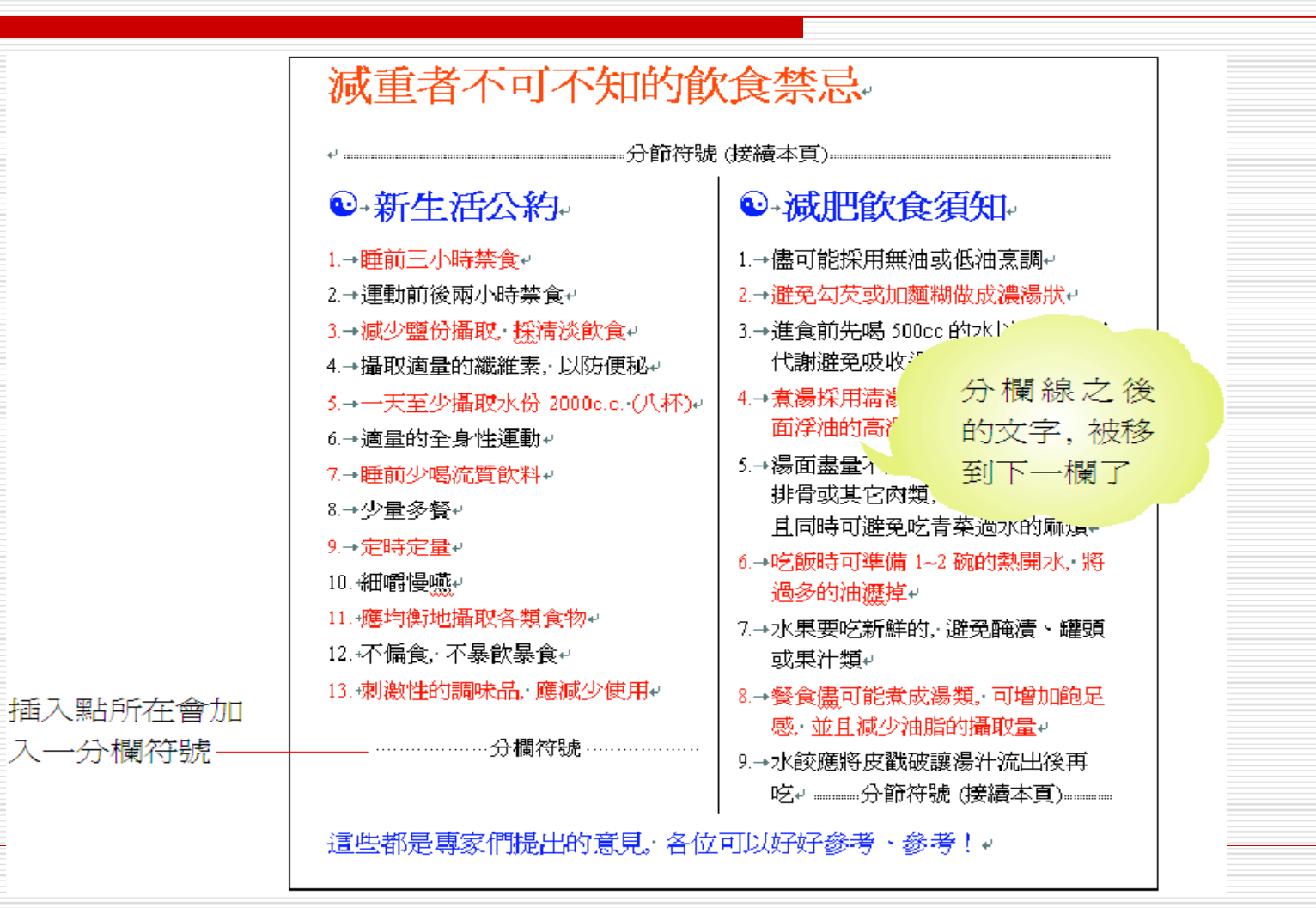

加入分欄線 □ 若將原本分爲二欄的章節加入二條分欄線, 則第二條分欄線的作用相當於分頁線; 同理,在一般編排中 (單欄式編排),由於僅 有一欄,所以加入分欄線即等於分頁線。

# 刪除分欄線 □ 刪除分欄線的方法與刪除分頁線、分節線的 方法大同小異: □ 只要將滑鼠指標移到分欄線上按一下, 使插 入點移到分欄線之前 □ 再按下 [Delete] 鍵即可。

# 多欄式編排的小技巧

關多欄式編排的小技巧

- 要選定多欄式編排的範圍,有幾個技巧
- 1. 只要將插入點置於此章節內即可選定整個章 節。
- 2. 若要選定相鄰章節。只要選定相鄰章的部份內 容即可。
- 3. 若要確定選取選範圍,可直接在欄交談窗的套 用至下拉式列示窗中做選擇。

多欄式編排的小技巧

- □ 選定範圍若涵蓋章節結尾的段落標記 (文件若沒有 分節,整份文件均屬同一章節),則可能有以下兩 種不同的結果:
- 1. 若下一個章節的屬性為接續本頁,則Word仍會將 指定的內容平均分配到各欄去。
- 2. 如果此章節為最後一個章節,或是下一個章節的屬 性不是接續本頁,則 Word 並不會將指定的內容 平均分配到各欄,而是先填滿第一欄 (直到該頁的 下邊界),才繼續填第二欄,以此類推。

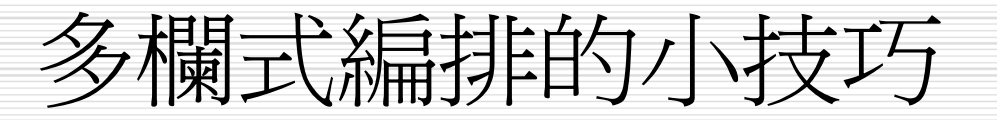

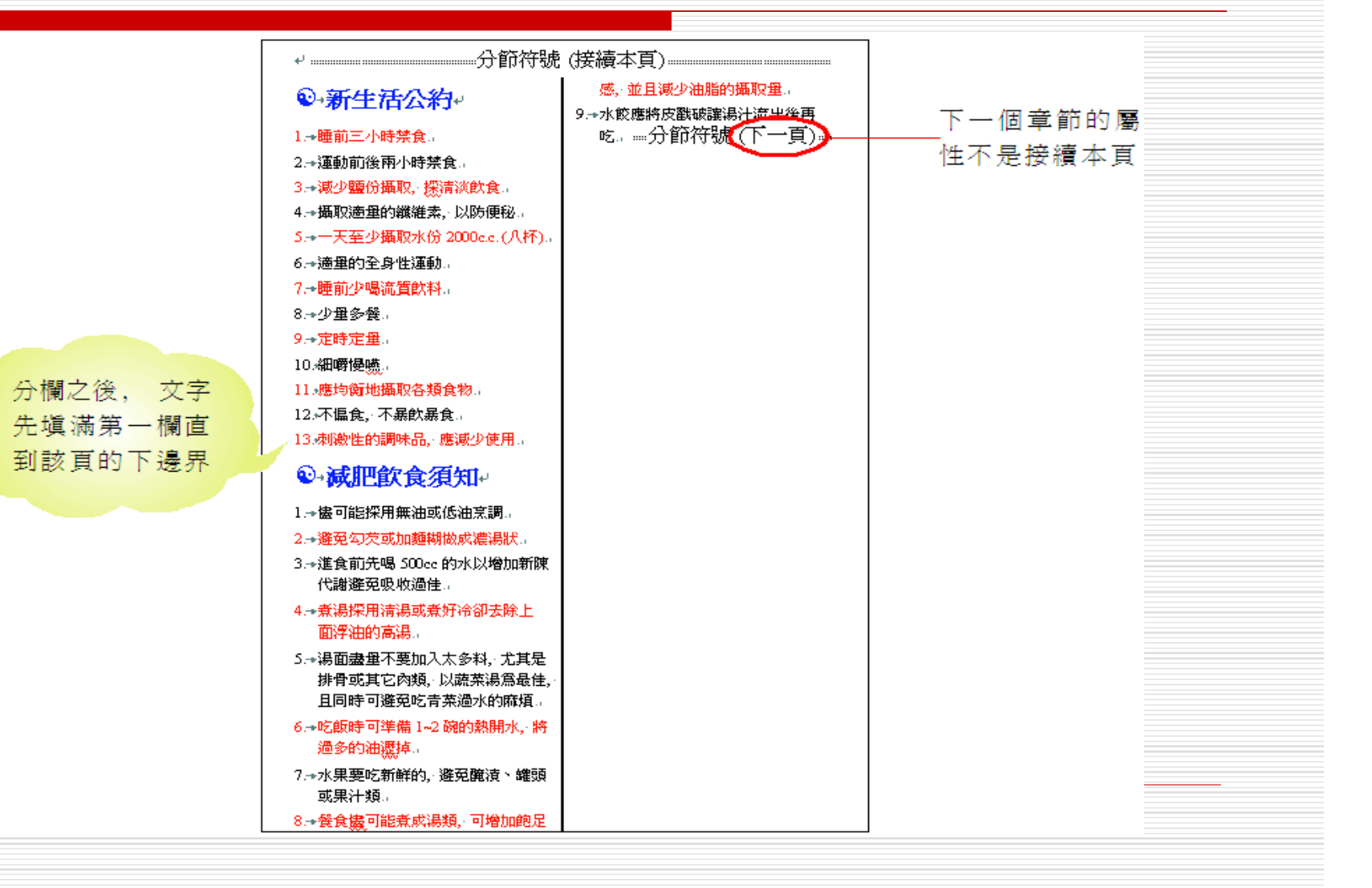

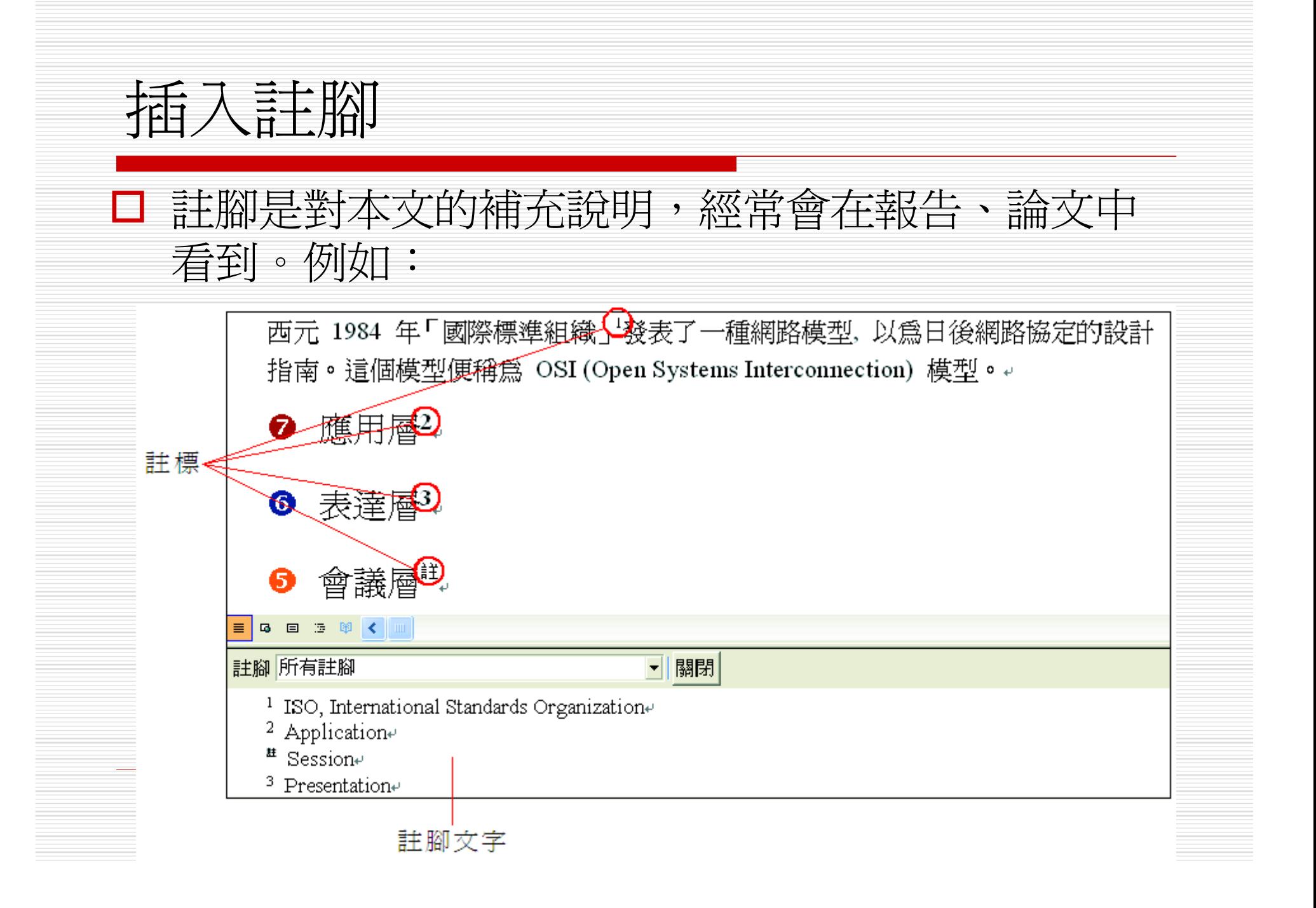

### 插入註腳 □ 註腳是由註標和註腳文字兩部份所組成: 註標:註腳的編號,內文中加入註腳的位置會以 註標來表示。 註腳文字:註腳的解說文字,出現在頁面的最底 部。 □ 而依照註腳文字所在的位置, Word 又將註腳 分為兩種: 註腳:註腳文字與註標在同一頁。 章節附註:章節內的註腳文字集中列在文件章節 的最後。

## 插入註腳

- □ 下文中所提及的註腳,是指註標與註腳文字 在同一頁的。
- □ 若是指章節附註則會特別加以說明,以下就 分別為各位介紹這 2 種註腳的使用方式。

加入註腳 □ 請開啓範例檔案 Ch13-07, 要來練習如何加入註 腳。 □ 由於在不同模式下輸入註腳的方式會有所不同,所 以請先切換至標準模式,再跟著以下的步驟操作: ■ 將插入點移至欲加上註標的位置 西元 1984 年「國際標準組織」 發表了一種網路模型, 以為日後網路協定的設計 指南。這個模型便稱為 OSI (Open Systems Interconnection) 模型。 ? 應用層↓ 6 表達層↓ 執行『插入 / 參照 / 註腳』命令

# 加入註腳

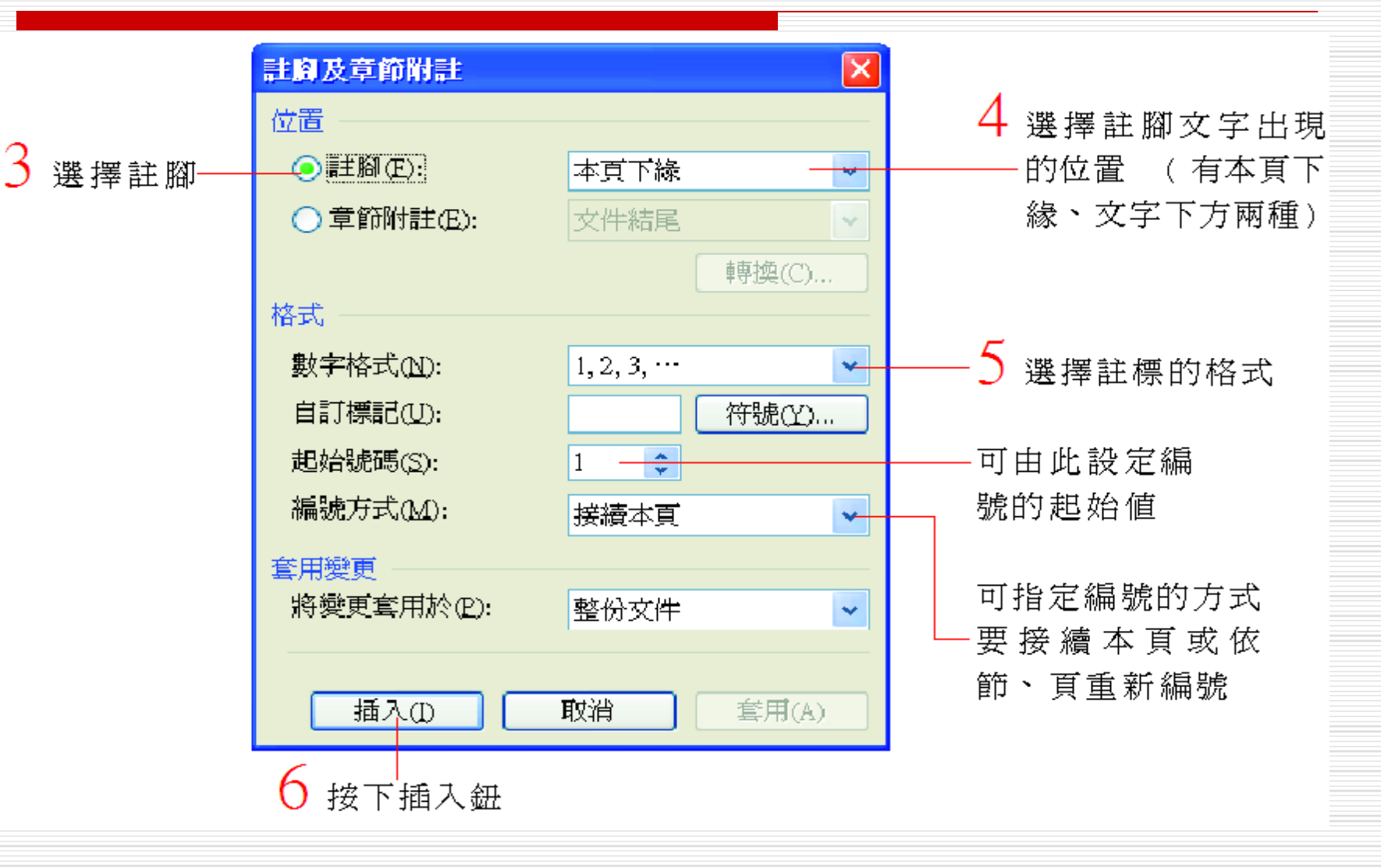

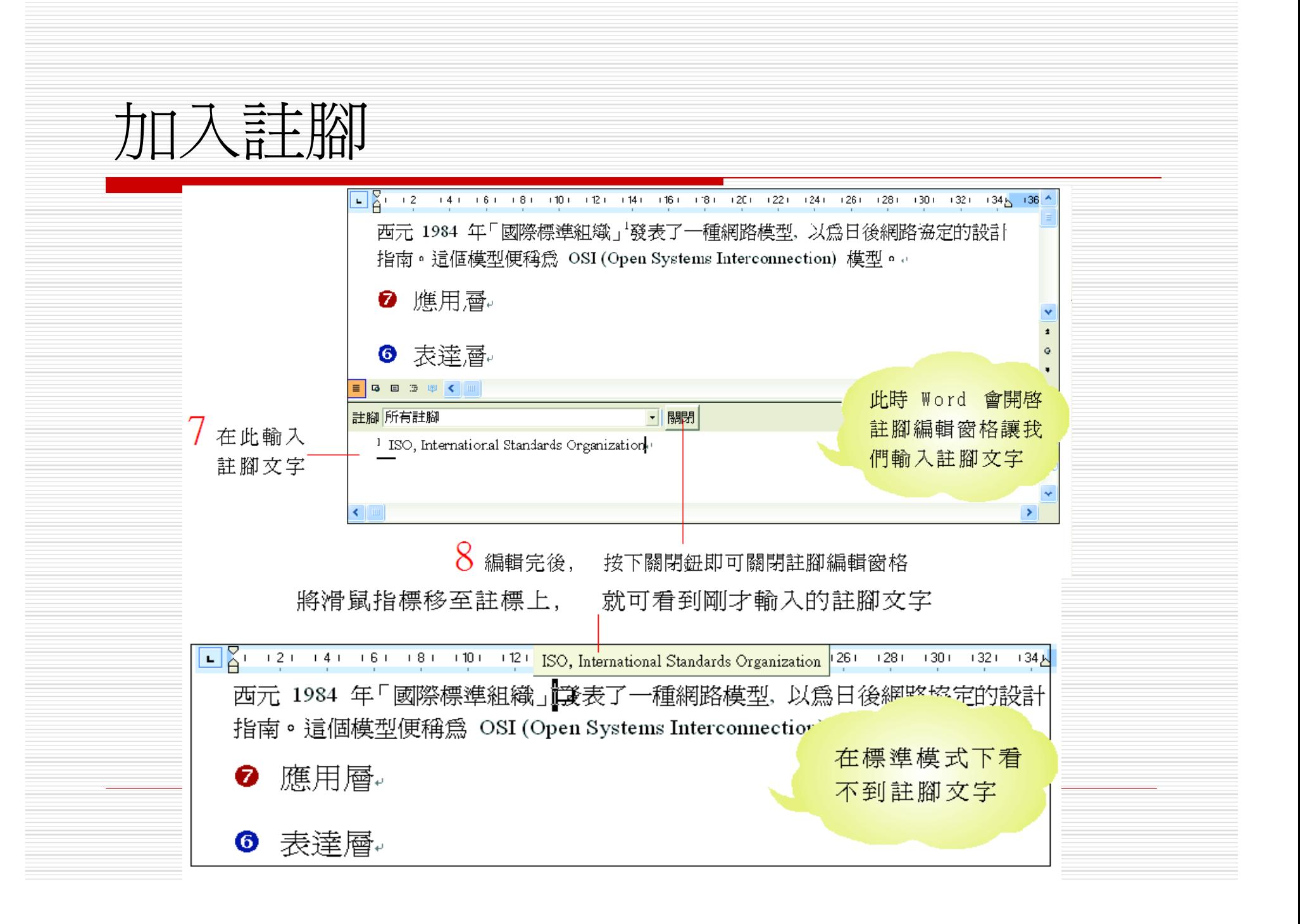

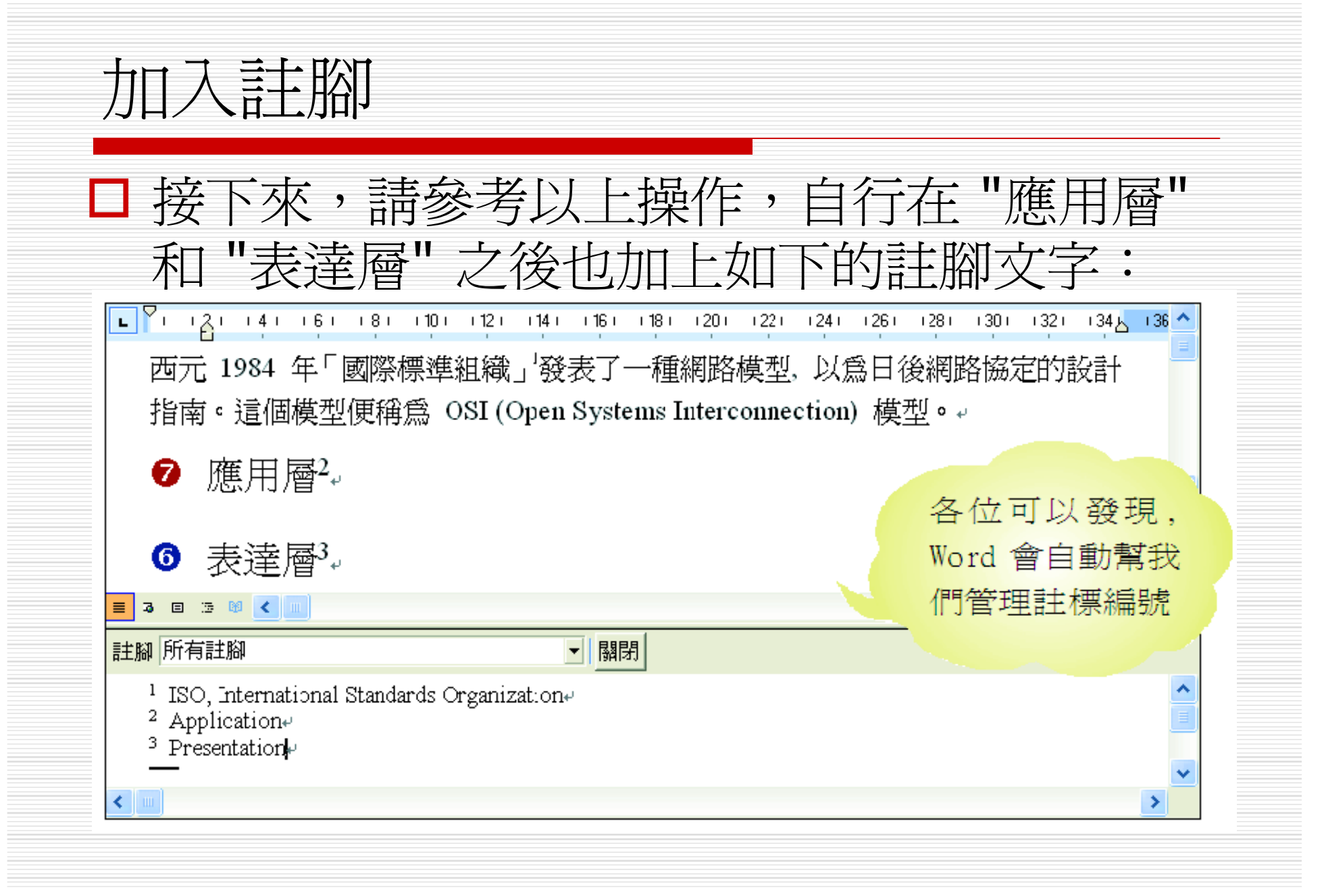

# 輸入註腳文字的方式

- □ 輸入註腳文字的方式會因檢視模式不同而有所 差異:
	- 在標準模式、大綱模式下,並不會顯示註腳文 字,所以 Word 會開啓註腳編輯窗格讓輸入註腳 文字,同時可以繼續編輯本文。
	- 編輯完後,按下關閉鈕就可將註腳編輯窗格關 閉。

輸入註腳文字的方式 西元 1984 年「國際標準組織」發表了一種網路模型, 以為日後網路協定的設計 指南。這個模型便稱為 OSI (Open Systems Interconnection) 模型。→ 應用層↓ ❼ 5 日 3 印 く 在註腳編輯 註腳所有註腳 關閉 窗格内輸入 <sup>1</sup> ISO, International Standards Organization $\psi$ 註腳文字

 在整頁模式、Web 版面配置模式下,Word 會直 接將插入點移到註腳文字所在位置讓輸入,同時 也可以繼續編輯本文。

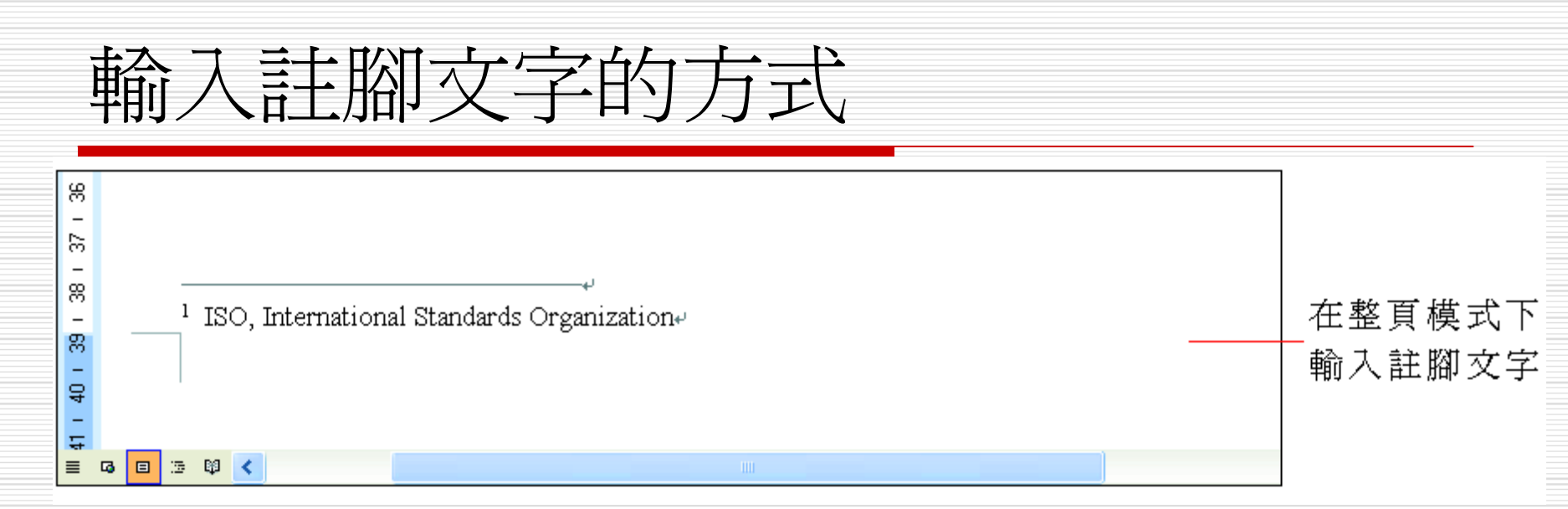

□ 透過以上的範例可以看到, Word 註腳功能最大的 好處,就是能自動爲管理註標的編號。但是,如果 有其它的需求,當然也可以自行訂定註標喔!請看 底下的範例介紹:

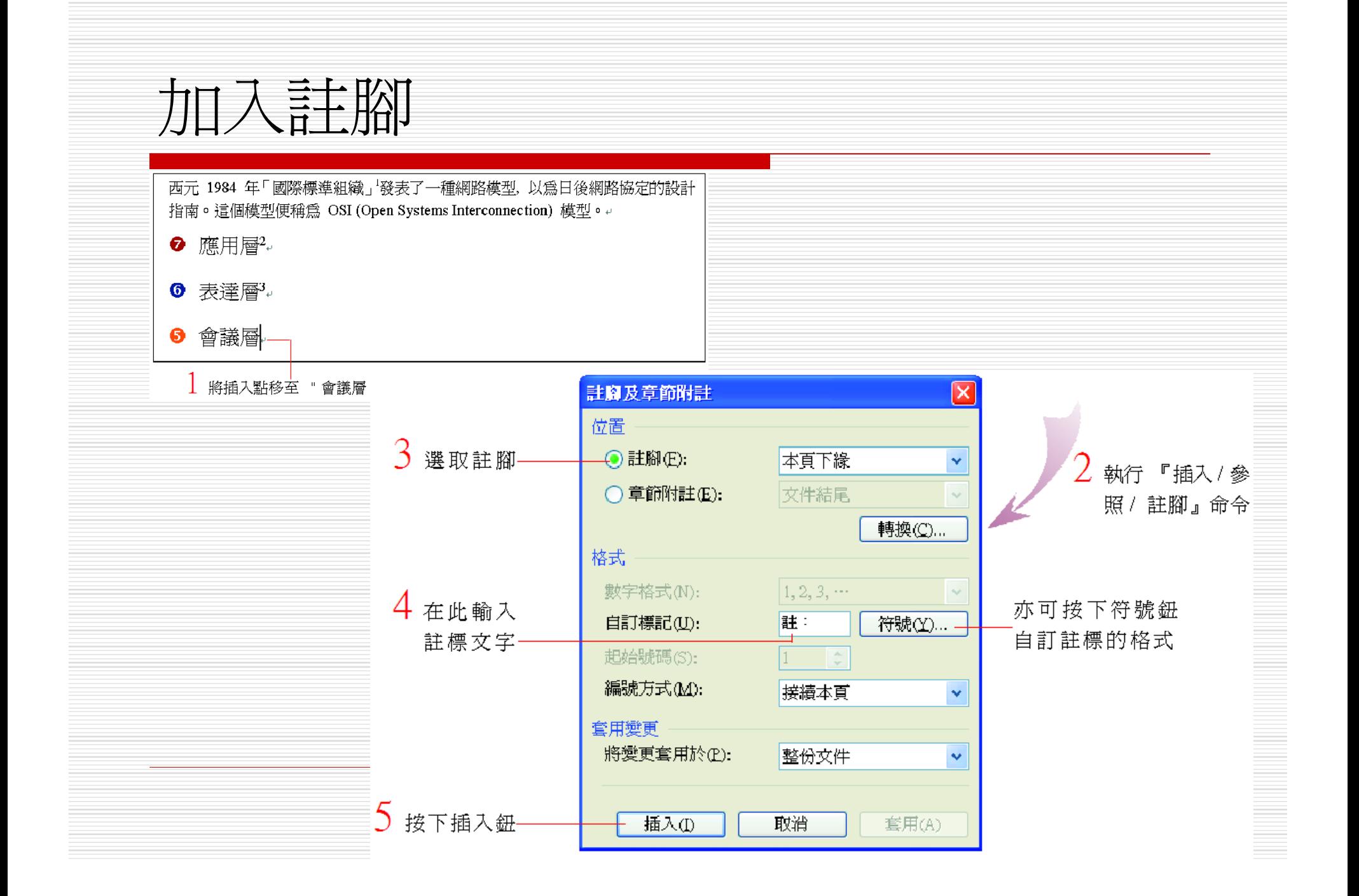

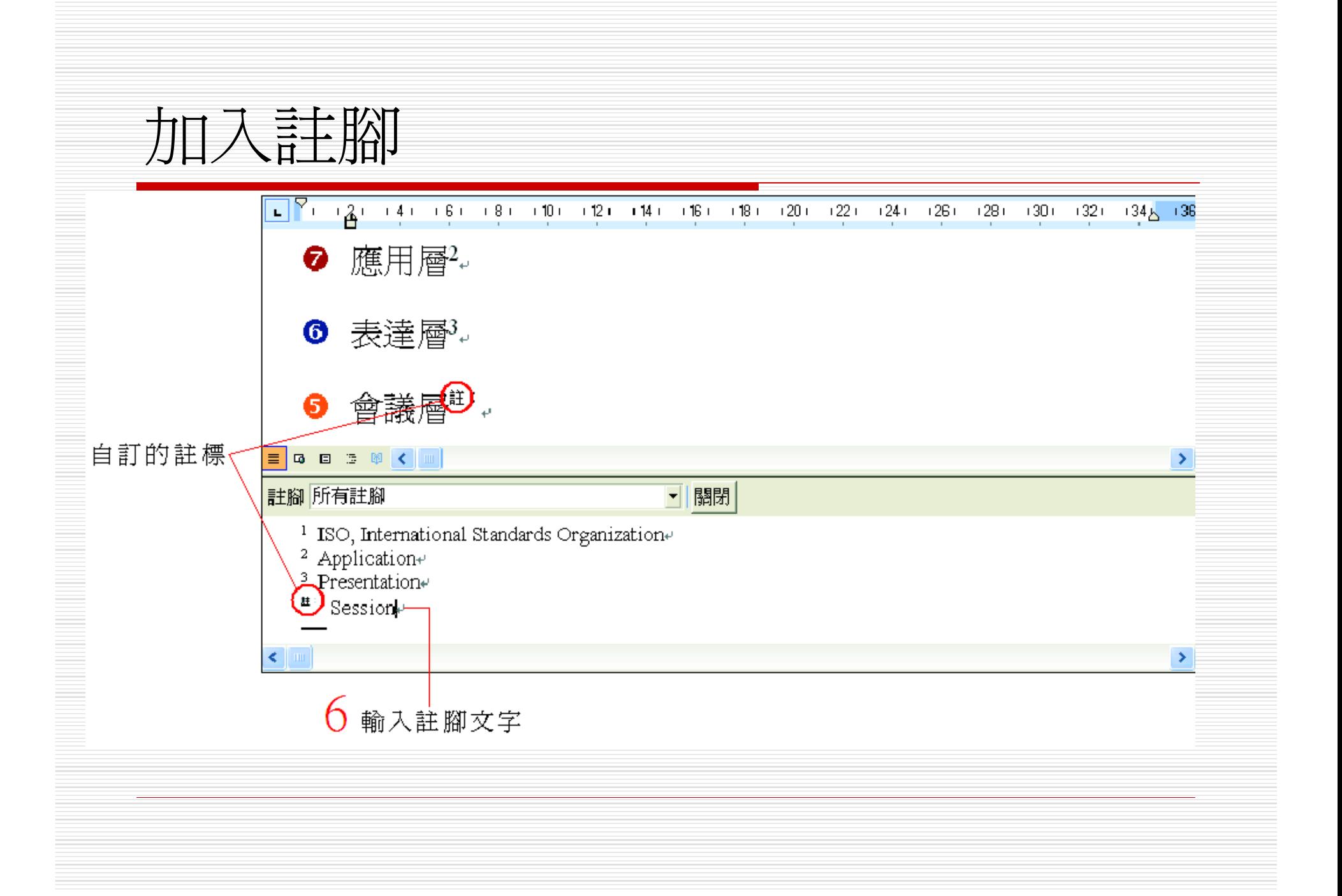

## 加入章節附註

- □ 加入章節附註與加入註腳的方式完全相同, 兩者的差異僅在於註腳文字所在的位置不同 而已。
	- 加入註腳:可選擇註腳文字出現在本頁下緣或 文字下方。
	- 加入章節附註:可選擇註腳文字出現在章節結 束或文件結尾。
- □ 請各位接續上例,來練習加入章節附註:

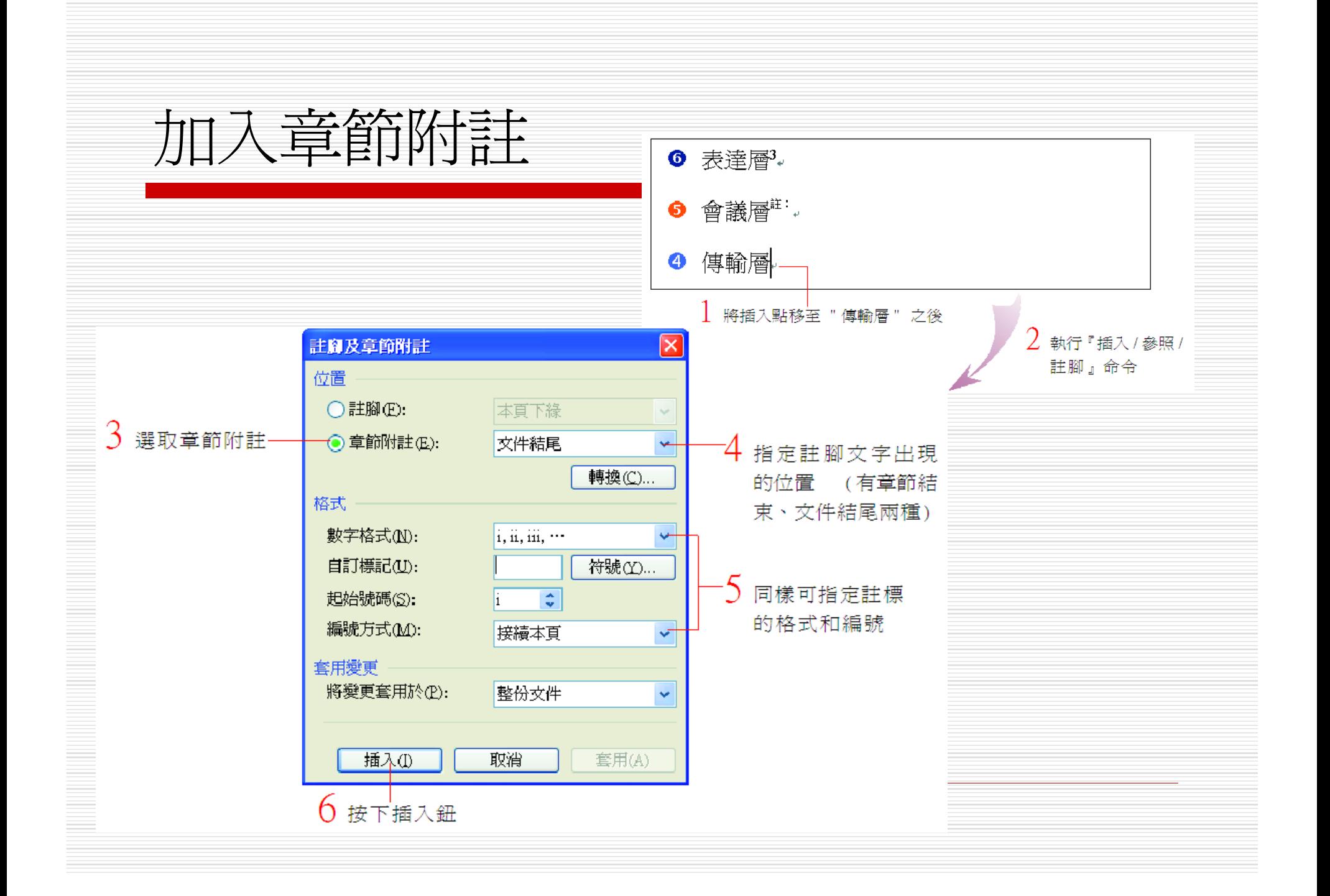

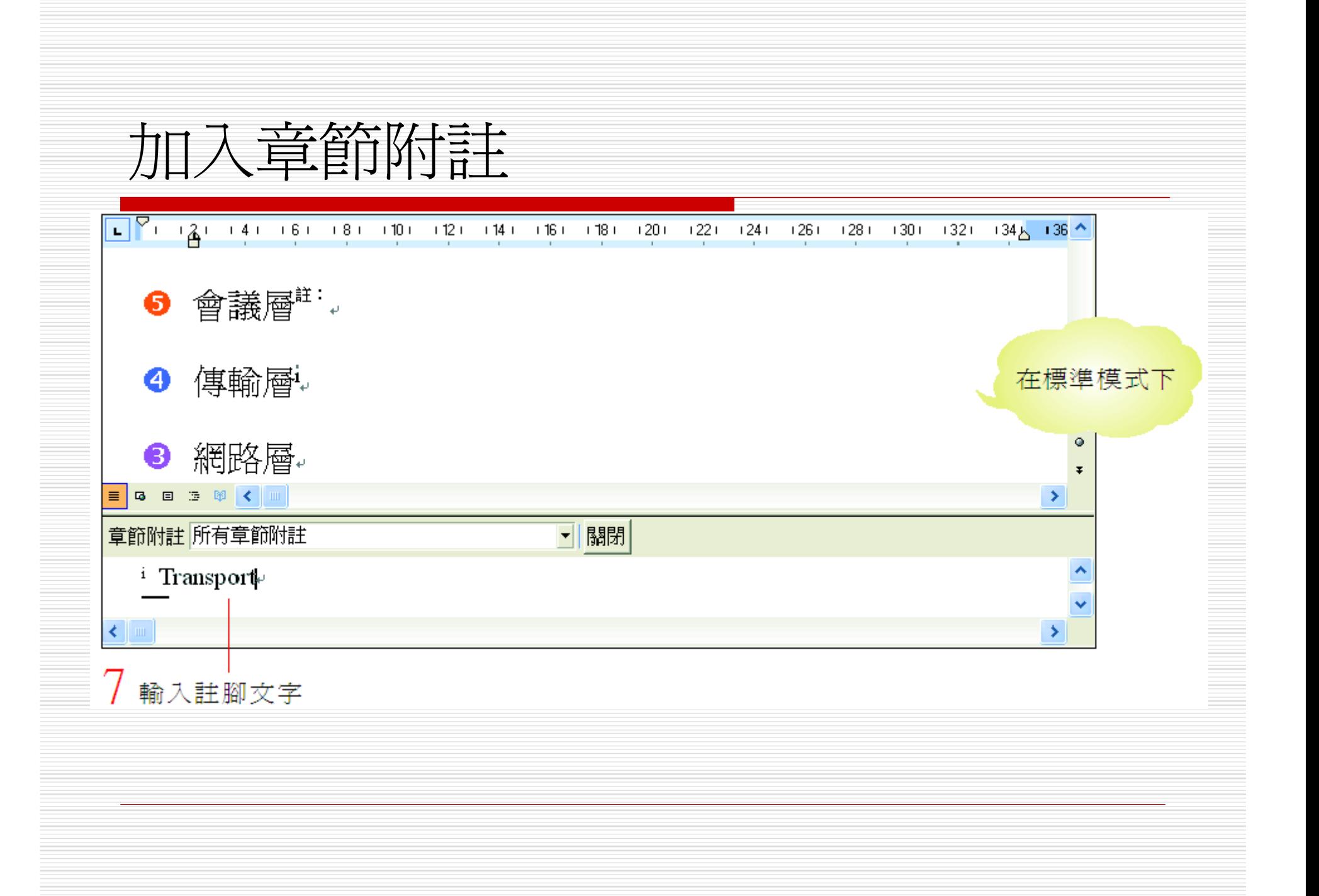

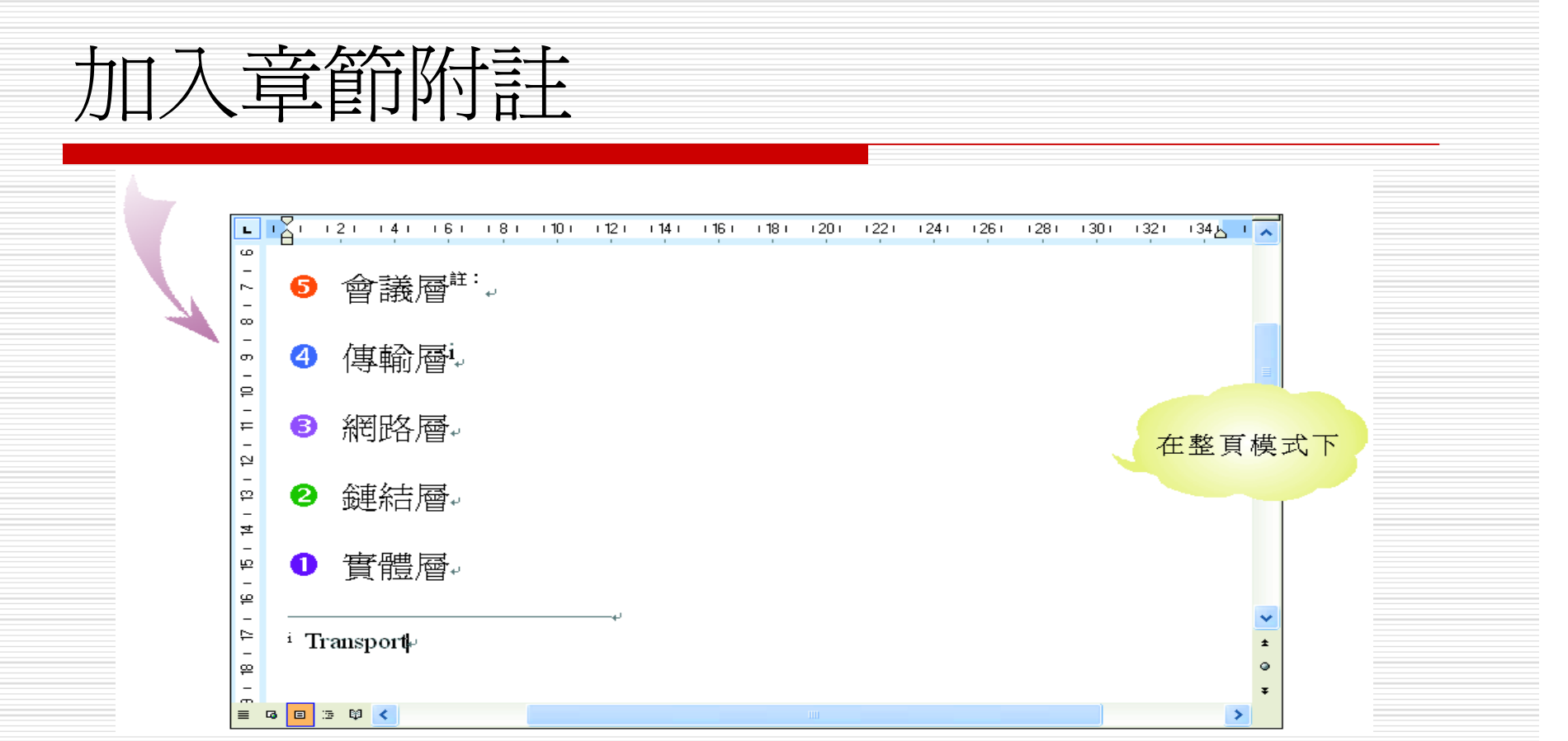

### □ 章節附註的註標與註腳的註標各自獨立編 號,互不干擾。

## 搬移、復製、刪除註腳與章節附註

- □ 只要選定註標,如一般文字的搬移、複製、 刪除註標,Word 便會自動地將註腳文字一 併搬移、複製、刪除,並且重新為註標編 鼎甚。
- □ 講先開啓範例檔案 Ch13-08,要來練習註腳 和章節附註的搬移、複製和刪除動作。

#### 搬移、複製、刪除註腳與章節附註 1. 選定 "應用層" 字串 (含註標), 然後按下剪 下鈕 西元 1984 年「國際標準組織」發表了一種網路模型,以為日後網路協定的設計 指南。這個模型便稱為 OSI (Open Systems Interconnection) 模型。 應用層<sup>2</sup>: Messages. ❼ **6** 表達層<sup>3</sup> Packets<sub>e</sub> 6 會議層 : Packetse 傳輸層 Datagrams & Segments. ❹ 網路層:Datagrams↓ ❸

#### &移、複製、刪除註腳與章節附註 2. 將插入點移至 "網路層" 的 "Datagrams" 字串之後,再按下貼上鈕 ,可以發現 "應 用層" 與 "網路層" 的註標編號對調了: 西元 1984 年「國際標準組織」發表了一種網路模型, 以為日後網路協定的設計 指南。這個模型便稱為 OSI (Open Systems Interconnection) 模型。 : Messages. ø **6** 表達層<sup>2</sup> Packets↓ 會議層<sup>註:</sup>:Packets<sub>"</sub> 傳輸層 : Datagrams & Segments. ❹ <sup>6</sup> 網路層: Datagrams 應用層

# 註腳與章節附註的互轉

 在註腳及章節附註交談窗中有一個轉換鈕,按下此 鈕會開啟轉換註腳與附註交談窗,可讓將文件中原 有的註腳以及章節附註角色互換。

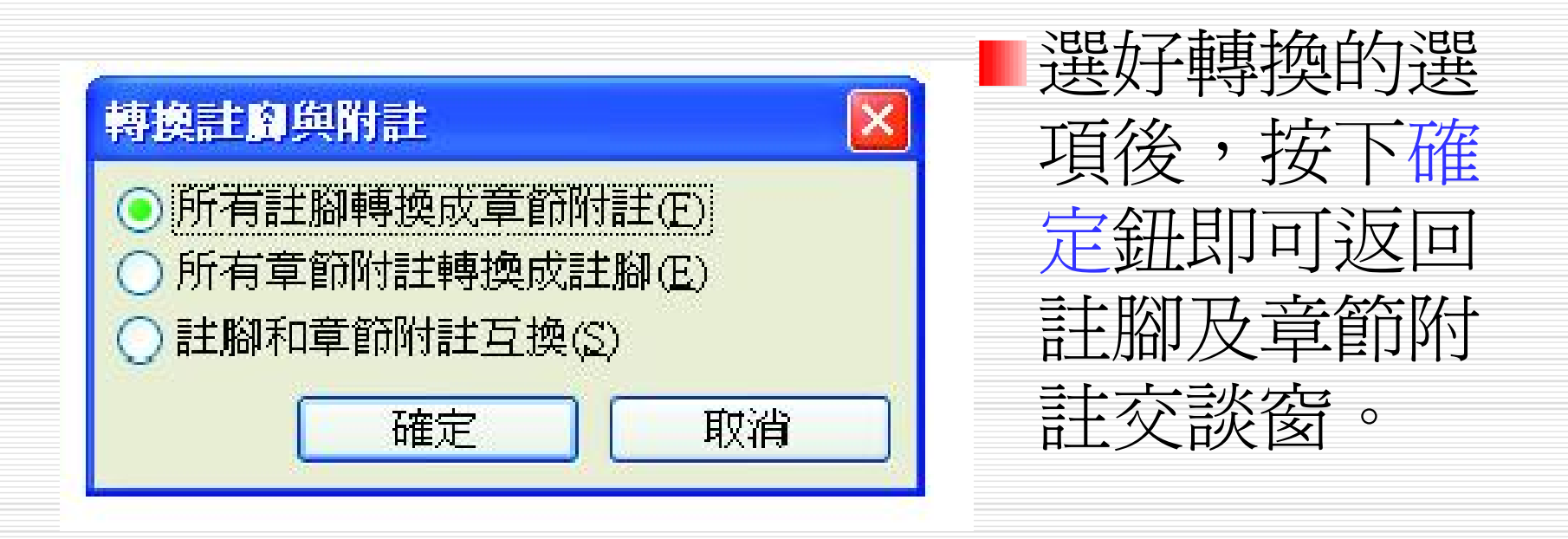
## 版面設定交談窗 □ 文件的版面設定除了前面幾節中所介紹的頁 首/頁尾、分欄式編排之外,在版面設定交 談窗中,還集中所有關於版面設定的項目。 □請執行『檔案/版面設定』命令,開啓版面 設定交談窗。 □ 首先要爲說明在交談窗中所有頁次都通用的

選項:

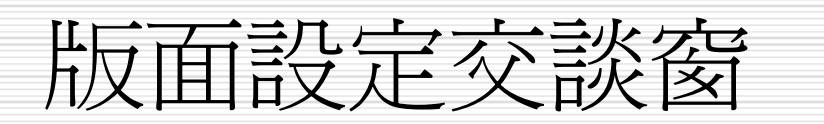

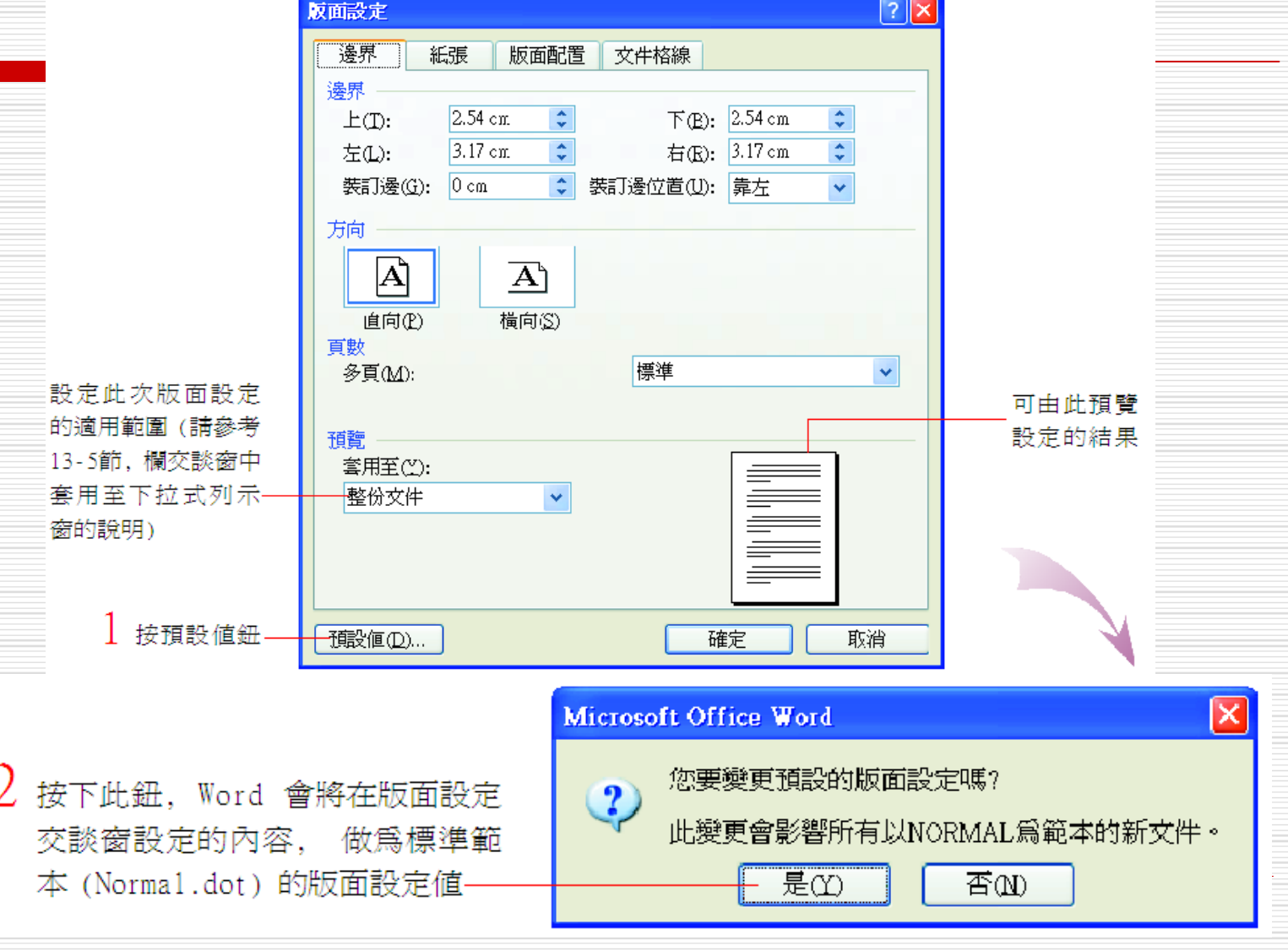

邊界頁次

#### □ 接下來就從邊界頁次介紹起:

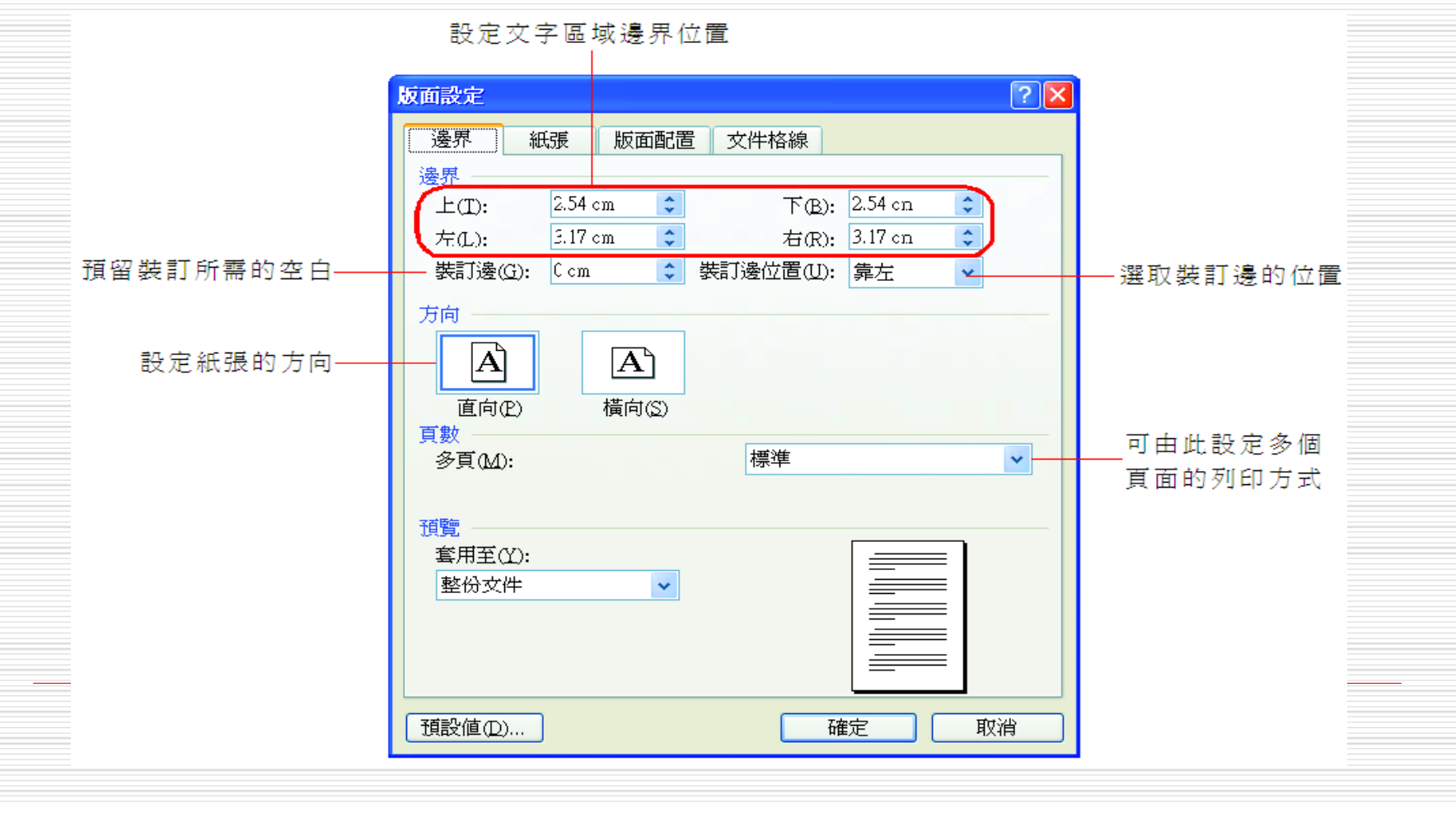

紙張頁次

# 日請切換至紙張頁次,其內容如下:

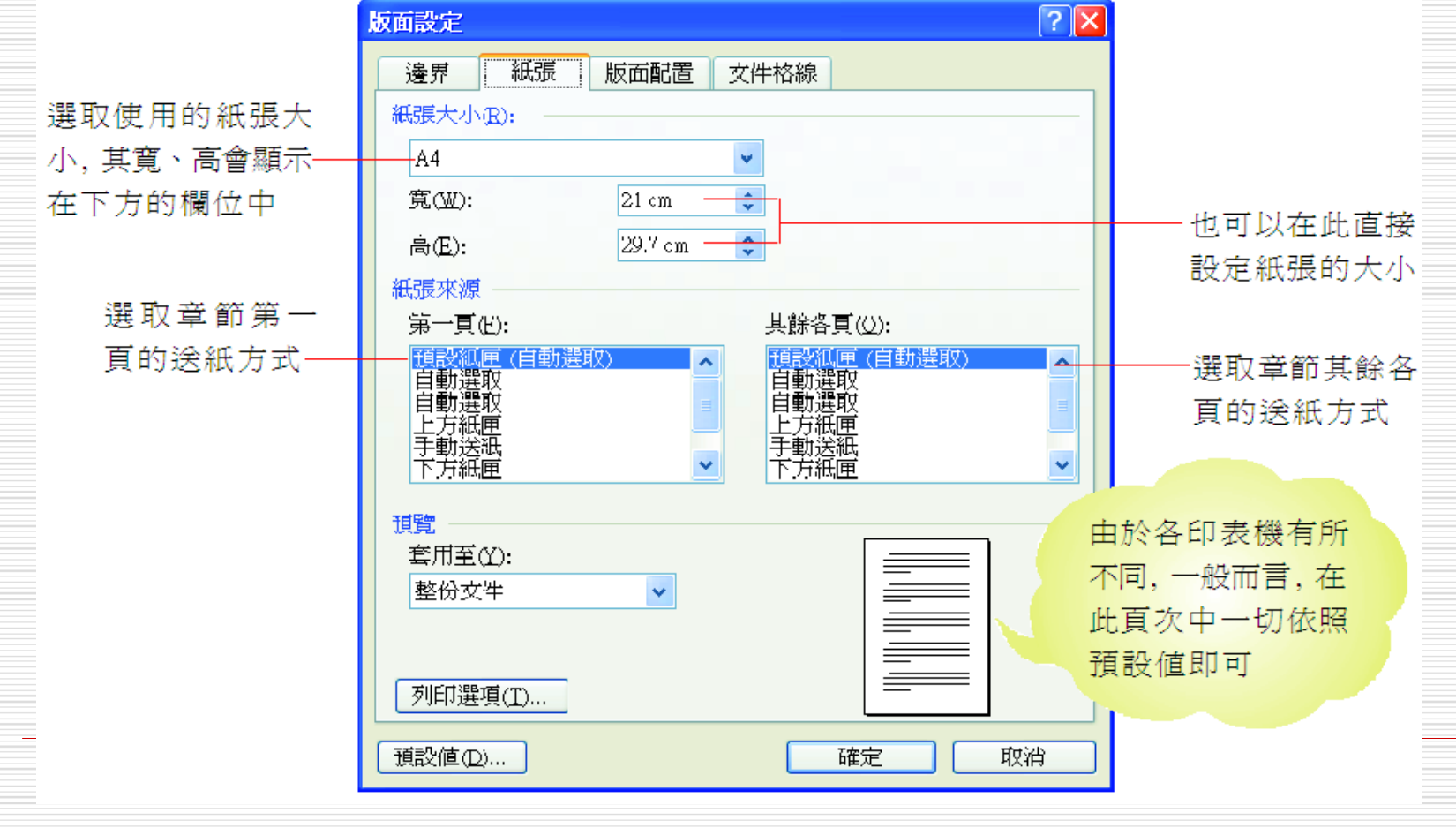

## 版面配置頁次

#### □ 請改切換至版面配置頁次,其內容如下:

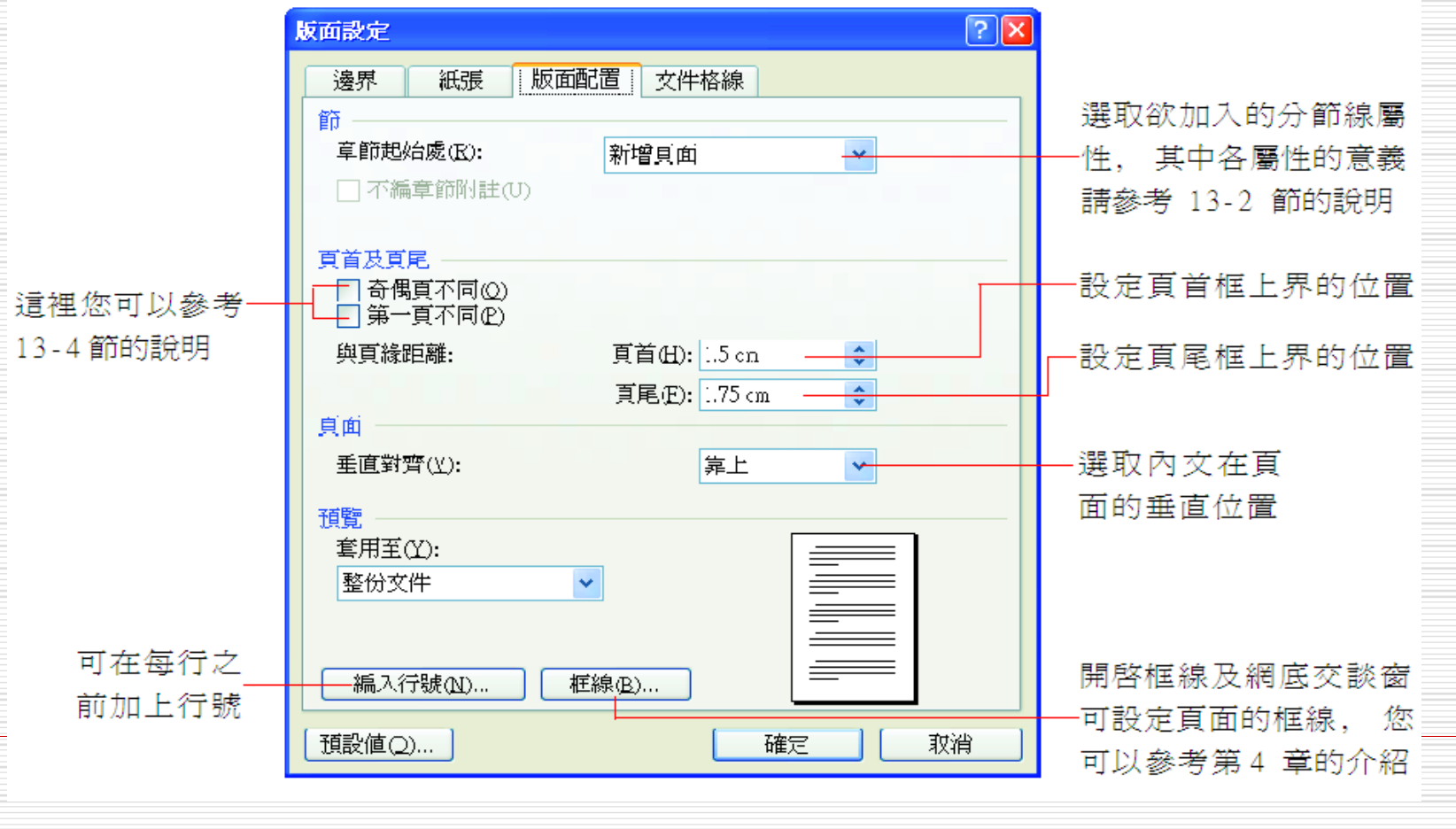

版面配置頁次

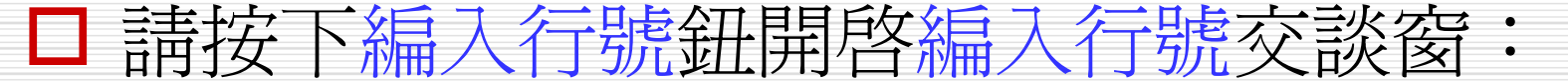

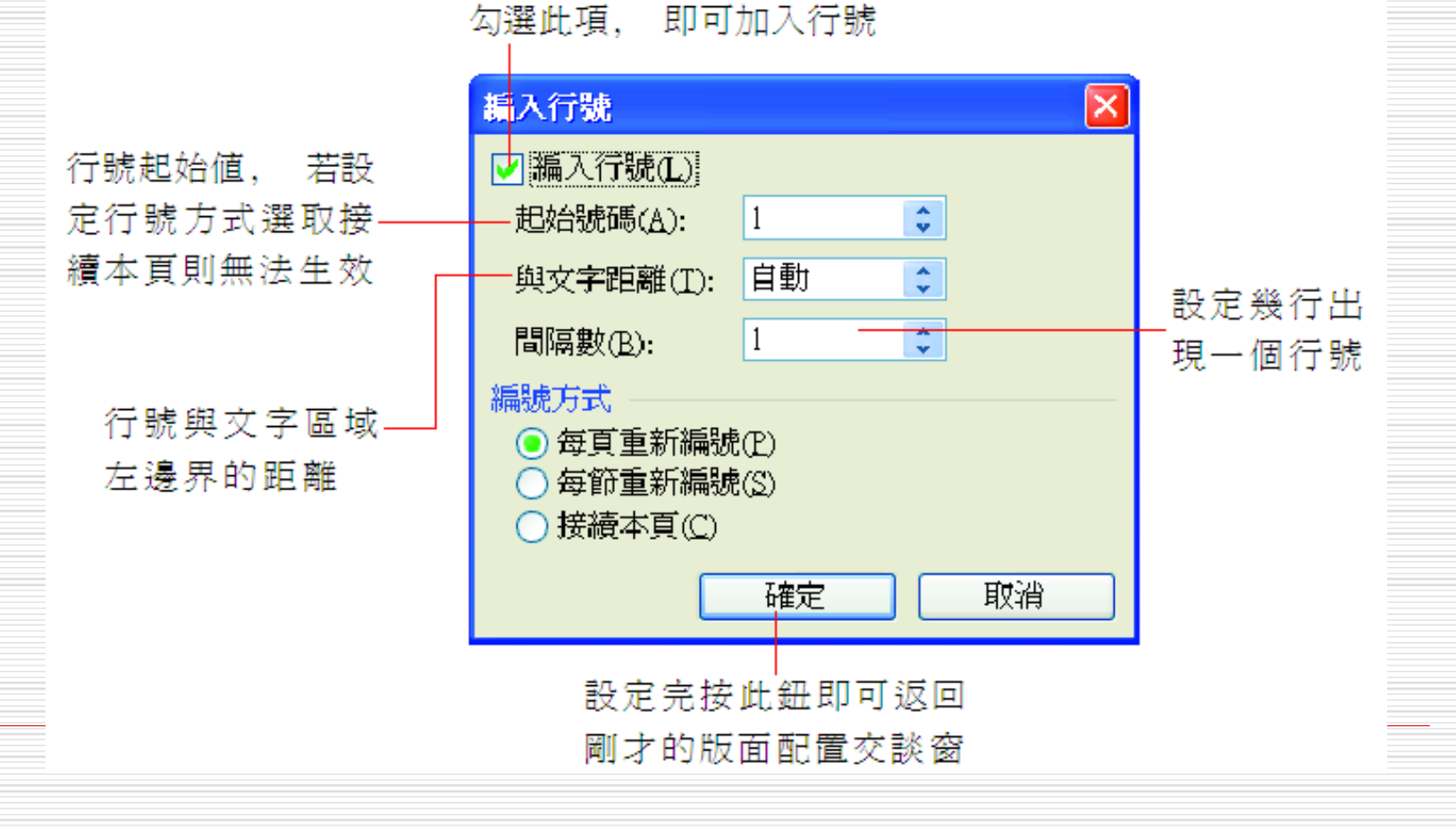

文件格線頁次

楚。

□ 在介紹此頁次之前,先來瞭解一下什麼是文件格 線。

□ 當開啓一份新文件時,會看到一份完全空白的文 件,就好像是一張白紙;而文件格線就好比隱藏的 格線,如同稿紙一般,會顯示出一行行或一格格的 線條,預先將每頁的行數、每行的字數都估算清

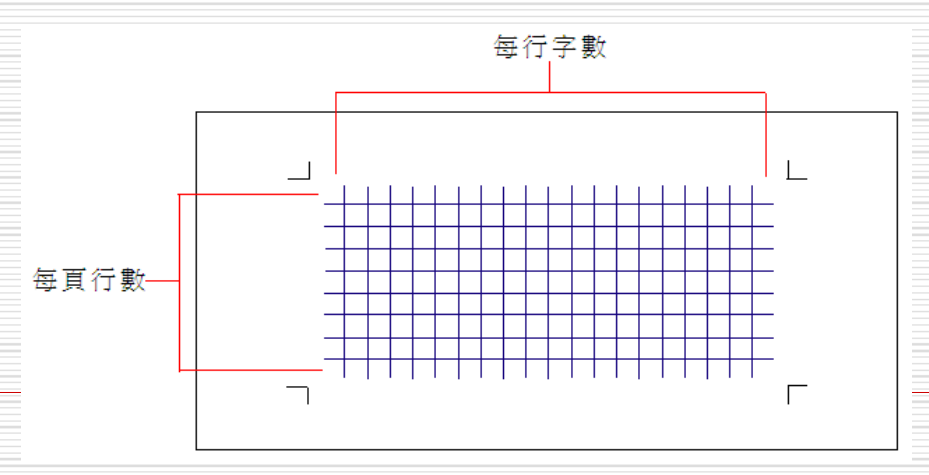

文件格線頁次

### 切換到文件格線頁次:

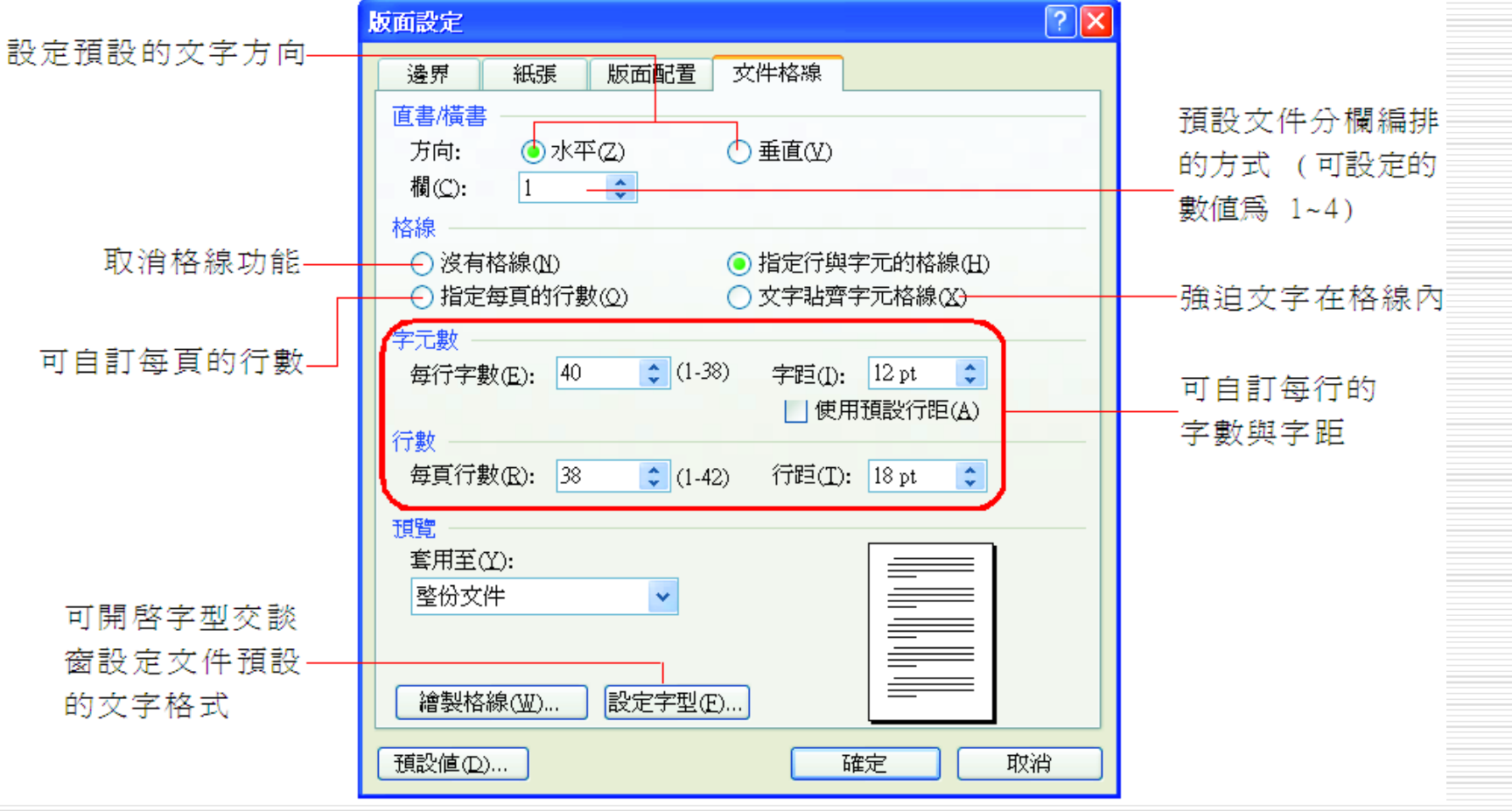

文件格線頁次

#### □ 也可以將隱藏的格線顯示出來。請按下繪圖格線鈕,開啓繪圖 格線交談窗:

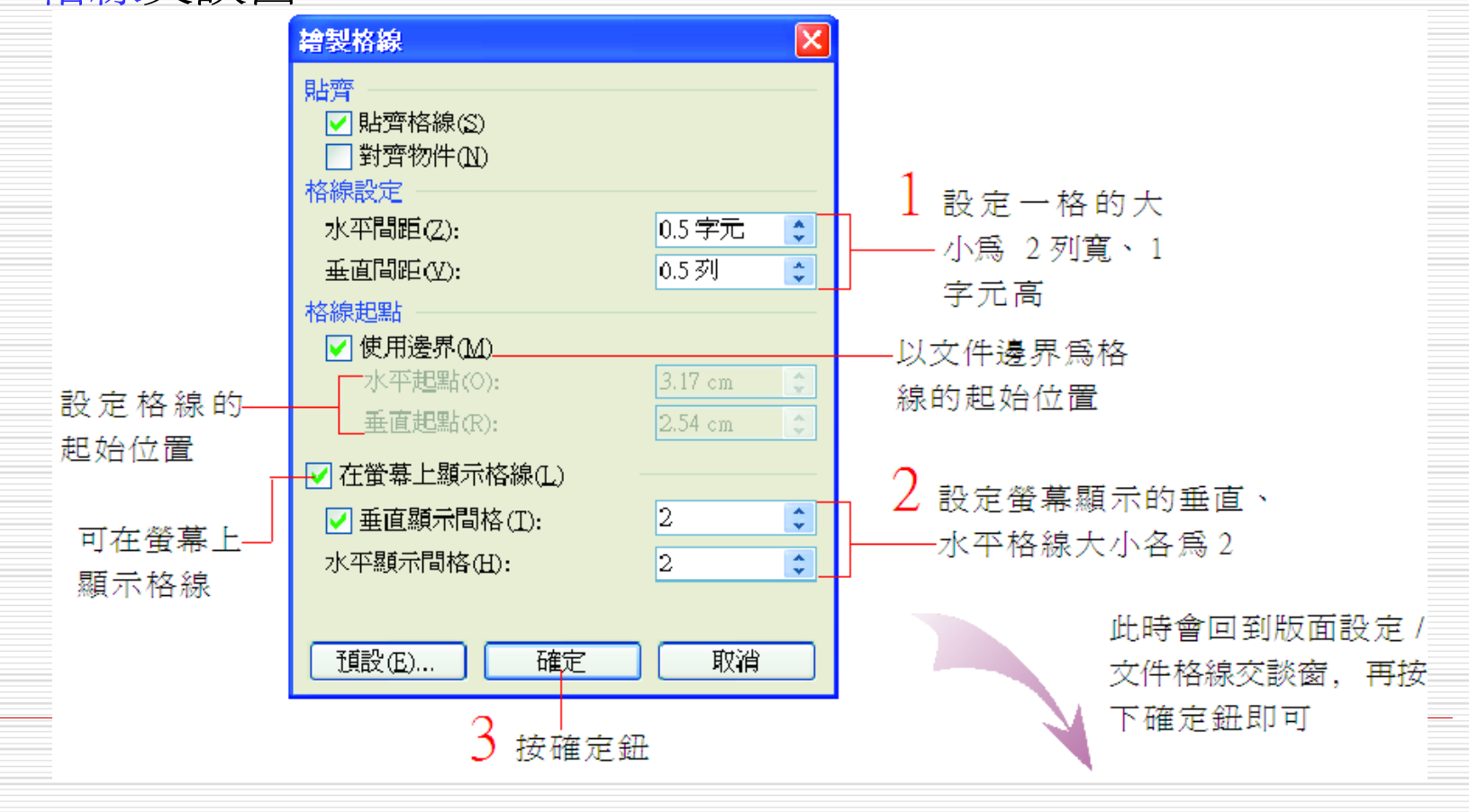

文件格線頁次

在海水浴場裡興高彩烈地的踏浪而行,讓海水消了消六月的暑氣之後,我們 决定上岸,隔著點兒距離欣賞遼關的海景。進入海水浴場的人口處旁, 有個叫做 「杉原俱樂部」 的餐廳 , 就如同杉原海水浴場美麗得令人驚訝一般, 這個俱樂部 -樣也讓人驚喜。俱樂部裡的整個陳設相當簡單而雅致,沒有太多繁複多餘的裝 飾,坐在露天面海的座椅上,山嵐懷抱著海洋、綠島隱隱約約的映入眼簾,我們 安靜的享受著簡單的餐點飲料、彼此間沒有太多的姣談。我想,我們的感受大概 都是一樣的吧:這樣寧靜悠閒的環境、如此動人的場景,何須多言呢?放鬆心, 把腦袋裡所有的煩人事都拋開,盡情沈醉吧! 東河地區最有名的景點應非「泰 源幽谷 ,莫屬,谷深而水綠,站在泰源橋上向幽谷的深處望去,相當壯觀美麗 除了泰源幽谷信靜態的自然景觀之外, 富東公路上最讓人興奮的應該是 片的果園了;東河一帶的農戶約佔總人口數的|80%【之多,台東聞名的水果釋迦」 柑橘、柚類以及梅子等水果<mark>,都可以在這兒找著,如果咖喱碰對季節</mark>,還可以到 果園裡去現採最新鮮的水果, 帶本"

> 垂直格線:2\*2=4 、水平格線: 1\*2=2, 因此顯示在螢幕中的單格大 小即爲 4列行高、2個字元數的距離